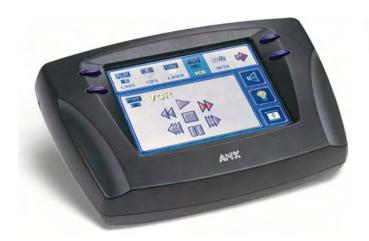

# ViewPoint

## Wireless Touch Panels (Wave Server)

Instruction Manual

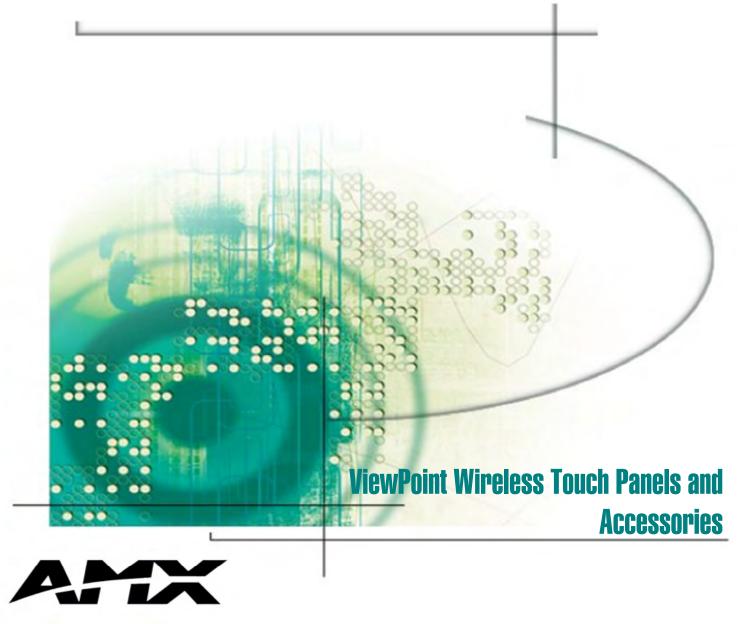

Download from Www.Somanuals.com. All Manuals Search And Download.

### **Limited Warranty and Disclaimer**

AMX Inc. warrants its products to be free from defects in material and workmanship under normal use for a period of three years from date of purchase from AMX Inc., with the following exceptions. Electroluminescent and LCD control panels are warranted for a period of three years, except for the display and touch overlay components which are warranted for a period of one year. Disk drive mechanisms, pan/tilt heads, power supplies, modifications, MX Series products, and KC Series products are warranted for a period of one year. Unless otherwise specified, OEM and custom products are covered for a period of one year. AMX, Incorporated software products are warranted for a period of 90 days. Batteries and incandescent lamps are not covered.

This warranty extends to products purchased directly from AMX Incorporated or an authorized AMX Inc. dealer. Consumers should inquire from selling dealer as to the nature and extent of the dealer's warranty, if any.

AMX Inc. is not liable for any damages caused by its products or for the failure of its products to perform, including any lost profits, lost savings, incidental damages, or consequential damages. AMX Inc. is not liable for any claim made by a third party or made by you for a third party.

This limitation of liability applies whether damages are sought, or a claim is made, under this warranty or as a tort claim (including negligence and strict product liability), a contract claim, or any other claim. This limitation of liability cannot be waived or amended by any person. This limitation of liability will be effective even if AMX Inc. or an authorized representative of AMX Inc. has been advised of the possibility of any such damages. This limitation of liability, however, will not apply to claims for personal injury.

Some states do not allow a limitation of how long an implied warranty lasts. Some states do not allow the limitation or exclusion of incidental or consequential damages for consumer products. In such states, the limitation or exclusion of the Limited Warranty may not apply to you. This Limited Warranty gives you specific legal rights. You may also have other rights that may vary from state to state. You are advised to consult applicable state laws for full determination of your rights.

EXCEPT AS EXPRESSLY SET FORTH IN THIS WARRANTY, AMX INC. MAKES NO OTHER WARRANTIES, EXPRESS OR IMPLIED, INCLUDING ANY IMPLIED WARRANTIES OF MERCHANTABILITY OR FITNESS FOR A PARTICULAR PURPOSE. AMX Inc. EXPRESSLY DISCLAIMS ALL WARRANTIES NOT STATED IN THIS LIMITED WARRANTY. ANY IMPLIED WARRANTIES THAT MAY BE IMPOSED BY LAW ARE LIMITED TO THE TERMS OF THIS LIMITED WARRANTY.

Download from Www.Somanuals.com. All Manuals Search And Download.

## **Table of Contents**

| Introduction                                 |    | 1  |
|----------------------------------------------|----|----|
| Overview                                     | 1  |    |
| ViewPoint Models                             | 1  |    |
| Features                                     | 2  |    |
| Related Instruction Manuals                  | 2  |    |
| What's in this Manual                        | 3  |    |
| What's New                                   | 3  |    |
| Connections, Cleaning, and Charging          |    | 5  |
| Overview                                     | 5  |    |
| Application                                  | 5  |    |
| Connectors                                   | 6  |    |
| Multiple ViewPoints in an Installation       | 6  |    |
| Cleaning the Touch Overlay                   | 7  |    |
| ViewPoint Rechargeable Battery               | 7  |    |
| Power Supply                                 | 8  |    |
| VPA-CHG FastCycle Battery Charger for VPA-BP | 8  |    |
| ViewPort Docking Station                     | 10 |    |
| Battery Charging                             | 11 |    |
| Touch Panel Basics                           |    | 13 |
| Overview                                     | 13 |    |
| Touch Panel Pages                            | 14 |    |
| Standard Buttons                             | 14 |    |
| General Buttons                              | 14 |    |
| Selection buttons                            | 15 |    |
| Information buttons                          | 15 |    |
| Adjustment buttons                           | 15 |    |
| Keypad buttons                               | 15 |    |
| Decision buttons                             | 16 |    |
| Status buttons                               | 16 |    |
| Operation bars                               | 16 |    |
| Touch to Continue buttons                    | 17 |    |

| Designing Touch Panel Pages                 |    | 19 |
|---------------------------------------------|----|----|
| Overview                                    | 19 |    |
| Activating the Edit button                  | 19 |    |
| Creating a Page                             | 23 |    |
| Adding a page                               | 23 |    |
| Setting the page color                      | 24 |    |
| Creating a Button                           | 25 |    |
| Adding a button                             | 25 |    |
| Resizing a button                           | 26 |    |
| Button Properties                           | 27 |    |
| Setting the button properties               | 27 |    |
| Setting the button type                     | 28 |    |
| Setting the button border                   | 28 |    |
| Setting the channel code                    | 29 |    |
| Setting the variable text code              | 30 |    |
| Setting the page flip                       | 31 |    |
| Setting the button colors for channel-off   |    |    |
| conditions                                  | 32 |    |
| Adding text to a button                     | 33 |    |
| Adding an icon to a button                  | 34 |    |
| Adding a bitmap to a button                 | 35 |    |
| Using TPDesign3 to Download Bitmaps, Icons, |    |    |
| and Fonts                                   | 37 |    |
| Button Properties for External Pushbuttons  | 39 |    |
| Creating an IR Macro Button                 | 39 |    |
| Pulse command                               | 40 |    |
| Wait command                                | 41 |    |
| What happens when the example macro         |    |    |
| executes                                    | 43 |    |
| Creating a Joystick                         | 44 |    |
| Adding a joystick to a page                 | 44 |    |
| Setting the joystick properties             | 45 |    |
| Setting the channel code                    | 46 |    |
| Setting the level code                      | 47 |    |
| Setting the joystick colors/shades for      |    |    |
| channel-off conditions                      | 47 |    |
| Creating a Bargraph                         | 48 |    |
| Adding a bargraph to a page                 | 49 |    |
| Setting the bargraph properties             | 50 |    |
| Setting the channel code                    | 50 |    |
| Setting the level code                      | 51 |    |

AXB-PT30 PosiTrack 30 Camera Controller

| Setting the bargraph colors/shades for  |    |    |
|-----------------------------------------|----|----|
| channel-off conditions                  | 51 |    |
| Linking the New Page to the Main Page   | 52 |    |
| Exiting Edit Mode                       | 55 |    |
| Touch Panel Program Reference           |    | 59 |
| Overview                                | 59 |    |
| Setup Page                              | 59 |    |
| Веер                                    | 60 |    |
| Display timer                           | 60 |    |
| Set time and date                       | 61 |    |
| Double beep                             | 62 |    |
| AXlink, output resolution, vX.XX, and   |    |    |
| serial number                           | 62 |    |
| Setting brightness                      | 62 |    |
| Protected setup                         | 63 |    |
| Show palette                            | 64 |    |
| Wireless status (optional WAV-PK)       | 64 |    |
| Wireless status (optional SMT-PK)       | 66 |    |
| Wireless settings for VPT-CP and VPT-GS | 67 |    |
| Wireless Status for VPW-CP and VPW-GS   | 68 |    |
| Wave-Pak not locked                     | 69 |    |
| Module version                          | 69 |    |
| Server version                          | 69 |    |
| RSSI                                    | 69 |    |
| Network Eff.                            | 69 |    |
| Device Eff.                             | 69 |    |
| Device range                            | 70 |    |
| Server devices                          | 70 |    |
| Protected Setup Page                    | 70 |    |
| Baud                                    | 71 |    |
| Device base                             | 71 |    |
| Device used                             | 72 |    |
| Setup password                          | 72 |    |
| Power up page                           | 72 |    |
| Wake up message                         | 73 |    |
| Auto assign                             | 73 |    |
| Page password                           | 74 |    |
| Calibrate                               | 74 |    |
| Power up message                        | 74 |    |
| System page                             | 75 |    |
|                                         |    |    |

| Editor                                  | 78  |
|-----------------------------------------|-----|
| Page tracking                           | 79  |
| Sleep message                           | 79  |
| Function show                           | 79  |
| Wireless Settings for VPW-CP and VPW-GS | 80  |
| Wave-Pak not locked                     | 81  |
| RSSI                                    | 81  |
| Network Eff.                            | 81  |
| Device Eff.                             | 81  |
| Device range                            | 81  |
| Server devices                          | 81  |
| Wireless settings (optional SMT-PKM)    | 81  |
| Edit button                             | 82  |
| Edit Bar - Button Menu Options          | 84  |
| Add                                     | 84  |
| Copy image                              | 85  |
| Move                                    | 85  |
| Resize                                  | 85  |
| Delete                                  | 86  |
| Text/image                              | 86  |
| Properties                              | 90  |
| Save                                    | 98  |
| Paste                                   | 98  |
| Save default                            | 98  |
| Set default                             | 99  |
| Put on top                              | 99  |
| Properties Page - Button Types          | 99  |
| General                                 | 100 |
| Joystick                                | 104 |
| Vertical Bargraph                       | 106 |
| Horizontal Bargraph                     | 107 |
| Brightness                              | 109 |
| Time                                    | 111 |
| Date                                    | 112 |
| Keypad                                  | 113 |
| Keyboard                                | 114 |
| Setup                                   | 114 |
| Video Setup                             | 115 |
| Video Window                            | 116 |
| Video Joystick                          | 116 |

AXB-PT30 PosiTrack 30 Camera Controller

| R       | GB Setup                                 | 118 |
|---------|------------------------------------------|-----|
| P       | rotected                                 | 119 |
| Prope   | erties Page - External Buttons           | 120 |
| E       | xternal buttons                          | 121 |
| S       | etting external button properties        | 123 |
| Page    | Menu Options                             | 124 |
| A       | dd                                       | 124 |
| С       | ору                                      | 125 |
| R       | ename                                    | 126 |
| D       | elete                                    | 126 |
| P       | age color                                | 126 |
| G       | o to                                     | 127 |
| P       | opup on                                  | 127 |
| P       | opup off                                 | 128 |
| N       | love edit                                | 129 |
| S       | nap grid                                 | 129 |
| Edit E  | Bar - Quit Editor option                 | 130 |
| AXCES   | 6 Programming                            |     |
| Over    | view                                     | 133 |
| PC to   | ViewPoint Connections                    | 133 |
| Progr   | amming the ViewPoint                     | 134 |
| AXCE    | SS Programming Changes                   | 134 |
| Syste   | m Send_Commands                          | 135 |
| Gray    | Scale and Programming Numbers            | 141 |
| Color   | s/Shades of Gray and Programming Numbers | 142 |
| Font    | Styles and Programming Numbers           | 142 |
| Borde   | er Styles and Programming Numbers        | 142 |
| Short   | hand Send Commands                       | 143 |
| Color   | /Gray Scale Send_Commands                | 148 |
| Varia   | ble Text Send Commands                   | 151 |
| Short   | hand Variable Text Commands              | 153 |
| Butto   | ns String Commands                       | 157 |
| Butto   | n Macro Commands                         | 158 |
| Loading | g Infrared (IR) Files                    |     |
| Over    | view                                     | 161 |
| IRLIB   | X                                        | 161 |
| Loadi   | ng an IR File                            | 163 |
| IR Me   | emory Check                              | 167 |
|         |                                          |     |

Table of Contents v

| Upgrading the Firmware                        |     |
|-----------------------------------------------|-----|
| Overview                                      | 169 |
| Configuration                                 | 170 |
| Downloading the Firmware                      | 170 |
| Specifications                                | 173 |
| Overview                                      | 173 |
| VPA-BP ViewPoint Rechargeable Battery         | 175 |
| VPA-CHG Fast-Cycle Battery Charger for VPA-BP | 176 |
| ViewPort Docking Station                      | 177 |
| Contacting Sales and Technical Support        | 179 |
| Overview                                      | 179 |
| U.S. Sales and Technical Support Teams        | 179 |
| AMX International Offices                     | 180 |
| Technical Support                             | 180 |
| Index                                         |     |

### Introduction

### **Overview**

The ViewPoint Wireless Touch Panels and ViewPoint WAVE Touch Panels are handheld, liquid crystal display (LCD) panels that allow you to control devices remotely. Figure 1 shows some of the available ViewPoints.

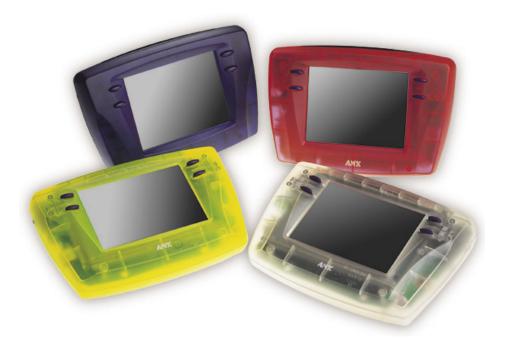

### **ViewPoint Models**

There are four models of the ViewPoint touch panels:

- ViewPoint Color Wireless Touch Panel (VPT-CP)
- ViewPoint Grayscale Wireless Touch Panel (VPT-GS)
- ViewPoint Color WAVE Touch Panel (VPW-CP)
- ViewPoint Grayscale WAVE Touch Panel (VPW-GS)

The VPT panels are one-way infrared (IR) and radio frequency (RF) only. The VPW panels are two-way digital Spread Spectrum RF and one-way IR.

**ViewPoint Wireless Touch Panels** 

Figure 1

ViewPoint touch panels

1

### Features

The other features of the ViewPoint touch panels are:

- All panels have 6-inch diagonal (153.9 mm), 320 x 240 (HV) pixel screens
- VPW-CP has a 256 color passive-matrix LCD screen
- VPW-GS has a 16-shade grayscale LCD screen
- Four external programmable push buttons
- Programmable firmware via programming port connection
- Programming port for uploading/downloading touch panel data
- Panel programming, pages, and drawings are uploaded and downloaded using TPDesign (Windows<sup>®</sup>) 16-bit or TPDesign3 (Windows) 32-bit touch panel design programs
- One-way RF or IR transmission (VPT-CP/VPT-GS only)
- Two-way digital spread spectrum RF (VPW-CP/VPW-GS only)
- Onboard battery-charging circuitry
- Unicode<sup>®</sup> character support for far-eastern languages such as Chinese
- Hand-held or desktop usage
- Battery life of 6 continuous hours with full back-lighting (VPT-CP/VPT-GS)
- Battery life of 4 continuous hours (VPW-CP/VPW-GS)

### **Related Instruction Manuals**

These instruction manuals contain additional information that relates to the Color Passive-Matrix mini-touch panels.

- TPDesign3 Touch Panel Program
- WAVE 2-Way Wireless Accessories and Adapters for Touch Panels
- AXCESS Programming Language
- OpenAXCESS Configuration and Diagnostic Program
- Color Passive-Matrix LCD Mini-Touch Panels (Firmware version G3 or higher)
- Color Passive-Matrix LCD Touch Panel (Firmware version G3 or higher)

### Note

TPDesign3 is used to convert G2 or lower panel pages into G3 firmware compatible pages.

### Note

Characters for Middle Eastern languages such as Arabic are *not* supported within the Unicode fonts because they are bi-directional. Buttons with Unicode fonts can only be created and edited using TPDesign3 Touch Panel Design Program.

• PowerTilt and PowerTouch Panels (Firmware version G3 or higher)

### What's in this Manual

This manual contains the following sections:

- **Installation** Contains cabling, connections, and connectors as well as cleaning of the touch panel overlay, power supply, and battery information.
- **Touch Panel Basics** Contains descriptions and illustration examples of touch panel pages.
- **Touch Panel Program Reference** Describes touch panel operations, flowcharts, and button options.
- **Designing a Touch Panel Page** Contains step-by-step instructions to create a touch panel page, button, joystick, bargraph, and set a page color/shade.
- **Firmware Upgrade** Explains how to connect the ViewPoint to your PC for ViewPoint firmware upgrade using SOFTROM.
- **Specifications** Describes the physical and operating characteristics of the touch panels.
- **Contacting Sales and Technical Support** Identifies contact information for technical support and technical publications, including phone numbers, e-mail addresses, and Internet locations.

### What's New

Additions and revisions to this release of the manual include:

- Added ViewPort Docking Station and instructions for creating an IR macro button
- Added and updated graphics

Revisions are identified with vertical margin bars on the outside margin, as shown adjacent to this paragraph

## Connections, Cleaning, and Charging

### **Overview**

The ViewPoint Wireless Touch Panels do not require hardware installation. This section describes how to connect, clean, and charge the ViewPoint panels.

### **Application**

Figure 2 illustrates an example RF application for ViewPoint models

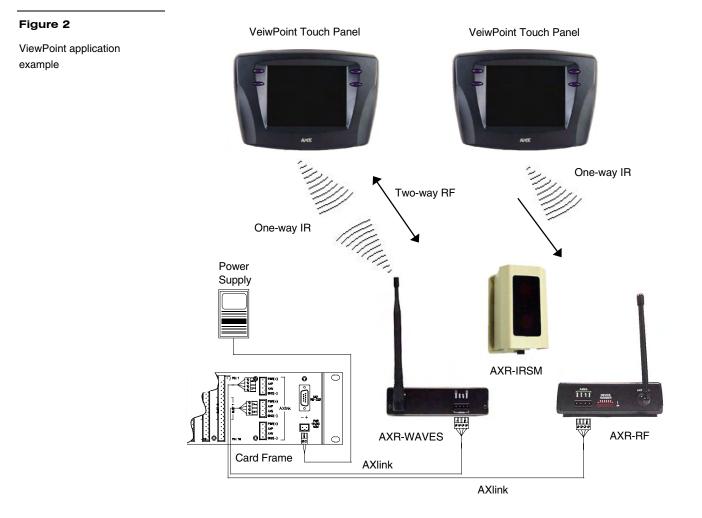

### Connectors

All ViewPoints have two connectors, as shown in Figure 3. The power jack is for connecting an external 12 VDC power supply for ViewPoint operation and charging. The programming jack is a three-wire, 2.5 mm stereo jack. The required cable and power supply comes furnished with the ViewPoint.

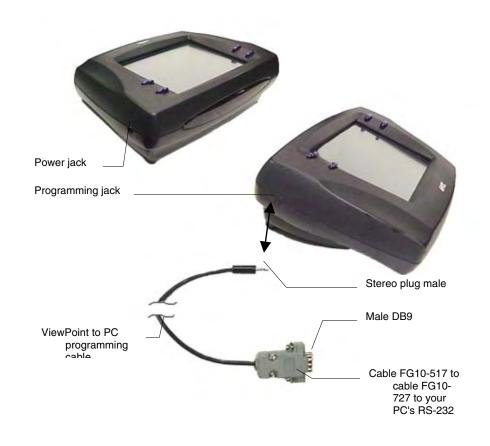

### **Multiple ViewPoints in an Installation**

### Note

Figure 3

ViewPoint connectors

RF operating frequencies *cannot* be user-adjusted. Operating frequencies must be factory-set. The ViewPoint transmits data via RF or IR. The VPT-CP and VPT-GS ViewPoint Wireless Touch Panels are shipped to operate on a standard frequency of 418 MHz RF and user-selectable 38 KHz or 455 KHz IR frequencies. The ViewPoints can be ordered for different RF operating frequencies that must be set when the unit is manufactured.

### Note

The 2-way ViewPoints do not support AMX IR codes (38 KHz and 455 KHz) but do support other manufacturers IR codes. The 1-way ViewPoints support all IR codes. The VPW-CP/VPW-GS operates on 2.4 GHz for two-way RF communications with the AXR-WAVES Server. It also provides one-way IR using other manufacturers IR codes.

If you plan to use multiple one-way ViewPoints within the same locals, it is <u>strongly</u> <u>recommended</u> that each unit be ordered for operation on different RF frequencies. This will prevent erroneous data being received by the respective AXCESS Central Controller.

### **Cleaning the Touch Overlay**

You should clean the touch screen overlay after each day's use. Materials required are:

- Two clean, soft texture cotton cloths
- Spray bottle of cleaning solution consisting of 50% isopropyl alcohol and 50% water.
- **1.** Turn the ViewPoint off.
- **2.** Spray a small amount of the cleaning solution onto one of the cloths.
- **3.** Clean the touch panel overlay with the damp cloth.
- **4.** Wipe the touch panel overlay with the dry cloth.

### **ViewPoint Rechargeable Battery**

The ViewPoint requires use of a VPA-BP ViewPoint Rechargeable Battery. Figure 4 shows the VPA-BP and placement in the ViewPoint.

### Figure 4

VPA-BP ViewPoint Rechargeable Battery placement

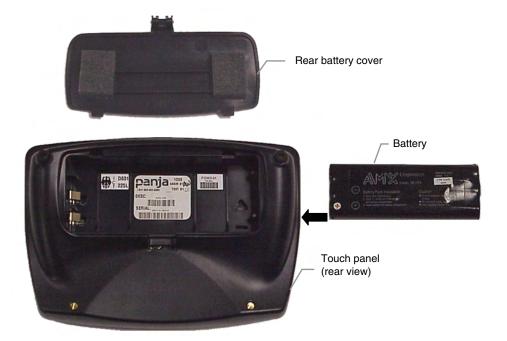

### **Power Supply**

### Note

A 220 VAC power supply is also available.

ViewPoints are furnished with a modular wart type Power Supply (Figure 5), which requires an input of 110 VAC and provides an output of 12 VDC at 1500 mA. The power supply can be used separately from the VPA-CHG to operate the ViewPoint.

### VPA-CHG FastCycle Battery Charger for VPA-BP

The VPA-CHG FastCycle Battery Charger for VPA-BP includes a Power Supply as shown in Figure 5. The power supply can be used for primary power or charging of the VPA-BP ViewPoint Rechargeable Battery. The power supply barrel connector plugs into the side of the ViewPoint.

When charging the VPA-BP, if the battery is inserted incorrectly (backward) into the charger, a buzzer will sound. While the battery is charging, the red LED lights. When the battery is fully charged, the green LED lights. If there is no battery in the charger, neither of the LEDs light up.

Installation

### Figure 5

VPA-CHG (power supply and VPT-CP Fast-Cycle Battery Charger for VPA-BP)

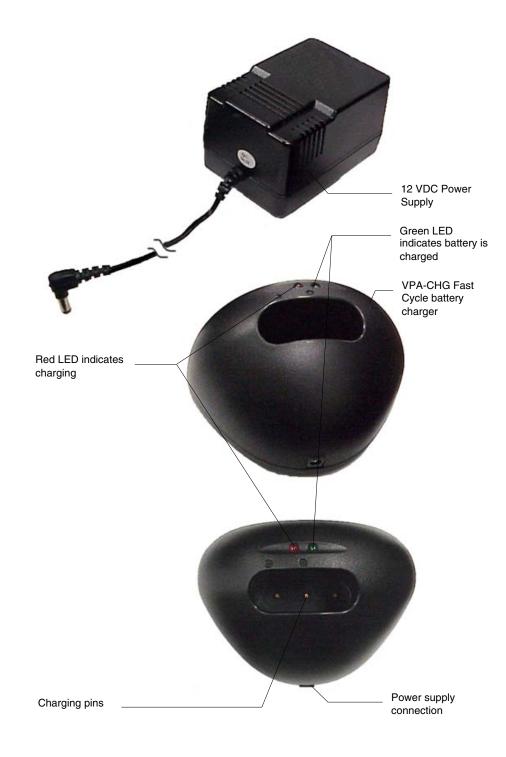

### **ViewPort Docking Station**

The ViewPort Docking Station (Figure 6) provides a built-in battery charger and an angled desk docking station to cradle your ViewPoint touch panel. When a ViewPoint is placed in the docking station's cradle, the ViewPoint makes contact with the charging pins and the docking station then supplies power.

When a touch panel is not cradled on the docking station, a battery can be charged when placed within the charging compartment. When a touch panel is cradled on the docking station, all power is fed to the touch panel. A battery that was charging will no longer be supplied with power until the ViewPoint is removed from the docking station's cradle.

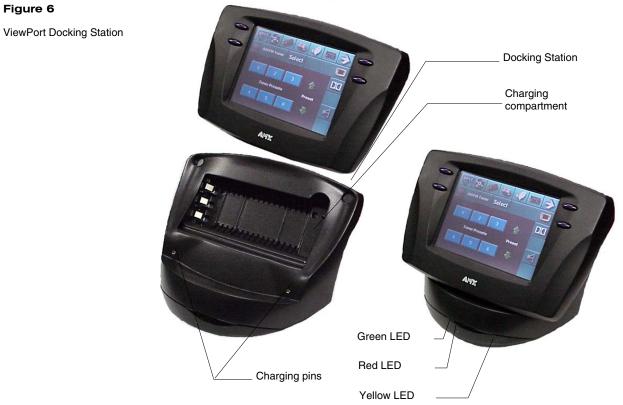

**ViewPort Docking Station** 

### **Battery Charging**

When a ViewPoint touch panel is not cradled on the docking station, an optional extra battery can be placed in the charging compartment. The optional battery is fully charged in four hours when the optional power supply is plugged-in to the rear of the docking station (Figure 7). The ViewPort Docking Station provides trickle-charging of the battery inside the ViewPoint when the ViewPoint is cradled in the ViewPort.

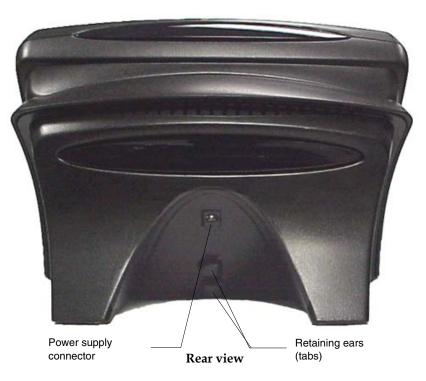

Status LEDs (Figure 6) are located on the bottom front of the docking station. There are three LEDs; yellow indicates a ViewPoint connection to the docking station; red shows a battery being charged in the charging compartment; green indicates that the battery in the charging compartment is fully charged.

### Note

When inserting or removing a battery, insert or remove the battery slowly to avoid false indications on the LEDs.

Figure 7

Rear view

## **Touch Panel Basics**

### Note

Refer to the *TPDesign3* Instruction Manual for detailed Touch Panel design information or to the ViewPoint VPXpress System Design/Programming Software Instruction Manual

### Figure 8

Sample touch panel page

### Overview

This section contains descriptions and illustration examples of Touch panel pages (Figure 8), buttons, message bars, and keypads. You can use the TPDesign3 software program to create custom pages and download them to the touch panel. Or you can use the ViewPoint VPXpress System Design/Programming Software.

| IA Demo Room 01-18-00<br>System Options | ) - System Option 🗖 🗆 🗙 |
|-----------------------------------------|-------------------------|
| Control Ports                           | ViewPoint Options       |
| A/V Sources                             | Security Options        |
| Network Settings                        | Select User 🛛 🏹         |
| E-Mail Options                          | Panja Messages 🚺        |
|                                         |                         |

TPDesign3 page example

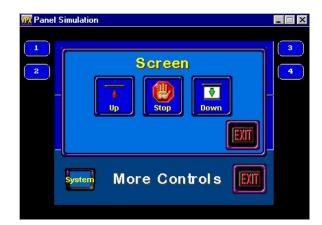

VPXpress page example

### **Touch Panel Pages**

You can download objects like buttons and drawings to a touch panel page. The number of objects depends on the type and quantity of external devices you want to control with the touch panel and AXCESS Control System. When you create multiple pages, you must link them with buttons. Figure 9 shows how five touch panel pages are linked to the Main page. Note that each page contains one button that goes to the next page, and one that goes to the previous page.

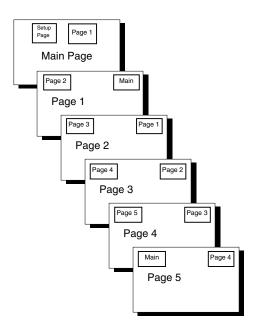

### **Standard Buttons**

Standard buttons types are rectangles, rectangle variations, and other geometric shapes that you can create with the touch panel editor. Buttons are set with attributes, which means there is feedback for the Central Controller when you touch the button.

### **General Buttons**

General buttons are part of the mini-touch panel program and cannot be changed. You use general buttons to specify panel communication parameters and create or revise pages. Button examples include selection buttons, information buttons, adjustment buttons, and operation bars. Each type of General button is described in the following paragraphs.

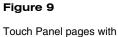

linked buttons

### Selection buttons

Selection buttons (Figure 10) appear on touch panel pages and set communication parameters.

### Figure 10

Selection button example

### Note

These button types will be displayed in black and yellow to indicate that they are only for information and can't be changed.

### Figure 11

Information button example

## MAIN

### Information buttons

Information buttons contain serial numbers and firmware version information. The properties of these buttons cannot be changed. Figure 11 shows the serial number information button in the Setup page.

SERIAL # 000-00-0000

### Adjustment buttons

You can use the UP and DN buttons to set adjustment buttons. The adjustment button example in Figure 12 sets the baud rate for the RS-232 connector on the touch panel.

Figure 12

Adjustment button example

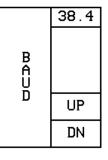

### Keypad buttons

The keypad button opens a keypad (Figure 13) so you can enter a password or value assignment. All keypad buttons are interactive except for the entry display.

### Figure 13

Keypad example

|       | 128 |       |
|-------|-----|-------|
| 1     | 2   | З     |
| 4     | 5   | 6     |
| 7     | 8   | 9     |
| CLEAR | 0   | ENTER |

Entry display

Keypad entry (0 - 9)

ENTER – Processes the entry CLEAR – Resets the entry to 0

### **Decision buttons**

Decision buttons (Figure 14) appear when an operation has two options and requires you to verify the action before it is performed.

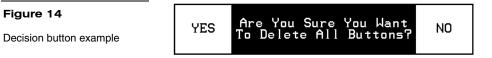

Decision buttons appear when you exit the Editor bar, send or receive a drawing, designate a communication protocol, or make an operation error.

### Status buttons

Status buttons (Figure 15) appear when you try to perform operations that do not function correctly.

EXIT Touch & Drag to ADD BUTTON

### Figure 15

Status button example

### **Operation bars**

Operation bars (Figure 16) appear in the place of the Editor bar when you have selected a button or page edit operation. The operation bar indicates which edit function is currently active. When an edit operation is selected, it remains active until you press EXIT on the operation bar.

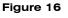

Operation bar example

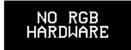

### Touch to Continue buttons

Touch to Continue buttons (Figure 17) appear when an operation requires user acknowledgement. An example of an operation that requires user acknowledgement is resetting the factory defaults.

### Figure 17

Touch to Continue button example

Memory has been RESET. Please reload the panel.

\*Touch To Continue\*

## **Designing Touch Panel Pages**

### Note

Information within this section applies to all ViewPoint models except as noted.

#### Note

If you have a pre-programmed panel, you may not see the Main page.

#### Figure 18

Main page

### Overview

These step-by-step instructions describe creating touch panel pages, buttons, joysticks, bargraphs, and setting page color attributes. For in-depth information on all the operations available on the touch panel, read through the *Touch Panel Program Reference* section to learn about all the operations and techniques you can use to design touch panel pages.

The VPT-CP and VPT-GS ViewPoint one-way models do not support bargraphs, joysticks, VGA, or Video. These functions are available on the EDIT dropdown menus and can be setup. However, the functions are not operational.

The VPW-CP and VPW-GS are two-way RF and supports bargraphs and joysticks.

### Activating the Edit button

Before designing a touch panel page, activate the EDIT button that contains options to add and configure touch panels and buttons. When powering up the mini-touch panel, the first page is the Main page shown in Figure 18. Refer to *Edit button* and *Go to* information in *Touch Panel Program Reference* if the Main page does not appear.

1. Press SETUP in the Main page to open the Setup page shown in Figure 19.

### Figure 19

Setup page

### Note

Viewpoint touch panel information buttons are displayed with a black fill. These buttons can't be altered and are only used to display information. Examples of these are the AXlink, WIRELESS STATUS, OUTPUT RESOLUTION, vX.XX, and SERIAL # buttons.

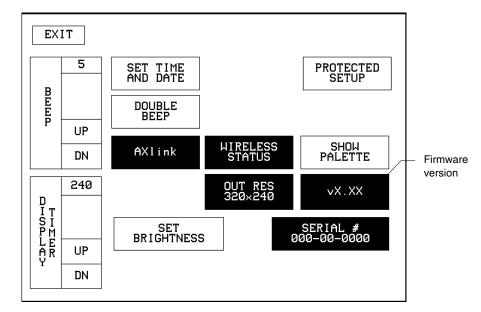

**2.** Press PROTECTED SETUP to open the password keypad shown in Figure 20.

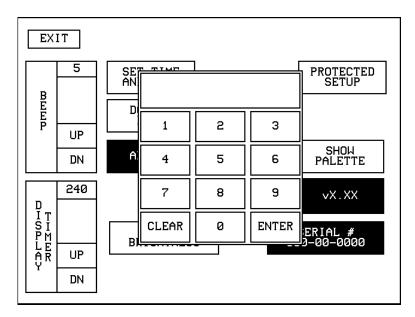

### Figure 20

Setup page and password keypad

### Note

If you press ENTER after typing in an incorrect password, you are immediately returned to the current page.

### Figure 21

Protected Setup page with the active EDITOR button

**3.** Enter **1988** in the keypad and press ENTER to open Protected Setup page (Figure 21). For information on changing the password, refer to *Touch Panel Program Reference* section. If you enter a wrong number, press CLEAR and reenter the number.

| EXIT             |          |                    |   |                |     |                      |
|------------------|----------|--------------------|---|----------------|-----|----------------------|
|                  | 38.4     | DEVICE BAS         | E |                | DE  | UICE USED            |
| B<br>A<br>U<br>D |          | SETUP<br>PASSWORD  | F | PAGE<br>PASSUC |     | EDITOR               |
|                  | UP<br>DN |                    | С | ALIBR          | ATE | PAGE<br>TRACK ING    |
|                  | I        | Power UP<br>Page   |   | YOWER<br>MESSA |     | SLEEP<br>MESSAGE     |
|                  |          | Wake up<br>Message |   | SYSTE<br>PAGE  |     | FUNCTION<br>SHOW     |
|                  |          | AUTO<br>ASSIGN     |   |                |     | WIRELESS<br>SETTINGS |
|                  |          |                    |   |                |     |                      |

- **4.** Press EDITOR to enable the Edit mode. The EDITOR button is highlighted when enabled (Figure 21).
- **5.** Press EXIT to close the Protected Setup page and return to the Setup page in Edit mode.
- **6.** Press EXIT again to return to the Main page. The EDIT button appears at the top of the Main page indicating that Edit mode is active (Figure 22).

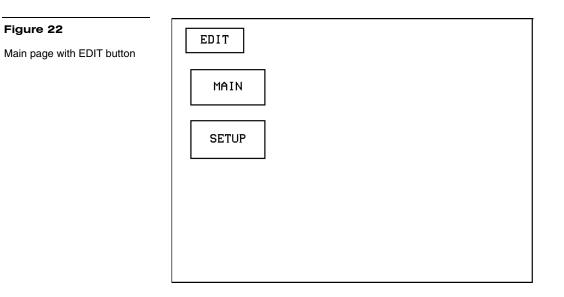

**7.** Press EDIT to open the Edit bar. BUTTON and PAGE in the Edit bar (Figure 23) are used to design and modify button and page settings.

|      |        |      |           |                | · | Edit ba |
|------|--------|------|-----------|----------------|---|---------|
| EXIT | BUTTON | PAGE | MAIN PAGE | QUIT<br>EDITOR | ĺ |         |
| MAI  | [N     |      |           |                |   |         |
| SET  | UP     |      |           |                |   |         |
|      |        |      |           |                |   |         |
|      |        |      |           |                |   |         |
|      |        |      |           |                |   |         |

### Figure 23 Main page and Edit bar

Figure 22

### **Creating a Page**

Use the PAGE menu in the Edit bar to create touch panel pages.

### Adding a page

1. Press PAGE on the Edit bar to open the PAGE menu shown in Figure 24.

| EDIT | BUTTON    | PAGE      | MAIN PAGE |  | QUIT<br>EDITOR |
|------|-----------|-----------|-----------|--|----------------|
|      |           | ΑI        | מ         |  |                |
| MA   | MAIN COPY |           | PY        |  |                |
|      |           | REN       | AME       |  |                |
|      |           | DEL       | ETE       |  |                |
| SET  |           | PAGE      | COLOR     |  |                |
|      |           | GO        | TO        |  |                |
|      |           | POPU      | PON       |  |                |
|      |           | POPUP OFF |           |  |                |
|      |           |           | EDIT      |  |                |
|      |           | SNAP      | GRID      |  |                |
|      |           |           |           |  |                |
|      |           |           |           |  |                |
|      |           |           |           |  |                |
|      |           |           |           |  |                |

- **2.** ADD to open the keyboard.
- **3.** Enter *NEW PAGE* (Figure 25) using the keyboard. Page names can be up to 20 characters.

| Figure 24 |
|-----------|
| PAGE menu |

### Figure 25

Keyboard

### Note

Page naming does not allow you to change the font type, as is only available for buttons.

| NEW        | PAGE |            |            |            |            |            |        |      |     |               |
|------------|------|------------|------------|------------|------------|------------|--------|------|-----|---------------|
| Q          | М    | E          | R          | Т          | Y          | U          | Ι      | 0    | Р   | BKS           |
| A          | S    | D          | F          | G          | Н          | J          | к      | L    | :   | RETURN        |
| Z          | x    | С          | V          | В          | N          | М          | <      | >    | ?   | U<br>R<br>N   |
| CHA<br>CAP |      | Har<br>Jou | CHA<br>NUM | R C<br>S M | HAR<br>Ore | CHA<br>Mor | R<br>E | SPr  | ٩СЕ | DEL           |
| LT         | RT   | UP         | DN         |            |            |            | A      | BORT |     | EXIT<br>IANGE |

**4.** Press EXIT CHANGE to add **NEW PAGE** to touch panel memory, close the keyboard, and return to the new page.

### Setting the page color

- 1. Press the EDIT button to open the Edit bar on the newly created page.
- **2.** Press PAGE on the Edit bar to open the PAGE menu.
- 3. Press PAGE COLOR to open the color palette shown in Figure 26.

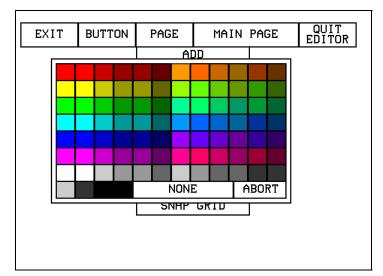

### Figure 26

Color palette

### Note

The VPT-GS will display gray scale options.

**4.** Select a page color from the palette. The page automatically changes to the new color.

### **Creating a Button**

Use the BUTTON menu in the Edit bar to create touch panel buttons.

### Adding a button

- **1.** Press EDIT to open the Edit bar.
- 2. Press BUTTON on the Edit bar to open the BUTTON menu shown in Figure 27.

| EXIT | BUTTON            | PAGE                     | NEW | PAGE | QUIT<br>EDITOR |
|------|-------------------|--------------------------|-----|------|----------------|
|      | ADD<br>COPY IMAGE |                          |     |      |                |
|      |                   |                          |     |      |                |
|      | MO                | MOVE                     |     |      |                |
|      | RESIZE<br>DELETE  |                          |     |      |                |
|      |                   |                          |     |      |                |
|      | TEXT/             | TEXT/IMAGE<br>PROPERTIES |     |      |                |
|      | PROPE             |                          |     |      |                |
|      | SAUE<br>PASTE     |                          |     |      |                |
|      |                   |                          |     |      |                |
|      | SAVE D            | efault                   |     |      |                |
|      | SET DE            | EFAULT                   |     |      |                |
|      | PUT O             | N TOP                    |     |      |                |

3. Press ADD to open the ADD BUTTON operation bar (Figure 28).

### Figure 28

Figure 27 BUTTON menu

ADD BUTTON operation bar

- EXIT Touch & Drag to ADD BUTTON
- **4.** Touch and drag your finger horizontally down the LCD screen to create the button as shown in Figure 29. The first touch point is the upper-left corner of the button.

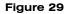

Add a button example

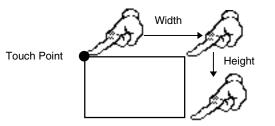

- **5.** Release your finger from the panel to store the button dimensions into panel memory.
- **6.** Press EXIT to close the Edit bar.

### Resizing a button

EXIT

- **1.** Press EDIT to open the Edit bar.
- 2. Press BUTTON on the Edit bar to open the BUTTON menu.
- **3.** Press RESIZE to open the RESIZE BUTTON operation bar (Figure 30).

Touch & Drag to RESIZE BUTTON

### Figure 30

RESIZE BUTTON operation bar

**4.** Push the edge of the button, and drag your finger horizontally across the screen and down to resize the button (Figure 31).

Figure 31

Resizing a button

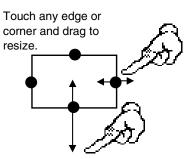

- **5.** Release your finger from the panel to store the button dimensions into the panel memory.
- **6.** Press EXIT in the Edit bar to exit Resize mode.

#### Note

One-way ViewPoints do not support bargraphs, sliders, joysticks, VGA, or video.

#### Note

The same steps apply to setting properties for external buttons.

#### **Button Properties**

Use the PROPERTIES option of the BUTTON menu in the Edit bar to set button borders, page flips, button colors for channel on and off conditions, and channel and variable text codes.

#### Setting the button properties

- **1.** Press EDIT to open the Edit.
- 2. Press BUTTON on the Edit bar to open the BUTTON menu options.
- **3.** Press PROPERTIES to open the PROPERTIES operation bar shown in Figure 32.

#### Figure 32

PROPERTIES message bar

# EXIT Touch for PROPERTIES

**4.** Press the button you just added to open the Button Properties page shown in Figure 33. This page lists the properties for the active button.

| Figure 33 Button Properties page                                                             | BORDER                 | CHANNEL<br>DEV : 1<br>CHAN : 0 | UAR TEXT<br>DEU:1<br>CHAN:0 |  |
|----------------------------------------------------------------------------------------------|------------------------|--------------------------------|-----------------------------|--|
| Note                                                                                         | BUTTON TYPE:G          | ENERAL                         |                             |  |
| The contents of the Button<br>Properties page will change<br>according to the type of button | BUTTON OPTION          | S:NONE                         |                             |  |
| selected. The example shown                                                                  | FLIP STANDARD          |                                | NONE                        |  |
| here is for a GENERAL type button.                                                           | STRING:                |                                |                             |  |
|                                                                                              | CHANNEL O<br>BORDER FI | FF COL<br>LL TEXT              | OR CHANNE<br>BORDER FII     |  |
|                                                                                              | EX<br>SAVE C           | I T<br>HANGE                   | EX<br>NO CH                 |  |

#### Setting the button type

 Press BUTTON TYPE in the Button Properties page. This opens the BUTTON TYPE menu, shown in Figure 34. Press MORE at the bottom of the first page of Button Types options to view the next page of options. Press PREV to view the first page.

| **BUTTON TYPE**     | **BUTTON TYPE** |  |
|---------------------|-----------------|--|
| GENERAL             | TIME            |  |
| JOYSTICK            | DATE            |  |
| VERTICAL BARGRAPH   | KEYPAD          |  |
| HORIZONTAL BARGRAPH | KEYBOARD        |  |
| BRIGHTNESS          | SETUP           |  |
| TIME                | VIDEO SETUP     |  |
| DATE                | VIDEO WINDOW    |  |
| KEYPAD              | VIDEO JOYSTICK  |  |
| KEYBOARD            | RGB SETUP       |  |
| SETUP               | PROTECTED       |  |
| MORE ABORT          | PREV ABORT      |  |

**2.** Select a button type for the selected button to open the associated Button Properties page for the selected button type. Each button type has its own Button Properties page with settings specific to the button type. For example, select GENERAL from the menu to set the selected button as a general button. This opens the GENERAL Button Properties page, shown in Figure 33.

#### Setting the button border

**1.** Press BORDER in the Button Properties page to open the BUTTON BORDER pages shown in Figure 35. These menu pages appear individually and can all be viewed by using the MORE and PREV buttons.

Figure 34

Button Types menu

BUTTON BORDER menu pages

| **BUTTON BORDER** | **BUTTON BORDER** | **BUTTON BORDER** |  |
|-------------------|-------------------|-------------------|--|
| NO BORDER         | DOUBLE LINE 2     | 3D RECTANGLE 1    |  |
| NO BORDER SPECIAL | DOUBLE LINE 3     | 3D RECTANGLE 2    |  |
| SINGLE LINE       | DOUBLE SHADOW     | 3D ROUND 1        |  |
| DOUBLE LINE       | 3D RECTANGLE 1    | 3D ROUND 2        |  |
| TRIPLE LINE       | 3D RECTANGLE 2    | 3D NEON 1         |  |
| SINGLE ROUNDED    | 3D ROUND 1        | 3D NEON 2         |  |
| DOUBLE ROUNDED    | 3D ROUND 2        | 3D NEON BLUE      |  |
| SINGLE RAISED     | 3D NEON 1         | 3D NEON GREEN     |  |
| DOUBLE RAISED     | 3D NEON 2         | SINGLE DIAMOND    |  |
| TRIPLE RAISED     | 3D NEON BLUE      | DOUBLE DIAMOND    |  |
| MORE ABORT        | MORE PREV ABORT   | PREU ABORT        |  |

**2.** Press 3D RECTANGLE 1 to set the button border to 3D RECTANGLE 1 style and return to the Button Properties page. The BORDER button in the Button Properties page changes to show the active border type. In this case, the button changes to the 3D-rectangle border.

#### Note

If DEVICE USED is set to 4 and Base Device Number is 128, the Central Controller recognizes bus devices 128, 129, 130, and 131.

#### Figure 36

CHANNEL code buttons

#### Note

The panel will not allow you to enter a device number greater than the DEVICE USED without first displaying a decision box. This box asks you to decide whether you accept the new selection or default to the previous value.

#### Setting the channel code

The channel buttons that set the device and button channel codes for the touch panels are shown in Figure 36. Refer to Figure 143 for more information on DEV and CHAN.

| CHANNEL  |
|----------|
| DEU:1    |
| CHAN : 0 |
|          |

- **1.** Press DEV to open the keypad and set the touch panel's device number.
- Enter 1, 2, 3, or 4 in the keypad. The AXCESS software program uses device codes 1 through 4 to identify the touch panel. Refer to the *Touch Panel Program Reference* section for detailed information.
  - a. For 1-way ViewPoints, use device number 1 for AMX IR and RF. Use device numbers 2, 3, and 4 for other manufacturer's IR codes.

#### Note

If DEVICE USED is set to 4 and Base Device Number is 128, the Central Controller recognizes bus devices 128, 129, 130, and 131.

#### Note

The channel code for nonactive buttons is 0 and for active buttons is 1 through 255.

#### Note

One-way ViewPoint touch panels do not support variable text.

#### Figure 37

VAR TEXT code button

#### Note

The panel will not allow you to enter a device number greater than the DEVICE USED without first displaying a decision box. This box asks you to decide whether you accept the new selection or default to the previous value.

#### Note

The channel codes for nonactive buttons is 0, and active buttons is 1 through 255.

- b. For 2-way ViewPoints, AMX IR is not supported (38 KHz and 455 KHz) but other manufacturer's IR codes are supported by assigning ViewPoint device numbers 2, 3, and 4 for IR codes.
- **3.** Press ENTER to store the device number into memory, close the keypad, and return to the Button Properties page.
- **4.** Press CHAN to open a keypad and enter a channel value of 1 through 255 in the keypad. The AXCESS software program uses the channel code number to identify the button and its' programmed operations.
- **5.** Enter 1 through 255 in the keypad. The AXCESS software program uses the channel code number to identify the button and its operations.
- **6.** Press ENTER to store the channel number in memory, close the keypad, and return to the Button Properties page.

#### Setting the variable text code

The variable text buttons that set the device and button channel codes for the touch panels are shown in Figure 37.

| DEU:1  |
|--------|
| CHAN:0 |

- **1.** Press DEV to open a keypad and set the device number.
- Enter 1, 2, 3, or 4 in the keypad. The AXCESS software program uses device codes 1 through 4 to identify the touch panel. Refer to the *Touch Panel Program Reference* section in this manual for detailed information.
- **3.** Press ENTER to store the device number in memory, close the keypad, and return to the Button Properties page.
- 4. Press CHAN to open a keypad and set the channel number.
- **5.** Enter a channel value of 1 through 255 in the keypad. The AXCESS software program uses the channel code number to identify the button and its operations.
- **6.** Press ENTER to store the channel number into memory, close the keypad, and return to the Button Properties page.

#### Setting the page flip

**1.** Press the left PAGE FLIP box in the Button Properties page (Figure 38) to open the Page Flip Type list (Figure 39).

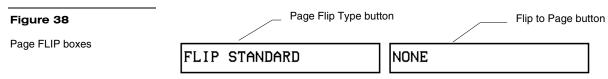

- **2.** Press FLIP STANDARD to select a standard page flip.
- **3.** Press the right PAGE FLIP box (Figure 38) to open the PAGE FLIP TYPE menu (Figure 39).

| **PAGE FLIP TYPE** |
|--------------------|
| FLIP POPUP ON      |
| FLIP POPUP OFF     |
| <br>FLIP PREVIOUS  |
| FLIP STANDARD      |
|                    |
|                    |
|                    |
|                    |
|                    |
|                    |
| ABORT              |
|                    |

**4.** Press the right FLIP to Page to open a list of all the touch panel pages stored into memory. If the desired page is not present in the PAGE flip destination menu (Figure 40), check to verify that the page has been saved.

Figure 39

Note When selecting FLIP PREVI-OUS in the Page FLIP type button, the PAGE menu appears.

PAGE FLIP TYPE menu

ViewPoint Wireless Touch Panels

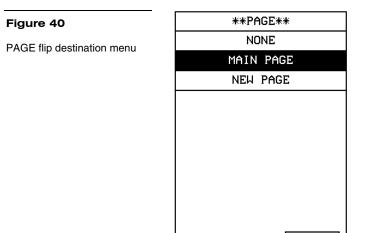

**5.** Press MAIN PAGE to set the page flip to the Main page.

ABORT

#### Setting the button colors for channel-off conditions

- **1.** Press the target button to open the Button Properties page
- **2.** Press BORDER in the CHANNEL OFF subsection of the Button Properties page (Figure 41).

| Figure 41            | CHANN  | NEL OFF | COI  | LOR    | CHANNEL ON |      |
|----------------------|--------|---------|------|--------|------------|------|
|                      | BORDER | FILL    | TEXT | BORDER | FILL       | TEXT |
| CHANNEL OFF/ON COLOR |        |         |      |        |            |      |
| settings box         |        |         |      |        |            |      |

**3.** The color palette (Figure 42) appears.

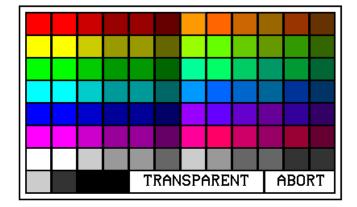

#### Figure 42

Color palette

#### Note

The VPT-GS will display gray shades for selection.

- **4.** Press black to set the border color.
- 5. Press the FILL button in the Button Properties page to open the color palette.
- **6.** Press white to set the fill color.
- **7.** Press the TEXT button to open the palette
- **8.** Press red to set the text color
- 9. Press EXIT SAVE CHANGE in the Button Properties page to store the new button properties into memory and return to the current page
- 10. Press EXIT on the PROPERTIES operation bar

#### Adding text to a button

Use the BUTTON option in the Edit bar to add text to buttons, joysticks, and bargraphs.

- **1.** Press EDIT to open the Edit bar.
- **2.** Press BUTTON on the Edit bar to open the BUTTON menu.
- 3. Press TEXT/IMAGE to add text into the button. The TEXT/IMAGE operation bar shown in (Figure 43) appears.

| Figure 43                | EXIT | Touch for TEXT/IMAGE |
|--------------------------|------|----------------------|
| TEXT/IMAGE operation bar |      |                      |
|                          |      |                      |

4. Press the target button to open the Text/Image page shown in Figure 44.

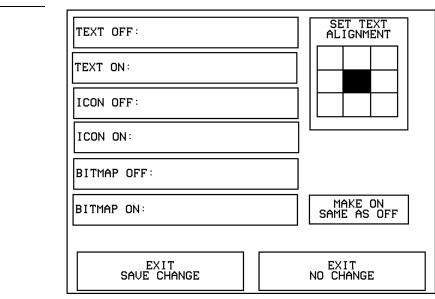

#### Note

Figure 44

Text/Image page

The CHANGE FONT button only appears when changing the font of a function button and does not apply to popup pages.

#### Note

You can't create or edit buttons with Unicode fonts within the on-board editor. Any use of the TEXT/IMAGE button to alter or create Unicode font supported buttons must be done in TPDesign3 Touch Panel Design Program.

- **5.** Press TEXT OFF to open the keyboard.
- **6.** Enter **MAIN PAGE** in the keyboard. The text appears in the message box at the top of the keyboard. If you exceed the space in the button, the touch panel edits the message to fit in the space provided. Change the size of the button or reduce the font size to compensate.
- **7.** Press EXIT CHANGE to close the keyboard and return to the Text/Image page
- **8.** Press MAKE ON SAME AS OFF to set the text for both TEXT ON and TEXT OFF states of the button.
- **9.** Press EXIT SAVE CHANGE to close the Text/Image page and return to the Main page.
- **10.** Press EXIT in the Edit bar to exit Edit TEXT/IMAGE mode.

#### Adding an icon to a button

Use the BUTTON option in the Edit bar to add icons to buttons, joysticks, bargraphs, and video windows. Refer to

*Using TPDesign3 to Download Bitmaps,* Icons, and Fonts for more information on importing icons into your touch panel.

- **1.** Press EDIT to open the Edit bar.
- **2.** Press BUTTON on the Edit bar to open the BUTTON menu.
- **3.** Press TEXT/IMAGE to add text to the button. The TEXT/IMAGE operation bar appears.
- **4.** Press the target button to open the Text/Image page.
- **5.** Press ICON OFF to set the icon for the OFF state of the selected button. This opens the ICONS menu (Figure 45), which contains a list of all the icons currently available to the project

| **   | ICONS** |
|------|---------|
|      | NONE    |
|      | Cass    |
|      | CDP     |
|      | LDP     |
|      | VCR     |
| DSS  | (Blank) |
| ם∪ם  | (Blank) |
|      | Tuner   |
|      | Phono   |
| DAT  | (Blank) |
| MORE | ABORT   |
|      |         |

**6.** Select an icon from the menu. This sets the icon for the selected button's Off state

- **7.** On the Text/Image page, press MAKE ON SAME AS OFF to set the icon for both On and Off states of the button.
- **8.** Press EXIT SAVE CHANGE to set the button text and close the Text/Image page and return to the NEW page.
- 9. Press EXIT in the Edit bar to exit Edit Text/Image mode and close the Edit bar.

#### Adding a bitmap to a button

Use the BUTTON option in the Edit bar to add bitmaps to buttons, joysticks, bargraphs, and video windows. Refer to

Figure 45

ICONS menu example

*Using TPDesign3 to Download Bitmaps, Icons, and Fonts* for more information on importing bitmaps into your touch panel.

- **1.** Press EDIT to open the Edit bar.
- 2. Press BUTTON on the Edit bar to open the BUTTON menu (Figure 27).
- **3.** Press TEXT/IMAGE to add text to the button. The TEXT/IMAGE operation bar shown in Figure 43 appears.
- 4. Press the button to open the Text/Image page shown in Figure 44.
- **5.** Press BTMP OFF to set the bitmap for the OFF state of the selected button. This opens the BITMAPS menu. The BITMAPS menu contains a list of all the bitmaps currently available to the project. An example BITMAPS menu is shown in Figure 46.

| 1 |
|---|
|   |
|   |

- **6.** Select a bitmap from the menu. This sets the bitmap for the selected button's Off state.
- **7.** On the Text/Image page, press MAKE ON SAME AS OFF to set the bitmap for both On and Off states of the button.
- **8.** Press EXIT SAVE CHANGE to set the button text and close the Text/Image page and return to the NEW page.
- 9. Press EXIT in the Edit bar to exit Edit Text/Image mode and close the Edit bar.

BITMAPS menu example

Figure 46

### Using TPDesign3 to Download Bitmaps, Icons, and Fonts

TPDesign3 allows you to import bitmaps, icons and fonts into your touch panel from an existing touch panel program. Use the Download to Panel command to download a project file.

To download bitmaps, icons and/or fonts from an existing TPDesign3 project file:

- **1.** Launch the TPDesign3 software program and open a project file that contains the desired bitmaps, icons, and fonts.
- **2.** Select File from the menu bar to open the File menu.
- **3.** In the File menu, click on Download to Panel. This opens the Download to Panel-Comm Settings tab shown in Figure 47. Use this tab to set the communications port, baud rate, and other communication settings.

| Download To Panel                             |                                                                                  |                                                                                                    |
|-----------------------------------------------|----------------------------------------------------------------------------------|----------------------------------------------------------------------------------------------------|
| Actio                                         | ons                                                                              | Comm Settings                                                                                                    |
| Comm Port<br>Com 1<br>Com 2<br>Com 3<br>Com 4 | Baud Rate<br>© 38.4K<br>© 19.2K<br>© 9600<br>© 4800<br>© 2400<br>© 1200<br>© 300 | Modem Support         Use Modem         Phone Number         Modem Settings         Modem Settings         Modem Settings         Optimize Bitmap Colors         Enable Debug Output |
|                                               |                                                                                  | <u>C</u> lose                                                                                                    |

**4.** Use the Actions tab (Figure 48) to set the communication mode with the touch panel and to select which elements of the project file you want to download to the touch panel.

#### Figure 47

Download to Panel dialog box: Comm Settings tab

#### Note

The Comm Settings tab is the first tab in the Download To Panel dialog that opens.

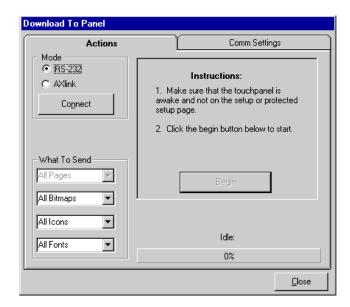

- **5.** I n the What To Send area, select one or more of the available options (Bitmaps, Icons, Fonts).
- **6.** Select the mode of communication with the touch panel. After clicking on Connect, the AXlink window opens, as shown in Figure 49. The AXlink window displays the AXlink ID and Available Panels fields.
- **7.** The AXlink ID field displays the selected AXlink address. The Available Panels field the device addresses that are available.
- **8.** Once you have selected which elements to download, and set the communications mode and AXlink device settings, click Begin to begin downloading the project file into the touch panel. The bargraph at the bottom of the Download To Panel dialog box indicates the progress (in percent) of the download.

Sample Download To Panel dialog box: Actions tab

Sample Download To Panel dialog box with AXlink window

#### Note

Although these pushbuttons don't appear on-screen, their functionality can be set just as any other button on the touch panel. Refer to the *Button Properties* subsection for further information on the Properties' page features.

| Download To Panel                         |                                                                                            |
|-------------------------------------------|--------------------------------------------------------------------------------------------|
| Actions                                   | Comm Settings                                                                              |
| Mode<br>C RS-232<br>AXlink:<br>Disconnect | AXlink ID:<br>Available Panels:<br>131 MINI COLOR TOUCH PANEL<br>149 COLOR LCD TOUCH PANEL |
| What To Send<br>All Pages                 | <u>B</u> egin                                                                              |
| All Icons                                 | Device Information Retrieval Complete                                                      |
|                                           | Close                                                                                      |

**9.** After completing the download, cut, copy and paste buttons as needed. The bitmaps, icons and fonts that were downloaded are now accessible via the BITMAPS, ICONS and FONTS menus.

#### **Button Properties for External Pushbuttons**

If your touch panel comes with external pushbuttons, these can be configured with features similar to on-screen buttons. Refer to *Creating a Button, Button Properties,* and *Properties Page – External Buttons* for detailed information. Use the PROPERTIES operation bar to assign properties to external pushbuttons. The BUTTON options and VARIABLE TEXT features within the Properties page will not appear. Although the Border and Color sections of this page appear, they are of no use to external pushbuttons since they do not appear on-screen.

#### **Creating an IR Macro Button**

Creating an IR macro button allows controlling multiple devices with a single touch panel button. You are only limited by touch panel IR memory (16 Kb). The following steps provide an example of creating an IR macro button controlling a television, VCR, and a satellite tuner. Syntax for a macro command is (refer to the *AXCESS Programming* section):

The IR macro button will perform the following processes when pushed.

• Turn On a Television and set the audio volume.

- Turn On a VCR and select TV.
- Turn On a satellite receiver.

#### Pulse command

Figure 50 shows a sample pulse command format and description of the variables.

| Sample                                 |                                                                                                    |  |  |
|----------------------------------------|----------------------------------------------------------------------------------------------------|--|--|
| Format:                                | <pre>\$P <device number=""> <channel number=""> <time on="" pulse=""></time></channel></device></pre>                                                                                                    |  |  |
|                                        | <time after="" delay="" pulse=""><cr></cr></time>                                                                                                    |  |  |
| Variables:                             |                                                                                                    |  |  |
| <device< th=""><th></th></device<>     |                                                                                                    |  |  |
| number>:                               | This number represents an AXlink device that is associated with 255 channels. The device number must be 2, 3, or 4.                                                                                                    |  |  |
| <channel< th=""><th></th></channel<>   |                                                                                                    |  |  |
| number>:                               | This number represents one of 255 particular control<br>functions associated with a device. The channel number<br>must lie within the range of 1 and 255. For example, a<br>button programmed on a touch panel with device 3,<br>channel number 15 would be directly associated with the IR<br>code programmed at device 3, channel 15. When that<br>button is pressed, the touch panel transmits the IR code<br>programmed at device 3, channel 15. |  |  |
| <time< th=""><td></td></time<>         |                                                                                                    |  |  |
| pulse on>:                             | This parameter represents the length of time that the pulse<br>will remain on. This number is a time in tenths of seconds.<br>For example, to keep the IR pulse on for 1 second, the<br>required parameter is 10. The largest number for this<br>parameter is 65535 or approximately 109 minutes.                                                                                                    |  |  |
| <time delay<="" th=""><td></td></time> |                                                                                                    |  |  |
| after pulse>:                          | This parameter represents the length of time between<br>pulses. This number is a time in tenths of seconds. For<br>example, to add a delay between pulses for 10 seconds,<br>the required parameter is 100. The largest number for this<br>parameter is 65535 or approximately 109 minutes.                                                                                                    |  |  |
| < <i>CR</i> >:                         | This character indicates the end of the statement<br>(carriage return is pressing the RETURN key on the touch<br>panel keyboard).                                                                                                    |  |  |
| Example:                               | \$P 3 15 10 100 <cr></cr>                                                                                                    |  |  |

Figure 50

Sample Pulse command format and variable description

This command will transmit the IR code at device 3, channel 15 for 1 second. Then, the macro will pause 10 seconds before executing the next command or before finishing the macro if no other commands exist.

#### Wait command

The wait command is used as a delay between pulses. This command should be used sparingly because the final parameter of the pulse command contains a delay between instructions. Usually, this command will be necessary for the case where a time delay is desired before starting any IR pulse sequences.

Figure 51 shows a sample pulse command format and description of the variables.

| • | Sample                                 |                                                                                                    |
|---|----------------------------------------|----------------------------------------------------------------------------------------------------|
|   | Format:                                | \$W <time before="" delay="" pulse=""><cr></cr></time>                                                                                                    |
| • | Variables:                             |                                                                                                    |
|   | <time delay<="" th=""><th></th></time> |                                                                                                    |
|   | before pulse>                          | This parameter represents the length of time between<br>pulses. This number is a time in tenths of seconds. For<br>example, to add a delay between pulses for 100 seconds,<br>the required parameter is 1000. The largest number for |
|   |                                        | this parameter is 65535 or approximately 109 minutes.                                                                                                    |
|   | < <i>CR</i> >:                         | This character indicates the end of the statement<br>(carriage return is pressing the RETURN key on the touch<br>panel keyboard).                                                                                                    |
| • | Example:                               | \$W 455 <cr></cr>                                                                                                    |

This command will wait 45.5 seconds before executing the next macro command.

Before you create an IR macro button, make sure that you have your equipment IR files loaded into the ViewPoint. Refer to the section *Loading Infrared (IR) Files*. Load the IR files in the order of satellite IR first, VCR IR second, and TV IR file last. This loading order places the satellite file as ViewPoint device 4, the VCR as device 3, and the TV as device 2.

Figure 52 lists the IR code numbers for each device used in the following steps.

#### Figure 51

Sample Pulse command format and variable description

| IR code # | Television          | VCR                 | Satellite          |
|-----------|---------------------|---------------------|--------------------|
| 1-8       |                     |                     |                    |
| 9         | Power               |                     | Power              |
| 10        | 0                   | Input select        | 0                  |
| 11        | 1                   |                     | 1                  |
| 12        | 2                   |                     | 2                  |
| 13        | 3                   |                     | 3                  |
| 14        | 4                   |                     | 4                  |
| 15        | 5                   |                     | 5                  |
| 16        | 6                   |                     | 6                  |
| 17        | 7                   |                     | 7                  |
| 18        | 8                   |                     | 8                  |
| 19        | 9                   |                     | 9                  |
| 21        |                     |                     | Enter              |
| 22        | Channel up $\land$  |                     | Channel up $\land$ |
| 23        | Channel down $\lor$ |                     | Channel down       |
| 24        | Volume $\lor$       | Main volume $\land$ | Volume up $\wedge$ |
| 25        | Volume ^            | Main Volume         | Volume down $\lor$ |
| 26        | Mute                | Rcvr mute           | Mute               |
| 27        |                     | Main power on       |                    |
| 28        |                     | Main power off      |                    |
| 29        | TV/Video            | VCR1 tv/vcr         |                    |
| 30        |                     | TV                  |                    |
| 31        |                     | VCR1                | Sat                |
| 32        |                     | VCR2                |                    |
| 33        |                     | ld                  |                    |
| 34        |                     | Таре                | Audio              |
| 35        |                     | DCC                 |                    |
| 36        |                     | CD                  |                    |
| 37        |                     | Tuner am/fm         |                    |
| 38        |                     |                     |                    |
| 39        |                     | Aux                 |                    |

IR codes and functions

- 1. Create a button and label it Video Start.
- **2.** Select EDIT, BUTTON, PROPERTIES.
- **3.** In the PROPERTIES dialog, select BUTTON TYPE, and then select GENERAL.
- **4.** In the BUTTON OPTIONS field, select NONE.
- **5.** In the CHANNEL dialog, set DEV to 1 and CHAN to 0.
- **6.** In the STRING field enter the following using the keyboard:

#### Note

You must select the CHAR NUMS button on the Keyboard in order to enter the adjacent text. There is a space between the different sets of numbers and between the last number and the <CR>.

```
$P 2 9 5 1 <CR>
$P 2 24 5 1 <CR>
$P 3 27 5 1 <CR>
$P 4 9 5 1 <CR>
```

7. Press EXIT CHANGE, EXIT SAVE CHANGE, and then EXIT.

#### What happens when the example macro executes

Using the example in step 6, the following occurs when the macro is executed.

- **\$P 2 9 5 1** An IR push is sent to device 2 (TV) on channel 9 (Power on) for a period of 5 tenths of a second and a one tenth of a second pause. The <CR> indicates an end to the command string.
- **\$P 2 24 5 1** An IR push is sent to device 2 (TV) on channel 24 (increase volume) for a period of 5 tenths of a second and a one tenth of a second pause. The <CR> indicates an end to the command string. This command is repeated for one more command string.
- **\$P 3 27 5 1** An IR push is sent to device 3 (VCR) on channel 27 (Main power on) for period of 5 tenths of a second and a one tenth of a second pause. The <CR> indicates an end to the command string.
- **\$P 4 9 5 1** An IR push is sent to device 4 (satellite receiver) on channel 9 (Power) for period of 5 tenths of a second and a one tenth of a second pause. The <CR> indicates an end to the command string.

While the macro is executing, a touch to Continue button example (Figure 53) is shown on the touch panel screen.

Touch to Continue button example

IR Macro Executing Touch Screen To Cancel

If the screen is touched to cancel macro execution, all touch panel activity stops until another button press occurs.

#### **Creating a Joystick**

#### Note

Joystick will function on VPW-CP/VPW-GS only.

#### Figure 54

Joystick

Note

You can create a joystick with the BUTTON TYPE operation bar in the Button Properties page. Joysticks (Figure 54) are vertical and horizontal direction controllers you can use for camera operations such as pan and tilt.

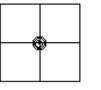

Before you start, make sure to connect the touch panel system to your Central Controller. Otherwise, the joystick may not work properly. Refer to the *Touch Panel Program Reference* section in this manual for more information.

#### Adding a joystick to a page

Create a new button using the ADD operation bar in the BUTTON menu as described in the *Creating a Button* subsection.

- **1.** Press BUTTON on the Edit bar to open the Button menu.
- **2.** Press PROPERTIES to open the PROPERTIES operation bar shown in Figure 55.

| Figure | 55 |
|--------|----|
|--------|----|

**PROPERTIES** operation bar

Joystick will function on VPW-

CP/VPW-GS only.

## EXIT Touch for PROPERTIES

- 3. Press the target button to open the Button Properties page for the selected button.
- **4.** Press BUTTON TYPE to open the BUTTON TYPE menu.

ViewPoint Wireless Touch Panels

- **5.** Press JOYSTICK to set the target button as a joystick.
- **6.** Press BUTTON OPTIONS on the Button Properties page to open the BUTTON OPTION menu for Joysticks shown in Figure 56.

|     | **BUTTON OPTION**    |
|-----|----------------------|
| for | JOYSTICK NON-CENTER  |
|     | JOYSTICK CENTER      |
|     | CROSSHAIR NON-CENTER |
|     | CROSSHAIR CENTER     |
|     |                      |
|     |                      |
|     |                      |
|     |                      |
|     |                      |
|     |                      |
|     | ABORT                |
|     |                      |

- **7.** Press CROSSHAIR CENTER to set a crosshair in the center of the joystick button and return to the Button Properties page.
- **8.** Press EXIT SAVE CHANGE to return to the Main page.
- **9.** Press EXIT to exit from the PROPERTIES operation bar.

#### Setting the joystick properties

- 1. Press EDIT, BUTTON, and the PROPERTIES operation bar.
- **2.** Press the target button to open the Button Properties page.
- 3. Press BUTTON TYPE to open the BUTTON TYPE menu (Figure 34).
- **4.** Press JOYSTICK in the BUTTON TYPE menu to open the Button Properties page shown in Figure 57.

#### Note

Figure 56

Joysticks

**BUTTON OPTION menu** 

Joystick will function on VPW-CP/VPW-GS only.

Button Properties page for Joysticks

#### Note

If you followed the instructions for *Adding a joystick to a page* subsection, this button's Properties page appears.

#### Note

If DEVICE USED is set to 4 and Base Device Number is 128, the Central Controller recognizes bus devices 128, 129, 130, and 131.

| BORDER CHANNEL<br>DEU : 1<br>CHAN : 0 | LEVEL<br>DEV:1<br>NUM:0           |
|---------------------------------------|-----------------------------------|
| BUTTON TYPE: JOYSTICK                 |                                   |
| BUTTON OPTIONS: JOYSTICK CE           | INTER                             |
|                                       |                                   |
| STRING:                               |                                   |
| CHANNEL OFF COL<br>BORDER FILL TEXT   | OR CHANNEL ON<br>BORDER FILL TEXT |
| EXIT<br>SAVE CHANGE                   | EXIT<br>NO CHANGE                 |

#### Setting the channel code

CHANNEL

DEU:1

CHAN:0

The channel buttons that set the device and button channel codes for the touch panels are shown in Figure 58.

#### Figure 58

CHANNEL code buttons

#### Note

The panel will not allow you to enter a device number greater than the DEVICE USED without first displaying a decision box. This box asks you to decide whether you accept the new selection or default to the previous value.

#### Note

The channel code for nonactive buttons is 0 and for active buttons is 1 through 255.

- **1.** Press DEV to open a keypad and set the joystick's device number.
- **2.** Enter *1*, *2*, *3*, or *4* in the keypad. The device number specifies the device number that the selected channel's feedback displays.
- **3.** Press ENTER to store the device number into memory, close the keypad, and return to the Button Properties page.
- **4.** Press CHAN to open the keypad and enter a channel value of 1 through 255 in the keypad. The AXCESS software program uses the channel code number to identify the button and its' programmed operations.
- **5.** Press ENTER to store the channel number in memory, close the keypad, and return to the Button Properties page.

#### Setting the level code

The level buttons that set the device and number codes for the touch panels are shown in Figure 59.

LEVEL DEV:1 NUM:0

- 1. Press DEV to open a keypad and set the device number.
- Enter 1, 2, 3, or 4 in the keypad. The AXCESS software program uses device codes 1 through 4 to identify the touch panel. Refer to the *Touch Panel Program Reference* section for detailed information.
- **3.** Press ENTER to store the level device number in memory, close the keypad, and return to the Button Properties page.
- 4. Press NUM to open a keypad and set the level number assigned to the device.
- **5.** Enter **1** in the keypad.
- **6.** Each device can have from 1 through 8 levels except for joysticks where the range is from 1 through 7

#### Setting the joystick colors/shades for channel-off conditions

- 1. Press the target button to open the Button Properties page.
- **2.** Press BORDER in the CHANNEL OFF COLOR section of the Button Properties page (Figure 60).

| Figure | 60 |
|--------|----|
|--------|----|

CHANNEL OFF/ON COLOR settings box

Note

Joystick will function on VPW-CP/VPW-GS only.

| CHAN   | NEL OFF | COI  | LOR    | CHANNEL O | N    |
|--------|---------|------|--------|-----------|------|
| BORDER | FILL    | TEXT | BORDER | FILL      | TEXT |
|        |         |      |        |           |      |
|        |         |      |        |           |      |
| L      |         |      |        |           |      |

**3.** The color palette (Figure 42) appears.

## Figure 59

LEVEL code buttons

#### Note

The panel will not allow you to enter a device number greater than the DEVICE USED without first displaying a decision box. This box asks you to decide whether you accept the new selection or default to the previous value.

#### Note

Joysticks actually use two level numbers. The first is for the X-axis and the second is for the Y-axis. You only need to specify the first level.

Color palette

#### Note

The VPT-GS will display gray shades for selection.

#### Note

Joysticks actually use two level numbers. The first is for the X-axis and the second is for the Y-axis. You only need to specify the first level.

#### Note

Bargraphs will function on VPW-CP/VPW-GS only.

Figure 62

Bargraph

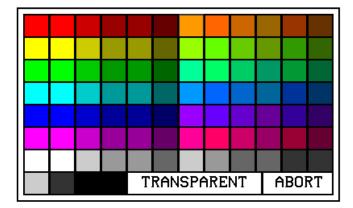

- 4. Press black to set the border color.
- 5. Press the FILL button in the Button Properties page to open the color palette.
- **6.** Press white to set the fill color.
- **7.** Press the TEXT button to open the palette.
- **8.** Press red to set the text color.
- **9.** Press EXIT SAVE CHANGE in the Button Properties page to store the new button properties into memory and return to the current page

10. Press EXIT on the PROPERTIES operation bar

#### **Creating a Bargraph**

Bargraphs (Figure 62) are level monitors and adjustable level controls. These levels can be configured to monitor audio outputs, lighting levels, and adjust audio or light levels. Before you start, make sure to connect the touch panel to your Central Controller; otherwise, the bargraph may not work properly. Refer to the *Touch Panel Program Reference*.

#### Adding a bargraph to a page

#### Note

Bargraphs will function on VPW-CP/VPW-GS only

- **1.** Press EDIT to open the Edit bar.
- **2.** Create a new button using the ADD operation bar in the BUTTON menu.
- **3.** Press BUTTON in the Edit bar to open the BUTTON menu.
- **4.** Press PROPERTIES in the BUTTON menu to open the PROPERTIES operation bar shown in Figure 63.

| Figure 63                | EXIT | Touch for PROPERTIES |
|--------------------------|------|----------------------|
|                          |      |                      |
| PROPERTIES operation bar |      |                      |

- **5.** Press the target button to open the Button Properties page.
- 6. Press BUTTON TYPE to open the BUTTON TYPE menus shown in Figure 64.

| **BUTTON TYPE**     | **BUTTON TYPE** |
|---------------------|-----------------|
| GENERAL             | TIME            |
| JOYSTICK            | DATE            |
| VERTICAL BARGRAPH   | KEYPAD          |
| HORIZONTAL BARGRAPH | KEYBOARD        |
| BRIGHTNESS          | SETUP           |
| TIME                | VIDEO SETUP     |
| DATE                | VIDEO WINDOW    |
| KEYPAD              | VIDEO JOYSTICK  |
| KEYBOARD            | RGB SETUP       |
| SETUP               | PROTECTED       |
| MORE ABORT          | PREU ABORT      |

**7.** Select VERTICAL BARGRAPH to open the Button Properties page for Vertical Bargraphs shown in Figure 65.

#### Figure 64

BUTTON TYPE menus

#### Note

Bargraphs joysticks will function on VPW-CP/VPW-GS only.

Button Properties page for Vertical Bargraphs

| BORDER CHANNEL<br>DEU : 1<br>CHAN : 0 | LEVEL<br>DEV:1<br>NUM:0           |
|---------------------------------------|-----------------------------------|
| BUTTON TYPE: VERTICAL BARGE           | CAPH                              |
| BUTTON OPTIONS:BARGRAPH AC            | TIVE                              |
|                                       |                                   |
| STRING:                               |                                   |
| CHANNEL OFF COI<br>BORDER FILL TEXT   | OR CHANNEL ON<br>BORDER FILL TEXT |
|                                       |                                   |
| EXIT<br>SAVE CHANGE                   | EXIT<br>NO CHANGE                 |

#### Setting the bargraph properties

Use the Button Properties page for Vertical Bargraphs shown in Figure 65 to set channel, level, and button colors.

#### Setting the channel code

The channel buttons that set the device and button channel codes for the touch panels are shown in Figure 66.

| CHANNEL  |  |
|----------|--|
| DEU:1    |  |
| CHAN : 0 |  |

Note

buttons

Figure 66

Note

Bargraphs will function on

Bargraph CHANNEL code

VPW-CP/VPW-GS only.

The panel will not allow you to enter a device number greater than the DEVICE USED without first displaying a decision box. This box asks you to decide whether you accept the new selection or default to the previous value

- 1. Press DEV to open the keypad and set the device number.
- 2. Enter 1, 2, 3, or 4 in the keypad. The AXCESS software program uses device codes 1 through 4 to identify the touch panel. Refer to the Touch Panel Program Reference section for detailed information.
- 3. Press ENTER to store the device number into memory, close the keypad, and return to the Button Properties page.

**4.** Press CHAN to open a keypad and enter a channel value of 1 through 255 in the keypad. The AXCESS software program uses the channel code number to identify the button and its' operations

#### Note

The channel code for nonactive buttons is 0 and for active buttons is 1 through 255.

Figure 67

LEVEL code buttons

#### Note

The panel will not allow you to enter a device number greater than the DEVICE USED without first displaying a decision box. This box asks you to decide whether you accept the new selection or default to the previous value. **5.** Press ENTER to store the channel number into memory, close the keypad, and return to the Button Properties page.

#### Setting the level code

The level buttons that set the device and number codes for the touch panels are shown in Figure 67.

| LEVEL |  |
|-------|--|
| DEU:1 |  |
| NUM:0 |  |

- **1.** Press DEV to open a keypad and set the device number.
- Enter 1, 2, 3, or 4 in the keypad. The AXCESS software program uses device codes 1 through 4 to identify the touch panel. Refer to the *Touch Panel Program Reference* in this manual for detailed information.
- **3.** Press ENTER to store the level device number into memory, close the keypad, and return to the Button Properties page.
- 4. Press NUM to open a keypad and set the level number assigned to the device.
- **5.** Enter **1** in the keypad.
- **6.** Press ENTER to store the level number into memory, close the keypad, and return to the Button Properties page.
- **7.** Press EXIT SAVE CHANGE, then EXIT to return to the New page with the EDIT button.

#### Setting the bargraph colors/shades for channel-off conditions

- 1. Press the target button to open the Button Properties page.
- **2.** Press BORDER in the CHANNEL OFF COLOR section of the Button Properties page (Figure 60).

#### Note

Bargraphs will function on VPW-CP/VPW-GS only.

settings box

Figure 69 Color palette

| CHANN  | IEL OFF | COI  | LOR (  | CHANNEL C | )N   |
|--------|---------|------|--------|-----------|------|
| BORDER | FILL    | TEXT | BORDER | FILL      | TEXT |
|        |         |      |        |           |      |
|        |         |      |        |           |      |

**3.** The color palette (Figure 42) appears.

# TRANSPARENT ABORT

- **4.** Press black to set the border color.
- 5. Press the FILL button in the Button Properties page to open the color palette.
- **6.** Press white to set the fill color.
- **7.** Press the TEXT button to open the palette.
- **8.** Press red to set the text color.
- **9.** Press EXIT SAVE CHANGE in the Button Properties page to store the new button properties into memory and return to the current page.
- **10.** Press EXIT on the PROPERTIES operation bar.

#### Linking the New Page to the Main Page

Use the Attributes page to link buttons to pages. This operation requires changing the button text and setting a page flip. Refer to *Adding a page, Creating a Button, Go to,* and Setting the page flip for detailed information.

Note

CHANNEL OFF/ON COLOR

The VPT-GS will display gray shades for selection.

1. Open the Edit bar, press the active page button shown in Figure 70. Refer to the Go to subsection for information on the use of the active page button

| Figure 70                           |                                                                                     |                                |              | Active page              | button              |  |  |
|-------------------------------------|-------------------------------------------------------------------------------------|--------------------------------|--------------|--------------------------|---------------------|--|--|
| Edit bar with active page<br>button | EXIT                                                                                | BUTTON                         | PAGE         | NEW PAGE                 | QUIT<br>EDITOR      |  |  |
|                                     | <b>2.</b> Press MA                                                                  | AIN PAGE fro                   | om the PAGE  | GOTO menu.               |                     |  |  |
|                                     | <b>3.</b> Press ED                                                                  | IT to open the                 | e Edit bar.  |                          |                     |  |  |
|                                     | <b>4.</b> Press BUTTON on the Edit bar to open the BUTTON menu.                     |                                |              |                          |                     |  |  |
|                                     |                                                                                     | XT/IMAGE to<br>n bar (Figure 2 | 0            | Main page button text    | t. The TEXT/IMAG    |  |  |
| Figure 71                           | EXIT                                                                                | Tou                            | ch for T     | EXT/IMAGE                |                     |  |  |
| TEXT/IMAGE operation bar            |                                                                                     |                                |              |                          |                     |  |  |
|                                     | <b>6.</b> Press the MAIN button to open the Text/Image page.                        |                                |              |                          |                     |  |  |
|                                     | <b>7.</b> Press TEXT OFF to open the keyboard and delete <b>MAIN</b> .              |                                |              |                          |                     |  |  |
|                                     | <b>8.</b> Enter <i>NEW PAGE</i> . The text appears in the keyboard window.          |                                |              |                          |                     |  |  |
|                                     | <b>9.</b> Press EXIT CHANGE to close the keyboard and return to the Text/Image page |                                |              |                          |                     |  |  |
|                                     | <b>10.</b> Press MA<br>TEXT OF                                                      |                                | IE AS OFF to | set the text for the but | tton's TEXT ON and  |  |  |
|                                     | <b>11.</b> Press EX page.                                                           | IT SAVE CHA                    | ANGE to clos | e the Text/Image page    | e and return to the |  |  |
|                                     | <b>12.</b> Press EXIT to exit the TEXT/IMAGE mode.                                  |                                |              |                          |                     |  |  |
|                                     | <b>13.</b> Press EDIT to open the Edit bar.                                         |                                |              |                          |                     |  |  |
|                                     | <b>14.</b> Press BUTTON to open the BUTTON OPTIONS menu.                            |                                |              |                          |                     |  |  |
|                                     |                                                                                     | OPERTIES in<br>n bar shown ii  |              | I OPTIONS menu to o      | pen the PROPERTI    |  |  |
| Figure 72 PROPERTIES operation bar  | EXIT                                                                                | Τοι                            | ich for l    | PROPERTIES               |                     |  |  |

ViewPoint Wireless Touch Panels

- **16.** Press the NEW PAGE button to open the Button Properties page.
- **17.** Press the page FLIP buttons (Figure 73) to set the page flip properties for the button.

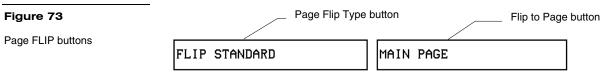

**18.** Press the left Flip Type box in the Button Properties page to open the PAGE FLIP TYPE menu (Figure 74).

Figure 74

PAGE FLIP TYPE menu

| **PAGE FLIP TYPE** |
|--------------------|
| FLIP POPUP ON      |
| FLIP POPUP OFF     |
| FLIP PREVIOUS      |
| FLIP STANDARD      |
|                    |
|                    |
|                    |
|                    |
|                    |
|                    |
| ABORT              |
|                    |

- **19.** Press FLIP STANDARD to select a standard page flip and return to the Button Properties page.
- **20.** Press the right Page Flip box to set the destination page (Figure 75).

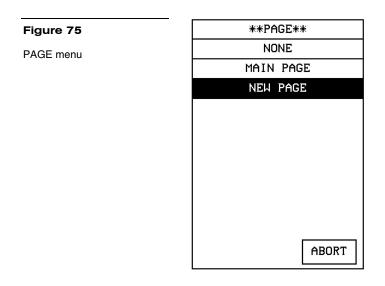

- **21.** Press NEW PAGE to set the page flip and return to the Button Properties page.
- **22.** Press EXIT SAVE CHANGE to save changes, close the Button Properties page, and return to the Main page.
- **23.** Press EXIT on the PROPERTIES operation bar to close the Edit bar.

#### **Exiting Edit Mode**

This subsection describes exiting the EDIT mode once you finish designing touch panel pages.

**1.** Press EXIT to close the Edit bar (Figure 76).

| Figure 76 | EXIT | BUTTON | PAGE | NEW PAGE |        |
|-----------|------|--------|------|----------|--------|
| Edit bar  |      |        |      |          | EDITOR |
| Luit bai  |      |        |      |          |        |

**2.** Press SETUP to open the Setup page shown in Figure 77.

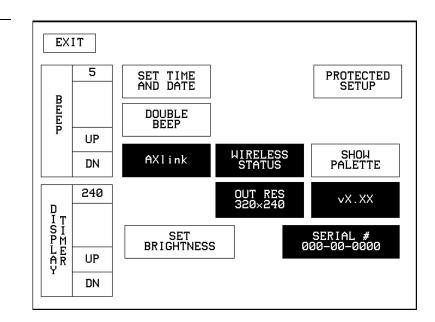

**3.** Press PROTECTED SETUP to open the Protected Setup page shown in Figure 78.

| EXIT             |          |                    |                 |    |                      |  |
|------------------|----------|--------------------|-----------------|----|----------------------|--|
| 38.4             |          | DEVICE BASE<br>128 |                 | DE | DEVICE USED          |  |
| B<br>A<br>U<br>D |          | SETUP<br>PASSWORD  | Page<br>Passijo |    | EDITOR               |  |
|                  | UP<br>DN | MOUSE              | CALIBRATE       |    | PAGE<br>TRACKING     |  |
|                  | II       | POWER UP<br>PAGE   | Power<br>Messa  |    | SLEEP<br>MESSAGE     |  |
|                  |          | Wake UP<br>Message | SYSTE<br>PAGE   |    | FUNCTION<br>SHOW     |  |
|                  |          | AUTO<br>ASSIGN     |                 |    | WIRELESS<br>SETTINGS |  |
|                  |          |                    |                 |    |                      |  |

**4.** Press EDITOR to toggle EDIT mode Off.

- **5.** Press EXIT to close the Protected Setup page and return to the Setup page (Figure 77).
- **6.** Press EXIT to close the Setup page and return to the Main page.

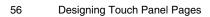

ViewPoint Wireless Touch Panels

Figure 78

Protected Setup page

Figure 77

Setup page

Another method of exiting the EDIT mode is to use the QUIT EDITOR button on the Edit bar. Refer to the *Edit Bar – Quit Editor option* subsection for detailed information on exiting the EDIT mode using this method.

- **1.** Press EXIT to open the Edit bar shown in Figure 76.
- **2.** Press the QUIT EDITOR button to open the Quit the On-Board Editor decision button.
- **3.** If you select YES, the current page will appear without the Edit bar.

# **Touch Panel Program Reference**

#### **Overview**

This section contains operation flowcharts, instructions, and menu option descriptions. The buttons shown in Figure 79 appear when you power up the touch panel.

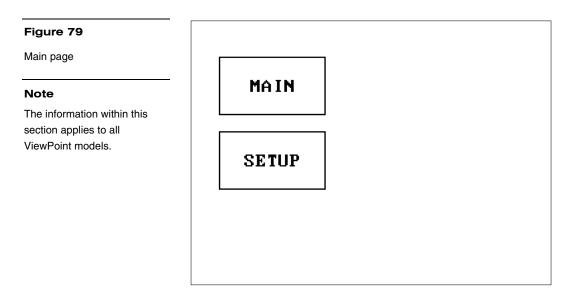

#### Setup Page

Press the SETUP button from the Main page, to open the Setup page shown in Figure 80. Use the Setup and Protected Setup pages to configure how the touch panel operates.

Setup page

#### Note

The WIRELESS STATUS button appears when a WAV-PK or SMT-PK is attached to the touch panel.

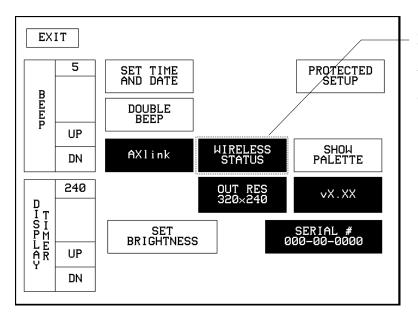

Optional WIRELESS STATUS button for WAV-PK and SMT-PK wireless control

#### Веер

The Beep button sets the duration of the audible beep provided by the touch panel. The values are 0 to 5. Using 0 turns the beep tone off and 1 through 5 provide the audible beep and gradually increase the beep duration.

#### Figure 81

BEEP button

#### Note

You can set the beep value using the 'ABEEP' and 'ADBEEP' Send\_ Commands described in the AXCESS Programming section. The 'QBEEP' command is used for overriding.

|      | 5  |  |
|------|----|--|
| веер |    |  |
| Р    | UP |  |
|      | DN |  |

#### Display timer

The DISPLAY TIMER button (Figure 82) sets the length of time the touch panel can be idle before activating screen-saver sleep mode.

**DISPLAY TIMER button** 

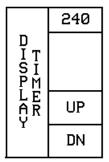

When the touch panel goes into screen-saver mode, the LCD is powered-down. With a setting of 5, the panel goes into screen-saver mode if there is no activity for 5 minutes. Press the UP and DN buttons to set the DISPLAY TIMER. The minimum time is 1 minute and the maximum is 240 minutes.

#### Set time and date

Press SET TIME AND DATE to open the page shown in Figure 83.

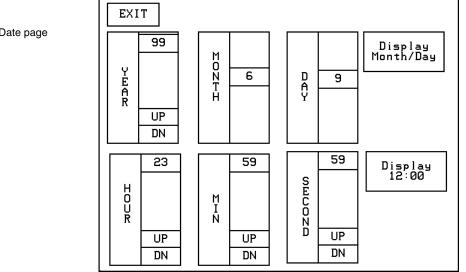

Use this page to set the year, hour, month, minute, day, second, day/month, and clock display.

- **YEAR** Press the UP and DN buttons to set the year.
- **HOUR** Press the UP and DN buttons to set the hour.
- **MONTH** Press the UP and DN buttons to set the month.

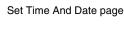

Figure 83

ViewPoint Wireless Touch Panels

- MIN Press the UP and DN buttons to set the minute.
- **DAY** Press the UP and DN buttons to set the day.
- **SECOND** Press the UP and DN buttons to set the seconds.
- **DISPLAY MONTH/DAY, DAY/MONTH** Press to toggle the order of the month and day display.
- **DISPLAY 12:00/24:00** Press to toggle the clock display to a 12- or 24-hour format. For example, the 12-hour clock format changes from 12:00 to 1:00, and the 24-hour clock changes from 12:00 to 13:00.

#### Double beep

Press the DOUBLE BEEP button (Figure 84) to toggle the double beep ON or OFF. The double beep sounds each time you press the screen.

#### Figure 84

DOUBLE BEEP button

#### Note

You can set the beep value using the 'ABEEP' and 'ADBEEP' Send\_ Commands described in the AXCESS Programming section. The 'QBEEP' command is used for overriding.

#### Figure 85

AXlink, OUTPUT RESOLU-TION, vX.XX, and SERIAL # button examples

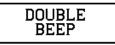

Set the BEEP button (described earlier) to 0 to disable the double-beep sound.

#### AXlink, output resolution, vX.XX, and serial number

The AXlink, OUTPUT RESOLUTION, vX.XX, and SERIAL # buttons shown in Figure 85 are information buttons (display only).

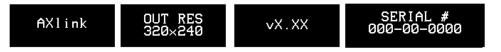

The AXlink button is an AXCESS communication indicator that blinks once every second when the Central Controller is connected to the touch panel. The OUTPUT RESOLUTION button shows the screen resolution. The vX. XX button shows the current firmware version installed in the touch panel. The SERIAL # button shows the serial number for the touch panel.

#### Setting brightness

Press the SET BRIGHTNESS button in the Setup page to open the page shown in Figure 86.

ViewPoint Wireless Touch Panels

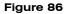

SET BRIGHTNESS page

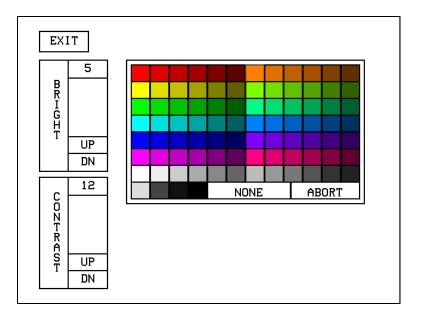

#### Note

A lower brightness settings information button appears in the lower right-hand of the screen when the brightness setting exceeds 5

> Press the UP and DN buttons to set the LCD brightness and contrast on the touch panel. The maximum brightness level is 5 and the maximum contrast level is 12. The TRANSPARENT and ABORT buttons are disabled for this page. When an optional WavePack/SmartPack is attached to the panel, a lower brightness message (Figure 87) will appear to suggest brightness settings for longer battery life.

#### Figure 87

Lower brightness information message

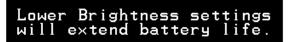

### Protected setup

The PROTECTED SETUP button opens the Protected Setup page where you set touch panel passwords, mouse control, communications parameters, etc. The PROTECTED SETUP button is highlighted when enabled, as shown in Figure 88. Because there are many operations associated with Protected Setup page, they are described in the *Error! Reference source not found.* subsection.

## Figure 88

PROTECTED SETUP button (highlighted)

PROTECTED SETUP

## Show palette

Press SHOW PALETTE to open the color palette. Pressing the screen again will cause you to leave the Show Palette page.

## Wireless status (optional WAV-PK)

#### Note

The WAV-PK page provides read-only information about the Wave-Pack. The only setting that can be changed is the SLEEP TIMEOUT value.

#### Figure 89

WAV-PK page

The WIRELESS STATUS button appears on the Setup page when an AXR-WAVES Wireless AXlink Virtual Emulator Server is connected to the touch panel. The WAV-PKM provides wireless two-way RF spread-spectrum touch panel control and contains a lead-acid rechargeable battery that supplies independent power to the panel. Refer to the WAVE 2-Way Wireless Accessories and Adapters for Touch Panels instruction manual for detailed setup information. Press the WIRELESS STATUS button to open the WAV-PK page shown in Figure 89.

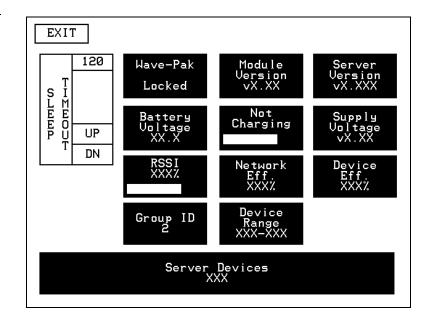

The Wave-Pack page shows the following information:

• **SLEEP TIMEOUT** Press the UP and DN buttons to set the sleep time-out. The minimum time-out is 1 minute and maximum is 120 minutes. When the touch panel goes to sleep, all communication and battery discharge stops. If the time-out is set to 5, the panel goes into sleep mode if there is no activity for 5 minutes. The touch panel automatically wakes up when you touch the screen for more than 0.5 seconds.

- Wave-Pak Not Locked/Locked Appears when an optional WAV-PKM is connected to the touch panel. Not locked indicates the touch panel is not communicating with the AXR-WAVES. Locked indicates the touch panel is locked on (communicating) to the AXR-WAVES connected to the Central Controller.
- **Battery Voltage XX.X** Shows the voltage level of the lead-acid rechargeable battery in the WAV-PK.
- **RSSIXXX%** Shows the strength of the AXR-WAVES signal received by the touch panel. The signal strength fluctuates between 0% and 100% as shown by a horizontal gauge moving from left to right.
- GROUP ID Shows the GROUP ID number on the touch panel used to communicate with the wireless AXR-WAVES with the same group ID number. The group ID range is 0 – 15. The group ID setting overrides the DIP switch setting on the WAV-PK.
- Module Version vX.XX Shows the firmware version installed in the WAV-PK.
- **Fully Charged/Not Charging** Fully Charged appears when the battery in the WAV-PK is fully charged. Not Charging appears when the lead-acid battery is not charging. Charging appears when the lead-acid battery is charging. The shaded area is a horizontal gauge moving from left to right as the battery voltage level increases.
- **Network Eff. XXX%** Shows the communication efficiency of bidirectional RF transmissions between the touch panel and AXR-WAVES. The efficiency percentage (0–100%) is determined by the number of retries required to complete a panel operation.
- **Device Range** Shows the device range that your server can recognize. Devices outside that range will not be recognized.
- Server Devices XXX Shows the group address for the AXR-WAVES communicating with the touch panel.
- Server Version Shows the firmware version installed in the AXR-WAVES.
- **Supply Voltage vX.XX** Shows the voltage level of the external power supply (optional) connected to the WAV-PK.
- **Device Eff. XXX%** Shows the strength of the AXR-WAVES signal received by the touch panel. The shaded area in the horizontal gauge moves

#### Note

The GROUP ID number can be set from the Wireless Settings page in the Protected Setup page. Refer to the *Wireless settings* subsections for detailed information.

### Note

The Network Eff. XXX% and Device Eff. XXX% information buttons are the best indicators of communication. from left to right as the RF signal intensity increases. The shaded area fluctuates between 0% and 100%.

## Wireless status (optional SMT-PK)

The WIRELESS STATUS button appears on the Setup page when a SmartPack is connected to the touch panel. Press the WIRELESS STATUS button to open the optional page shown in Figure 91.

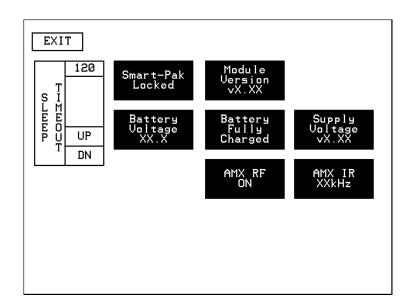

Refer to the *SmartPacks for TiltScreen Touch Panels* instruction manual for detailed information. The SmartPack page shows the following information:

- **SLEEP TIMEOUT** Press the UP and DN buttons to set the time-out. The minimum time-out is 1 minute and maximum is 120 minutes. When the panel goes to sleep, all communication and battery discharge stops. If the time-out is set to 5, the panel goes into sleep mode if there is no activity for 5 minutes. The panel wakes up when you touch the screen.
- Smart-Pak Not Locked/Locked Appears when an optional SMT-PK is connected to the panel. Not locked indicates the panel is not communicating with the AXR-RF RF receiver. Locked indicates the panel is locked on to the AXR-RF connected to the Central Controller.
- **Battery Voltage XX.X** Shows the voltage level of the lead-acid rechargeable battery in the SMT-PK.

#### Note

This SMT-PK page provides read-only information about the Smart Pack. The only setting that can be changed is the SLEEP TIMEOUT value.

## Figure 90

SMT-PKM page

#### Note

Refer to the *Wireless status* (optional WAV-PK) subsection for information on how to set the RF and IR.

- Module Version vX.XX Shows the firmware version installed in the SMT-PK.
- **Fully Charged/Not Charging/Charging** Fully Charged appears when the battery in the SMT-PK is fully charged. Not Charging appears when the lead-acid battery is not charging. Charging appears when the lead-acid battery is charging. The shaded area is a horizontal gauge moving from left to right as the battery voltage level increases.
- **AMX RF ON/OFF** Shows RF transmission on or off.
- **Supply Voltage vX.XX** Shows the voltage level of the external power supply (optional) connected to the SMT-PK.
- AMX IR 38 kHz/455 kHz/OFF Shows the IR transmitting frequency to 38 kHz, 455 kHz, or OFF.

## Wireless settings for VPT-CP and VPT-GS

The WIRELESS SETTINGS button appears on the Setup page. The VPT-CP and VPT-GS provide one-way touch panel control, and transmits RF and high or low-frequency IR signals. The ViewPoint contains a Nickel Metal Hydride rechargeable battery that supplies independent power to the touch panel. Press the WIRELESS SETTINGS button to open the page shown in Figure 91.

#### Figure 91

WIRELESS SETTINGS page (VPT-CP and VPT-GS)

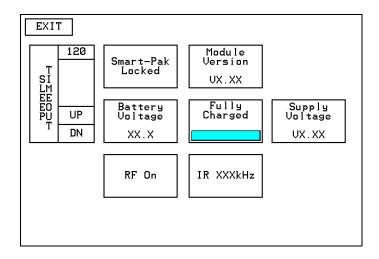

• **SLEEP TIMEOUT** Press the UP and DN buttons to set the sleep time. The minimum sleep time is 0 (off) and maximum is 120 minutes. When the touch panel goes to sleep, all communication and battery discharge stops. If the sleep time is set to 5, the panel goes into sleep mode if there is no activity for

5 minutes. The touch panel wakes up when you touch the screen for more than .5 seconds.

- ViewPoint Module Not functional at this time.
- **Module Version VX.XX** Shows the ROM firmware version installed in the ViewPoint.
- **Battery Voltage XX.X** Shows the voltage level of the Nickel Metal Hydride rechargeable battery.
- **Battery Not Charging/Battery Charging** Battery Not Charging appears when the Nickel Metal Hydride battery is not charging. Battery Charging appears when the Nickel Metal Hydride battery is charging. The shaded area in the horizontal gauge button moves from left-to-right as the battery voltage level increases.
- **Supply Voltage VX.XX** Shows the voltage level of the external power supply connected to the ViewPoint.
- AMX RF ON / OFF Toggles RF transmission on or off.
- AMX IR 38 kHz/455 kHz/OFF Toggles the IR transmitting frequency to 38 kHz, 455 kHz, or off.

## Wireless Status for VPW-CP and VPW-GS

The WIRELESS STATUS button appears on the Setup page. The ViewPoint provides two-way RF control and provides one-way IR signaling. The ViewPoint contains a Nickel Metal Hydride rechargeable battery that supplies independent power to the touch panel. Press the WIRELESS SETTINGS button to open the page shown in Figure 92.

Wireless status for VPW-CP and VPW-CP touch panels.

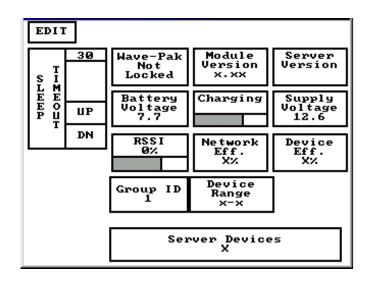

## Wave-Pak not locked

Does not apply to the VPW-CP or VPW-GS touch panels.

## Module version

Does not apply to the VPW-CP or VPW-GS touch panels.

## Server version

Identifies the operating version of the AXR-WAVES WaveServer firmware.

## RSSI

Radio signal strength indicator showing the relative signal strength in percent and visual horizontal bargraph.

## Network Eff.

Operating efficiency (shown in percentage) of the current network that the VPW-CP or VPW-GS is a part of.

## Device Eff.

Operating efficiency (shown in percentage) of the VPW-CP or VPW-GS.

## Device range

Indicates the assignable device number range (for RF operation) available for the VPW-CP or VPW-GS.

#### Server devices

Identifies the device numbers of the devices communicating with the AXR-WAVES WaveServer.

## **Protected Setup Page**

The Protected Setup page allows you to set passwords, mouse controls, and communications parameters. The flowchart in Figure 93 shows how to access the Protected Setup page, which is password-protected. When you press the PROTECTED SETUP button on the Setup page, a number keypad appears.

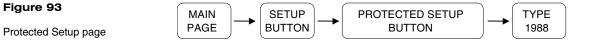

## flowchart

Figure 93

#### Note

When the Edit bar is enabled, you do not have to enter the password when opening the Protected Setup page.

Type 1988, which is the system default password, and press ENTER to open the Protected Setup page. (You can change the password, as explained in the Setup Password subsection.) If you enter a wrong number, press CLEAR and re-enter the number. The Protected Setup page (Figure 94) appears when you enter the correct password.

Protected Setup page

| EXIT             |          |                    |                     |                      |
|------------------|----------|--------------------|---------------------|----------------------|
|                  | 38.4     | DEVICE BAS         | E D                 | EVICE USED           |
| B<br>A<br>U<br>D |          | SETUP<br>PASSWORD  | PAGE<br>PASSWORD    | EDITOR               |
|                  | UP<br>DN | MOUSE              | CALIBRATE           | PAGE<br>TRACK ING    |
|                  |          | POWER UP<br>PAGE   | POWER UP<br>MESSAGE | SLEEP<br>MESSAGE     |
|                  |          | Wake up<br>Message | SYSTEM<br>PAGE      | FUNCTION<br>SHOW     |
|                  |          | AUTO<br>ASSIGN     |                     | WIRELESS<br>SETTINGS |
|                  |          |                    |                     |                      |

## Baud

The BAUD button (Figure 95) sets the baud rate. The baud rate is automatically set to 38.4. The BAUD rate is for communicating with your PC when downloading a program or new firmware.

#### Figure 95

BAUD button

#### Note

Make sure to match the baud rate for communications with TPDesign3.xx.

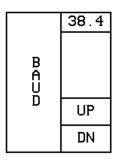

• **BAUD** Press the UP and DN buttons to set the data communication speed with the . Available baud rates are 300, 600, 1200, 2400, 4800, 9600, 19.2, and 38.4.

## Device base

Press the DEVICE BASE button (Figure 96) to open a keypad and set the base address for the touch panel. The base address range is from 1 through 255.

**DEVICE BASE button** 

#### Note

If four devices are used, and the base address is 128, then the touch panel will consecutively use device numbers 128, 129, 130, and 131.

#### Figure 97

**DEVICE USED button** 

## Device used

DEVICE BASE 128

Press the DEVICE USED button (Figure 97) to open a keypad and set the panel's device number from 1 through 4. Each device number supports up to 255-channel code button assignments. The multiple device settings allow you to create up to four unique touch panel buttons and/or pages. This value is used to determine the current device being used by the panel.

| DEVICE USED<br>1 |
|------------------|
|------------------|

## Setup password

Press the SETUP PASSWORD button (Figure 98) to open a keypad and set the numeric SETUP password.

#### Figure 98

SETUP PASSWORD button

#### Warning

If you change the password number, record the new number and keep it in a secure place. If you change the password, AMX cannot provide you with the password.

The password number range is 1 through 5,999. (Do not use zero.) Do not change the Setup page password unless you are concerned about unauthorized access to the touch panel pages.

- **CLEAR** Press to clear the number in the keypad display.
- **ENTER** Press to enter the new password into touch panel memory and close the keypad.

## Power up page

Press the POWER UP PAGE button to open the PAGE menu (Figure 99).

POWER UP PAGE button and example PAGE menu

| **PAGE**<br>NONE<br>Main Page<br>Page 1 (Camera) |
|--------------------------------------------------|
| Main Page<br>Page 1 (Camera)                     |
| Page 1 (Camera)                                  |
|                                                  |
|                                                  |
| Page 2 (Spa)                                     |
| Page 3 (Stereo System)                           |
| POWER UP<br>PAGE Page 4 (Surr. Sound)            |
| Page 5 (UCR 1)                                   |
| Page 6 (VCR 2)                                   |
| Page 7 (UCR 3)                                   |
| Page 8 (UCR 4)                                   |
| MORE ABORT                                       |

Select a page to designate as the first page to appear when you power up the touch panel. Select NONE to disable this option. If none is selected, the last selected page will be the first active page the next time the touch panel is used.

## Wake up message

Press WAKE UP MESSAGE (Figure 100) to open the touch panel keyboard, and enter an ASCII string to be sent to the Central Controller when the touch panel wakes up. You can program the Central Controller to perform specific operations when the message is received. Refer to the AXCESS Programming section for detailed programming information.

Figure 100 WAKE UP MESSAGE button

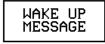

### Auto assign

Press AUTO ASSIGN (Figure 101) to enable the automatic channel assignment. This option sets the touch panel to prompt you to manually or automatically assign a channel number (1 through 255) to a new button. Once selected, the touch panel assigns the lowest unused channel number to the button. Press AUTO ASSIGN again to disable.

AUTO ASSIGN button

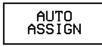

## Page password

PAGE PASSUORD

Press the PAGE PASSWORD button (Figure 102) to open a keypad and assign a page's numeric password.

#### Figure 102

PAGE PASSWORD button

#### Note

This numeric password applies to the touch panel pages only, and is separate from the SETUP PASSWORD button that sets up the numeric password for access to the Protected Setup page.

#### Note

Press and hold for 2 seconds to enter Calibration mode

#### Figure 103

CALIBRATE decision button

#### Note

The crosshair for calibration is first shown at the top-left corner of the touch panel screen. If you try to open a password-protected page, the keypad appears, and you must enter the correct password number to open the new page. The page password range is 1–5,999.

- **CLEAR** Clears the number in the keypad display.
- **ENTER** Sets the page password number, closes the keypad, and returns to the Protected Setup page.

## Calibrate

Press CALIBRATE to open the CALIBRATE decision button shown in Figure 103 and reset the vertical and horizontal touch points on the LCD.

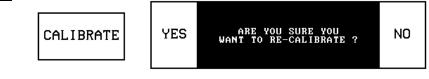

- **YES** Starts the calibration process. Carefully press each crosshair that appears using your finger or dull pointer. When the calibration process is complete, press the screen to return to the Protected Setup page.
- NO Cancels the calibration process.

### Power up message

Press POWER UP MESSAGE (Figure 104) to open the keyboard, and enter an ASCII string to be sent to the Central Controller when the touch panel is powered up. The Central Controller can be programmed to perform specific operations when the

ViewPoint Wireless Touch Panels

message is received. Refer to the *AXCESS Programming* section for detailed programming information.

#### Figure 104

POWER UP MESSAGE button

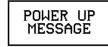

## System page

SYSTEM PAGE

Press the SYSTEM PAGE button (Figure 105) to open the System page (Figure 106).

#### Figure 105

SYSTEM PAGE button

#### Figure 106

System page

#### Warning

The System page should only be used to purge unwanted buttons, bitmaps, icons, fonts, and stored touch panel settings. Before using this page, make sure you have a backup copy of the touch panel program stored in the TPDesign3 software program. If you press YES on any of the DELETE buttons, the stored data is *permanently* erased from panel memory.

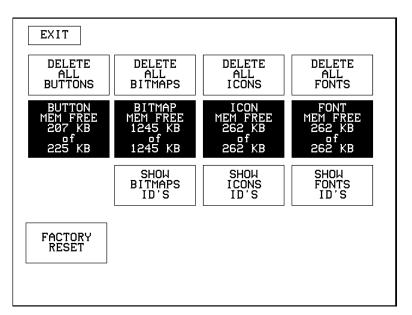

• **DELETE ALL BUTTONS** Opens the decision button shown in Figure 107. Press YES to clear all touch panel buttons or NO to cancel the operation.

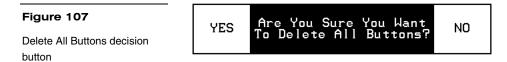

ViewPoint Wireless Touch Panels

- **BUTTON MEM FREE** Shows the memory available to store buttons in 1,024-byte increments.
- **DELETE ALL BITMAPS** Opens the decision button shown in Figure 108. Press YES to clear all the bitmaps or NO to cancel the operation.

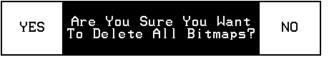

- **BITMAP MEM FREE** Shows the memory available to store bitmap graphics in 1,024-byte increments.
- **DELETE ALL ICONS** Opens the decision button shown in Figure 109. Press YES to clear all the icons or NO to cancel the operation.

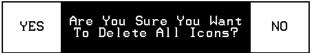

- **ICON MEM FREE** Shows the memory available to store icons in 1,024-byte increments.
- **DELETE ALL FONTS** Opens the decision button shown in Figure 110. Press YES to clear all the fonts or NO to cancel the operation.

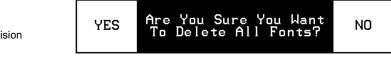

- **FONT MEM FREE** Shows the memory available to store fonts in 1,024-byte increments.
- **SHOW BITMAPS ID'S** Opens the BITMAPS menu (Figure 111) that lists bitmap files stored in touch panel memory.

Figure 109

button

Delete All Icons decision

Delete All Bitmaps decision button

### Figure 110

Delete All Fonts decision button

| Figure 111   | **BITMAPS** |
|--------------|-------------|
| BITMAPS menu | NONE        |
|              | Pffds32.bmp |
|              | Wfds32.bmp  |
|              | P32.bmp     |
|              | Cass.bmp    |
|              | Cdp.bmp     |
|              | Ldp.bmp     |
|              | Vcr.bmp     |
|              | Tuner.bmp   |
|              | Phone.bmp   |
|              | MORE        |
|              |             |

- SHOW ICONS ID'S Opens the ICONS menu (Figure 112) that lists icons • stored in touch panel memory.
- MORE Forwards the menu listing.

ABORT

— ABORT Cancels the menu process and returns to the current page.

| **]  | (CONS**                     |
|------|-----------------------------|
|      | NONE                        |
|      | Cass                        |
|      | CDP                         |
|      | LDP                         |
|      | VCR                         |
| DSS  | (Blank)                     |
| ם∨ם  | (Blank)                     |
| 1    | luner                       |
| F    | hono                        |
| DAT  | (Blank)                     |
| MORE | ABORT                       |
|      | DSS<br>DVD<br>7<br>F<br>DAT |

SHOW FONTS ID'S Opens the FONTS menu (Figure 113) that lists fonts ٠ stored in touch panel memory.

| ViewPoint Wireless | Touch Panels |
|--------------------|--------------|
|--------------------|--------------|

Figure 112 ICONS menu

FONTS menu

## Note

You can use the TPDesign3 software program to import variable fonts into the panel.

## Warning

You should only use the FACTORY RESET button to erase all stored data in the touch panel. The data cannot be recovered after it is erased.

| **FONTS**              |  |  |
|------------------------|--|--|
| AMX E×tra Small        |  |  |
| AMX Small              |  |  |
| AMX Medium             |  |  |
| AMX Large              |  |  |
| AMX Extra Large        |  |  |
| AMX Hollow Large       |  |  |
| AMX Hollow Extra Large |  |  |
|                        |  |  |
|                        |  |  |
|                        |  |  |
| ABORT                  |  |  |
|                        |  |  |

**FACTORY RESET** Opens the decision button shown in Figure 114. Press YES to clear all touch panel memory or NO to cancel the operation.

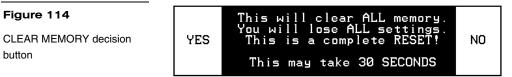

## Editor

Press EDITOR (Figure 115) in the Protected Setup page to activate the EDIT mode.

### Figure 115

Figure 114

button

**EDITOR** button

#### Note

You can exit from the onboard editor by pressing the QUIT EDITOR button on the Edit bar. Refer to the Edit Bar - Quit Editor option subsection for detailed information.

EDITOR

When you exit the Protected Setup page, the EDIT button appears on the top or bottom of the LCD. Press the EDIT button to open the Edit bar (Figure 116) and create buttons, pages, popup pages, and set a wide variety of touch panel settings. The active touch panel page name also appears in the active Edit bar. For example, the Edit bar sample in Figure 116 shows the current page name is New page. Because there are so many operations associated with the EDIT button, they are described in the Edit button subsection.

| Figure 116 | EXIT | BUTTON | PAGE | NEW PAGE | QUIT<br>EDITOR |
|------------|------|--------|------|----------|----------------|
| Edit bar   |      |        |      |          | LOTION         |

#### Page tracking

Press PAGE TRACKING (Figure 117) to toggle the page tracking ON or OFF. When page tracking is enabled, the touch panel sends page data back to the Central Controller or vice versa, depending on how you set the touch panel. Page tracking data can be used to control pages in multiple touch panels.

#### Figure 117

PAGE TRACKING button

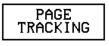

#### Sleep message

Press SLEEP MESSAGE (Figure 118) to open a keyboard and enter a message to appear when the touch panel goes into sleep mode. Refer to *Display Timer* to set the touch panel's screen-saver mode.

Figure 118

SLEEP MESSAGE button

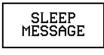

#### Function show

Press FUNCTION SHOW (Figure 119) to display channel code numbers and variable text code numbers on touch panel buttons, joysticks, sliders, and bargraphs.

#### Figure 119

FUNCTION SHOW button

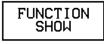

As shown in Figure 120, the upper-left corner of a button shows a base device number followed by a channel code number. The bottom-right corner of a button shows the variable text number followed by the variable text channel.

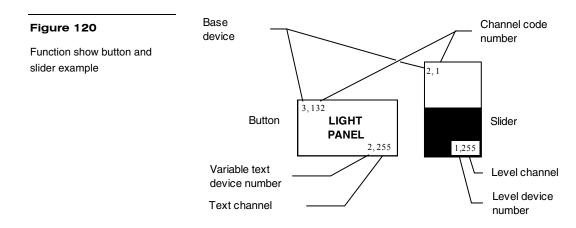

## Wireless Settings for VPW-CP and VPW-GS

The WIRELESS STATUS button appears on the Setup page. The ViewPoint provides two-way RF control and provides one-way IR signaling. The ViewPoint contains a Nickel Metal Hydride rechargeable battery that supplies independent power to the touch panel. Press the WIRELESS SETTINGS button to open the page shown in Figure 121.

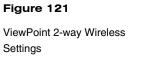

#### Note

The GROUP ID can be altered. Once changed, the value is reflected in the GROUP ID button located in the WAV-PKM page. Refer to the *Wireless status (optional WAV-PKM)* subsection for detailed information.

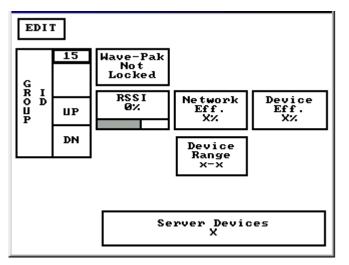

## Wave-Pak not locked

Does not apply to the VPW-CP or VPW-GS touch panels.

## RSSI

Radio signal strength indicator showing the relative signal strength in percent and visual horizontal bargraph.

#### Network Eff.

Operating efficiency (shown in percentage) of the current network which the VPW-CP or VPW-GS is a part of.

## Device Eff.

Operating efficiency (shown in percentage) of the VPW-CP or VPW-GS.

## Device range

Indicates the assignable device number range (for RF operation) available for the ViewPoint.

## Server devices

Identifies the device numbers of the devices communicating with the AXR-WAVES WaveServer.

## Wireless settings (optional SMT-PKM)

Press the WIRELESS SETTINGS button that appears in the Protected Setup page to opens the Wireless Settings page (Figure 122) for the Smart-Pack. The radio frequency and infrared buttons can be modified on-screen and can work together. Refer to the *Wireless status* subsection for detailed information of the buttons in Figure 122.

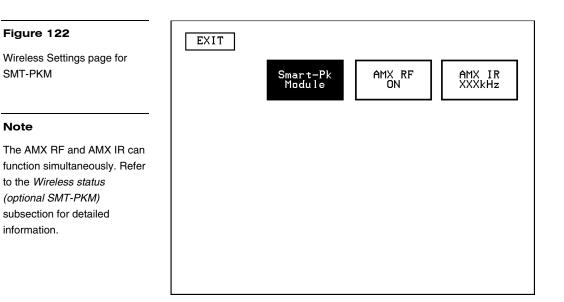

## Edit button

Press EDITOR in the Protected Setup page to enable EDIT mode. The Protected Setup page remains open until you press EXIT. Then, the EDIT button appears on every page. The flowchart in Figure 123 shows the sequence to activate EDIT mode.

## Figure 123

EDIT mode activation flowchart

#### Note

You can use the QUIT EDITOR button to exit the Edit mode and avoid re-entering the Protected Setup page.

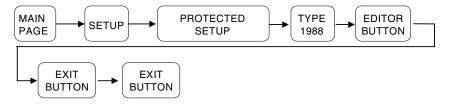

Press EDITOR to activate Edit mode (Figure 124). Press EXIT twice to return to the Main page.

Enabled EDITOR button in the Protected Setup page

## Note

The position of the EDIT button depends on whether you have, at any time, selected MOVE EDIT from the PAGE menu. Refer to the Move edit subsection for detailed information.

| EXIT             |          |                    |           |                |     |                      |
|------------------|----------|--------------------|-----------|----------------|-----|----------------------|
| _                | 38.4     | DEVICE BAS         | E         |                | DE  | VICE USED            |
| B<br>A<br>U<br>D |          | SETUP<br>PASSWORD  | P         | Page<br>Assuc  |     | EDITOR               |
|                  | UP<br>DN | MOUSE              | CALIBRATE |                | ATE | PAGE<br>TRACKING     |
|                  | II       | Power up<br>Page   |           | 'OWER<br>1ESSA |     | SLEEP<br>MESSAGE     |
|                  |          | WAKE UP<br>MESSAGE |           | SYSTE<br>PAGE  |     | FUNCTION<br>SHOW     |
|                  |          | AUTO<br>ASSIGN     |           |                |     | WIRELESS<br>SETTINGS |
|                  |          |                    |           |                |     |                      |

When the Edit mode is enabled, the EDIT button (Figure 125) appears on the top or bottom of each touch panel page.

| ure 125<br>mode | EDIT  |
|-----------------|-------|
|                 | MAIN  |
|                 | SETUP |
|                 |       |
|                 |       |
|                 |       |

## Figu

#### Edit r

## Edit Bar - Button Menu Options

Press EDIT to open the Edit bar and press BUTTON to open the Button menu shown in Figure 126.

| Figu | ' are | 126 |
|------|-------|-----|

Edit bar — BUTTON menu

| EXIT | BUTTON       | PAGE  | NEW | PAGE | QUIT<br>EDITOR |
|------|--------------|-------|-----|------|----------------|
|      | AI           | מנ    |     |      |                |
|      | COPY         | IMAGE |     |      |                |
|      | MO           | VE    |     |      |                |
|      | RES          | IZE   |     |      |                |
|      | DEL          | ETE   |     |      |                |
|      | TEXT/IMAGE   |       |     |      |                |
|      | PROPERTIES   |       |     |      |                |
|      | SAUE         |       |     |      |                |
|      | PASTE        |       |     |      |                |
|      | SAVE DEFAULT |       |     |      |                |
|      | SET DEFAULT  |       |     |      |                |
|      | PUT ON TOP   |       |     |      |                |
|      |              |       |     |      |                |

### Note

Buttons with Unicode fonts can only be created and edited within TPDesign3, then imported to the touch panel. You can use the BUTTON menu to create, configure, and revise touch panel button settings. Buttons containing usable fonts cannot have their text or images altered because their code is locked. The Edit bar also shows the current page name. The Edit bar in Figure 126 shows New page is the current page.

## Add

Press ADD to add a button when the ADD BUTTON operation bar (Figure 127) appears on the LCD. The first touch point is the upper-left corner of the button.

## Figure 127

ADD BUTTON operation bar

## Note

You can adjust the button position with the MOVE and RE-SIZE operation bars. EXIT Touch & Drag to ADD BUTTON

Drag your finger horizontally across the screen and down to set the height and width of the button. When the new button appears on the page, the message bar shows you the X/Y page-position coordinates and the X/Y resolution size.

Press the EXIT button in the Edit bar to exit. Use the PROPERTIES operation bar to set the button color, border style, and configuration settings.

## Copy image

Press COPY IMAGE to copy an existing button onto a touch panel page when the COPY BUTTON operation bar (Figure 128) appears.

| Figure 128                | EXIT | Touch & Drag to COPY BUTTON |
|---------------------------|------|-----------------------------|
|                           |      |                             |
| COPY BUTTON operation bar |      |                             |

Touch the target button and drag the new button to another position. When you start dragging the new button, the message bar shows you the current X/Y page-position coordinates and the X/Y resolution size. Press EXIT on the COPY BUTTON operation bar to exit.

## Move

Press MOVE to move a button when the MOVE BUTTON operation bar (Figure 129) appears. Then, drag the button to the new position. When you start moving the button, the message bar shows you the current X/Y page-position coordinates and the X/Y resolution size. Press EXIT on the MOVE BUTTON operation bar to exit.

#### Figure 129

MOVE BUTTON operation bar

EXIT Touch & Drag to MOVE BUTTON

#### Resize

Press RESIZE to resize a button when the RESIZE BUTTON operation bar (Figure 130) appears.

#### Figure 130

RESIZE BUTTON operation bar

EXIT Touch & Drag to RESIZE BUTTON

Drag your finger horizontally across the screen and down to resize the height and width of the button.

Press EXIT on the RESIZE BUTTON operation bar to exit. When you resize a button, the operation bar shows the current X/Y page-position coordinates and the X/Y resolution size. If you add text to a button, the button size must be large enough to accommodate the text string.

## Delete

EXIT

Press DELETE to delete a button when the DELETE BUTTON operation bar (Figure 131) appears.

Touch & Drag to DELETE BUTTON

#### Figure 131

DELETE BUTTON operation bar

Then, touch the button you want to delete, which opens the decision box shown in Figure 132.

#### Figure 132

DELETE button decision box

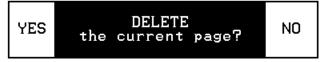

- **YES** Deletes the button and returns to the current page.
- NO Cancels the deletion process and returns to the current page.

## Text/image

Press TEXT/IMAGE to add text into a button. The TEXT/IMAGE operation bar shown in Figure 133 appears.

| Figure 133               | EXIT | Touch for TEXT/IMAGE |
|--------------------------|------|----------------------|
| TEXT/IMAGE operation bar |      |                      |

Then, press the target button to open the Text/Image page shown in Figure 134. This feature allows you to set the text, icons, and bitmap files for the current button.

Figure 134 Text/Image page

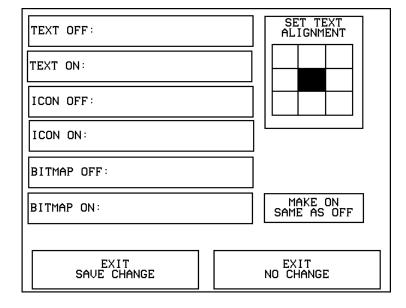

- **TEXT OFF** Opens the keyboard (Figure 135) where you enter the text to appear on the Off-state of the button.
- **TEXT ON** Opens the keyboard (Figure 135) where you enter the text to appear on the On-state of the button.

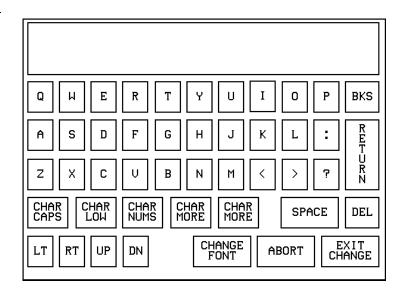

The text appears in the window at the top of the keyboard. If you exceed the space in the button, the touch panel edits the message to fit in the space provided. Change the size of the button or reduce the font size to compensate.

- Figure 135
- Keyboard

- CHAR CAPS Sets the keyboard to uppercase characters.
- CHAR LOW Sets the keyboard to lowercase characters.
- CHAR NUMS Sets the keyboard to numeric characters.
- CHAR MORE Toggles the keypad to special characters.
- SPACE Enters a blank space.
- DEL Deletes a space or character where the flashing cursor appears.
- LT, RT, UP, DN Moves the flashing cursor position left, right, up, and down.
- CHANGE FONT Opens the FONTS menu (Figure 136) where you can select a text font (typeface).

|                             | **FONTS**              |
|-----------------------------|------------------------|
|                             | AMX E×tra Small        |
|                             | AMX Small              |
|                             | AMX Medium             |
|                             | AMX Large              |
| TPDesign3                   | AMX Extra Large        |
| n to import<br>o the panel. | AMX Hollow Large       |
|                             | AMX Hollow Extra Large |
|                             |                        |
|                             | ABORT                  |

- ABORT Closes the FONTS menu and returns to the Text/Image page.
- EXIT CHANGE Saves current settings, closes the keyboard, and returns to the Text/Image page.
- **ICON OFF** Opens the ICONS menu (Figure 137) where you can select an icon to appear on the Off-state button. Select MORE to view more icons or ABORT to exit and return to the Text/Image page.
- **ICON ON** Opens the ICONS menu (Figure 137) where you can select the icon to appear on the On-state button. Select MORE to view more icon files, or the ABORT button to exit and return to the Text/Image page.

**Touch Panel Program Reference** 

88

## Figure 136

FONTS menu

#### Note

You can use the TPDesign3 software program to import variable fonts into the panel.

**ICONS** menu

| **]  | **ICONS**   |  |  |  |
|------|-------------|--|--|--|
|      | NONE        |  |  |  |
|      | Cass        |  |  |  |
|      | CDP         |  |  |  |
|      | LDP         |  |  |  |
|      | VCR         |  |  |  |
| DSS  | DSS (Blank) |  |  |  |
| ם∪ם  | DVD (Blank) |  |  |  |
| ]    | Tuner       |  |  |  |
| F    | Phono       |  |  |  |
| DAT  | DAT (Blank) |  |  |  |
| MORE | ABORT       |  |  |  |

- BITMAP OFF Opens the BITMAPS menu (Figure 138) where you can . select the bitmap to appear on the Off-state of the button. Select MORE to view more bitmap files or ABORT to exit and return to the Text/Image page.
- **BITMAP ON** Opens the BITMAPS menu (Figure 138) where you can • select the bitmap to appear on the On-state of the button. Select MORE to view more bitmap files or ABORT to exit and return to the Text/Image page.

| Figure 138        | **BITMAPS** |  |  |
|-------------------|-------------|--|--|
| BITMAPS menu      | NONE        |  |  |
| DITIVIAL STITETIC | Pffds32.bmp |  |  |
|                   | Wfds32.bmp  |  |  |
|                   | P32.bmp     |  |  |
|                   | Cass.bmp    |  |  |
|                   | Cdp.bmp     |  |  |
|                   | Ldp.bmp     |  |  |
|                   | Vcr.bmp     |  |  |
|                   | Tuner.bmp   |  |  |
|                   | Phone.bmp   |  |  |
|                   | MORE ABORT  |  |  |

**SET TEXT ALIGNMENT** Sets the text alignment on a button. ٠ Figure 139 shows the SET TEXT ALIGNMENT menu textually for each button. The text references do not appear on the actual Set Text Alignment page.

| ViewPoint Wireless | Touch Panels |
|--------------------|--------------|
|                    |              |

Figure 140 Properties page

Set Text Alignment page

| SET TEXT<br>ALIGNMENT                     |          |          |  |  |
|-------------------------------------------|----------|----------|--|--|
| -Top-                                     | -Top-    | -Top-    |  |  |
| Left                                      | Center   | Right    |  |  |
| -Middle-                                  | -Middle- | -Middle- |  |  |
| Left                                      | Center   | Right    |  |  |
| -BottomBottomBottom-<br>Left Center Right |          |          |  |  |

- **MAKE ON SAME AS OFF** Copies the Off-state text, icon, and/or bitmap settings to the On-state buttons.
- **EXIT SAVE CHANGE** Saves the current settings, exits the Text/Image page, and returns to the current page.
- **EXIT NO CHANGE** Cancels the current settings and returns to the current page.

## Properties

Select PROPERTIES and a button to open the Properties page (Figure 140). Then, you can set the border style, channel/variable options, button type, button options, flip type, string, and channel Off/On attributes.

| BORDER        | CHANNEL<br>DEU:1<br>CHAN:0 | UAR TEXT<br>DEU:1<br>CHAN:0 |  |
|---------------|----------------------------|-----------------------------|--|
| BUTTON TYPE:G | ENERAL                     |                             |  |
| BUTTON OPTION | IS : NONE                  |                             |  |
| FLIP STANDARD | )                          | NONE                        |  |
| STRING:       |                            |                             |  |
|               | DFF COL<br>LL TEXT         | OR CHANNE                   |  |
| EX<br>SAVE C  |                            | EX:<br>NO CH                |  |

90 Touch Panel Program Reference

Opens the BUTTON BORDER menus (Figure 141) where you BORDER • can select the border style. Figure 142 shows border names and styles.

## Figure 141

Note

**BUTTON BORDER menus** 

This feature doesn't apply to external pushbuttons.

| **BUTTON BORDER** | **BUTTON BORDER** | **BUTTON BORDER** |  |
|-------------------|-------------------|-------------------|--|
| NO BORDER         | DOUBLE LINE 2     | 3D RECTANGLE 1    |  |
| NO BORDER SPECIAL | DOUBLE LINE 3     | 3D RECTANGLE 2    |  |
| SINGLE LINE       | DOUBLE SHADOW     | 3D ROUND 1        |  |
| DOUBLE LINE       | 3D RECTANGLE 1    | 3D ROUND 2        |  |
| TRIPLE LINE       | 3D RECTANGLE 2    | 3D NEON 1         |  |
| SINGLE ROUNDED    | 3D ROUND 1        | 3D NEON 2         |  |
| DOUBLE ROUNDED    | 3D ROUND 2        | 3D NEON BLUE      |  |
| SINGLE RAISED     | 3D NEON 1         | 3D NEON GREEN     |  |
| DOUBLE RAISED     | 3D NEON 2         | SINGLE DIAMOND    |  |
| TRIPLE RAISED     | 3D NEON BLUE      | DOUBLE DIAMOND    |  |
| MORE ABORT        | MORE PREV ABORT   | PREU ABORT        |  |

| Figure 142              | Border names and styles |       |                  |       |                |       |
|-------------------------|-------------------------|-------|------------------|-------|----------------|-------|
| Border names and styles | Name                    | Style | Name             | Style | Name           | Style |
|                         | No border               |       | Double line 2    |       | 3D rectangle 1 |       |
|                         | No border<br>special    |       | Double line 3    |       | 3D rectangle 2 |       |
|                         | Single line             |       | Double<br>shadow |       | 3D round 1     |       |
|                         | Double line             |       | 3D rectangle 1   |       | 3D round 2     |       |
|                         | Triple line             |       | 3D rectangle 2   |       | 3D neon 1      |       |
|                         | Single<br>rounded       |       | 3D round 1       |       | 3D neon 2      |       |
|                         | Double<br>rounded       |       | 3D round 2       |       | 3D neon blue   |       |
|                         | Single raised           |       | 3D neon 1        |       | 3D neon green  |       |

ViewPoint Wireless Touch Panels

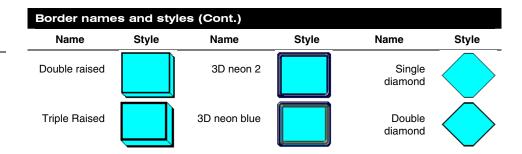

The channel code allows a button to have AXCESS code statements like Push and Release associated with specific functions. Figure 143 shows the relationship between the device and channel numbers. Each device can have a channel range from 1 to 255 per device.

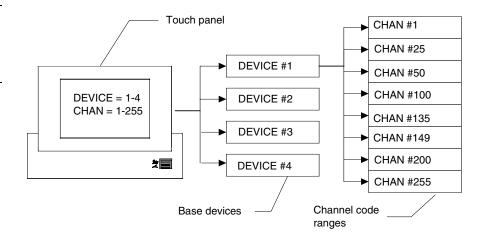

- **CHANNEL DEV** Opens the keypad where you set the device number for the current button or touch panel page. Referred to as the Base device number, the device range (from 1–4) doesn't represent actual hardware devices but instead provides up to four different touch panel bus devices that can be assigned with channel values from 1 through 255..
- **CHANNEL CHAN** Opens the keypad where you set the channel code for the current button. The channel code range is from 1 through 255. Record the channel code settings if you want to create duplicate buttons and functions on another page. If AUTO ASSIGN is enabled in the Protected Setup page, the touch panel prompts you to automatically or manually assign the channel code. Select YES to allow the touch panel to assign the lowest unused channel number. Referred to as the channel code number and represents the button channel assignments recognized by the Central Controller.

## Note

All new buttons are automatically set to Double-Raised.

### Figure 143

Device and channel assignments

## Note

To use channels for DEV 2 through 4, DEVICE USED on the Protected Setup page must be set to 2 through 4 respectively. Refer to the *Protected Setup Page: Device used* subsection for more information.

### Note

If the value in the DEVICE USED button is set to 4 and Base Device Number is 128, the Central Controller recognizes bus devices 128, 129, 130, and 131.

92 Touch Panel Program Reference

As shown in Figure 144, the upper-left corner of a button shows a base device number followed by a channel code number. The bottom-right corner of a button shows the variable text number followed by the variable text channel.

#### Figure 144

Function show button and slider example

#### Note

Refer to the *Function show* subsection for more information.

G3 firmware allows up to 1020 button combinations.

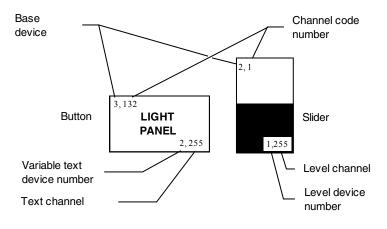

The G3 firmware is designed to allow you up to 255 channels per device layer.

- **VAR TEXT DEV** Opens the keypad where you set the device number for the current button and touch panel page. The device range is 1 through 4.
- VAR TEXT CHAN Opens the keypad where you set the variable text channel code for the current button. The channel code range is from 1 through 255. Record the channel code settings if you want to create duplicate buttons and their functions on another page. If AUTO ASSIGN is enabled in the Protected Setup page, the touch panel prompts you to automatically or manually assign the channel code. Select YES to allow the touch panel to automatically assign the lowest available channel number.
- **LEVEL DEV** Opens the keypad where you set the device number for the current button and touch panel page. The device range is 1 through 4.
- LEVEL NUM Opens the keypad where you set the number codes for the current button. The number code range is 1 through 8 except for bargraphs and joysticks, where the range is from 1 through 7. Joysticks actually use two level numbers. The first is for the X-axis and the second is for the Y-axis. You only need to specify the first level. Record the channel code settings if you want to create duplicate buttons and their functions on another page.
- **BUTTON TYPE** Opens the BUTTON TYPE menus (Figure 145) where you select the button type. After you select a button type, the Properties page resets with specific options according to that button type. For example, if you

Note

#### Note

Level settings apply only to Joystick buttons (Joystick and Video Joystick button types), and Bargraph buttons (Horizontal and Vertical Bargraph button types).

ViewPoint Wireless Touch Panels

select the button type GENERAL, the BUTTON OPTIONS, FLIP, and STRING operation bars appear in the Properties page.

| **BUTTON TYPE**     | **BUTTON TYPE** |  |  |
|---------------------|-----------------|--|--|
| GENERAL             | TIME            |  |  |
| JOYSTICK            | DATE            |  |  |
| VERTICAL BARGRAPH   | KEYPAD          |  |  |
| HORIZONTAL BARGRAPH | KEYBOARD        |  |  |
| BRIGHTNESS          | SETUP           |  |  |
| TIME                | VIDEO SETUP     |  |  |
| DATE                | VIDEO WINDOW    |  |  |
| KEYPAD              | VIDEO JOYSTICK  |  |  |
| KEYBOARD            | RGB SETUP       |  |  |
| SETUP               | PROTECTED       |  |  |
| MORE ABORT          | PREV ABORT      |  |  |

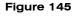

**BUTTON TYPE menus** 

For a description of each button type, refer to the *Properties Page-Button Types* subsection.

• **BUTTON OPTIONS** Opens the BUTTON OPTION menu, in which you set the button feedback. The contents of the BUTTON OPTION menu will change depending on the type of button selected. For example, the options for a joystick button include parameters that are associated specifically with using a joystick button. Figure 146 shows the BUTTON OPTION menu for a General button.

| Figure 146              | **BUTTON OPTION** |  |
|-------------------------|-------------------|--|
| BUTTON OPTION - General | NONE              |  |
| menu                    | CHANNEL           |  |
|                         | INVERTED CHANNEL  |  |
|                         | GREY CHANNEL      |  |
|                         | ALWAYS ON         |  |
|                         | MOMENTARY         |  |
|                         | BLINK             |  |
|                         | ABORT             |  |

- NONE Sets the button feedback off. This selection also sets the button border, fill, or text colors to match the CHANNEL OFF color palette in the Properties page.
- CHANNEL Sets the button border, fill, or text colors to match the CHANNEL ON color palette in the Attributes page when the assigned button function is on.
- INVERTED CHANNEL Sets the button border, fill, or text colors to match the CHANNEL ON color palette in the Properties page when the assigned button function is off.
- GREY CHANNEL Sets button feedback color to gray.
- ALWAYS ON Sets the button feedback on. This selection also sets the button border, fill, or text colors to match the CHANNEL ON color palette in the Properties page.
- MOMENTARY Sets the button border, fill, or text colors to match the CHANNEL ON color palette in the Properties page when you touch the button regardless of the assigned function.
- BLINK Sets the button to toggle between on and off states.
- FLIP <FLIP TYPE> Opens the PAGE FLIP TYPE menu (Figure 147) where you set the page flip action for the button. Press ABORT to close the menu.

| Figure 147                                                                                         | **PAGE FLIP TYPE** |
|----------------------------------------------------------------------------------------------------|--------------------|
| PAGE FLIP TYPE menu                                                                                | FLIP POPUP ON      |
|                                                                                                    | FLIP POPUP OFF     |
|                                                                                                    | FLIP PREVIOUS      |
|                                                                                                    | FLIP STANDARD      |
| Note                                                                                               |                    |
| You must use the TPDesign3<br>program to create and<br>download popup pages to the<br>touch panel. | ABORT              |

ViewPoint Wireless Touch Panels

FLIP POPUP ON Sets the button action to open a popup page. Select the FLIP menu button (Figure 148) to open the POPUP PAGE menu (Figure 149) and select a popup page.

| Figure 148             | FLIP STANDARD | MAIN PAGE |
|------------------------|---------------|-----------|
| Page FLIP menu buttons |               |           |

FLIP POPUP OFF Sets the button action to close a popup page. Select the
 FLIP menu button (Figure 148) to open the POPUP PAGE menu (Figure 149) and select a popup page to close.

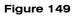

POPUP PAGE menu

| **POPUP PAGE**     |
|--------------------|
| Temperature Page   |
| VCR Transport Page |
| CDR Transport Page |
| TV Transport Page  |
|                    |
| MORE               |

- FLIP PREVIOUS Sets the button action to open the previous touch panel page on the panel.
- FLIP STANDARD Sets the button action to open a touch panel page. Use the FLIP menu button to open the PAGE menu (Figure 150), and select the target touch panel page.

PAGE menu

| **PAGE**               |  |
|------------------------|--|
| NONE                   |  |
| Main Page              |  |
| Page 1 (Camera)        |  |
| Page 2 (Spa)           |  |
| Page 3 (Stereo System) |  |
| Page 4 (Surr. Sound)   |  |
| Page 5 (UCR 1)         |  |
| Page 6 (VCR 2)         |  |
| Page 7 (UCR 3)         |  |
| Page 8 (UCR 4)         |  |
| MORE ABORT             |  |

- **STRING** Opens the keyboard where you enter the data string to be sent to the Central Controller via AXlink or RF communications. The data string appears in the STRING button. Press ABORT to close the menu.
- **CHANNEL OFF and CHANNEL ON COLOR** Sets the border, fill, and text colors for the button's Off and On states. Press the BORDER, FILL, and TEXT buttons to open the color palette shown in Figure 151. Select a color to set the channel colors and return to the PROPERTIES page. The new color appears on the associated button attribute on the PROPERTIES page.

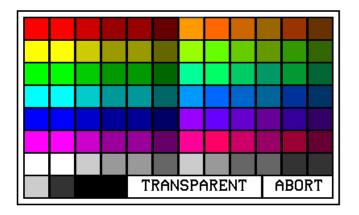

- TRANSPARENT Sets the button to appear transparent on the touch panel page.
- ABORT Closes the color palette and returns to the PROPERTIES page.

Figure 151

Color palette

ViewPoint Wireless Touch Panels

- **EXIT SAVE CHANGE** Closes the PROPERTIES page, saves the new settings, and returns to the current touch panel page.
- **EXIT NO CHANGE** Closes the PROPERTIES page, ignores the new settings, and returns to the current touch panel page.

## Save

Press SAVE and a button to copy the button attributes into memory. You can then paste the button in the current page or on another page.

#### Paste

Press PASTE and the touch panel screen to paste the button saved with the Save option.

#### Save default

Press SAVE DEFAULT to open the EFFECT WHAT menu shown in Figure 152. Then, select a default option to store in touch panel memory. The stored default settings are automatically used for all new buttons, and can be applied to existing buttons using the SET DEFAULT option.

#### Figure 152

EFFECT WHAT menu

| Note |  |
|------|--|
|      |  |

The non-color ViewPoint will display gray shades for selection.

| **EFFECT WHAT** |  |
|-----------------|--|
| COLOR           |  |
| BORDER          |  |
| SIZE            |  |
| COLOR & BORDER  |  |
| ALL             |  |
|                 |  |
|                 |  |
|                 |  |
|                 |  |
|                 |  |
|                 |  |
| ABORT           |  |
|                 |  |

 COLOR Select this option and a button to store the default color in touch panel memory. The default color is automatically applied to all new buttons.

- BORDER Select this option and a button to store the default border in touch panel memory. The default border is automatically applied to all new buttons.
- SIZE Select this option and a button to store the button size in touch panel memory. Then, use the SET DEFAULT option to automatically resize a button to the default size.
- COLOR & BORDER Select this option and a button to store the default color and border in touch panel memory. The default color and border is automatically applied to all new buttons.
- ALL Select this option and a button to store the default color, border, and size in touch panel memory. These default settings are automatically applied to all new buttons.

## Set default

Press the SET DEFAULTS option and a button to automatically reset the button's color, border, and size according to the default settings stored in touch panel memory. You can use the SAVE DEFAULTS option to store new default settings in touch panel memory.

#### Put on top

Press PUT ON TOP and a select button to place the button in front of another button on the current panel page. This option is useful when constructing multi-layered buttons.

# **Properties Page - Button Types**

The following paragraphs describe the Button Properties page for each button type. The available button types and a brief description of each are listed in Figure 153.

| Button Types |                                                                                                    |  |
|--------------|----------------------------------------------------------------------------------------------------|--|
| Button Type  | Description                                                                                                    |  |
| General      | Sets the button to automatically send a message to the Central<br>Controller via the AXlink connector, PC via the RS-232 connector, or<br>with WAVE wireless communication.                                                         |  |
| Joystick     | Sets the button to a joystick that includes a control stick. When you move the control stick, the touch panel sends feedback (data) to the Central Controller and to the external device to perform a pre-<br>programmed operation. |  |

#### Figure 153

Button Types and descriptions

ViewPoint Wireless Touch Panels

# Note

Video applications do not apply to the MCP touch panels.

| Button Types (Con   | t.)                                                                                                    |
|---------------------|----------------------------------------------------------------------------------------------------|
| Button Type         | Description                                                                                                    |
| Vertical Bargraph   | Sets the button to a vertical bargraph or slider. Feedback for bargraph or slider response comes from the Central Controller.                                                                                                    |
| Horizontal Bargraph | Sets the button to a horizontal bargraph or slider. Feedback for bargraph or slider response comes from the Central Controller.                                                                                                    |
| Brightness          | Sets the button to open the BRIGHTNESS page. This page shows the color palette and brightness/contrast buttons.                                                                                                    |
| Time                | Displays the current time supplied by the Central Controller on the button.                                                                                                    |
| Date                | Displays the current date supplied by the Central Controller on the button.                                                                                                    |
| Keypad              | Sets the button to open the keypad so you can enter a password or value assignment.                                                                                                    |
| Keyboard            | Sets the button to open the keyboard so you can enter a name or string.                                                                                                    |
| Setup               | Sets the button to open the Setup page.                                                                                                    |
| Video Setup         | Sets the button to open the Video Setup page so you can set the incoming video display on the touch panel.                                                                                                    |
| Video Window        | Sets the button to a video window to display the incoming video signal.                                                                                                    |
| Video Joystick      | Sets the button to a video joystick that displays the incoming video signal, and a control stick. When you move the control stick, the touch panel sends feedback (data) to the Central Controller and to the external device to perform a pre-programmed operation. |
| RGB Setup           | Sets the button to open the RGB Setup page so you can adjust the incoming video signal on the touch panel.                                                                                                    |
| Protected           | Sets the button to require correct page password entry before performing the assigned page flip.                                                                                                    |

# Note

The VIDEO SETUP, VIDEO WINDOW, VIDEO JOYSTICK, AND RGB SETUP button types are not available on the MCP.

#### Note

A NO RGB HW button appears on this touch panel because it is not video compatible.

## General

Select GENERAL from the Button Types menu to set the selected button as a General button. A General button automatically sends a message to the AXCESS Central Controller via the AXlink connector, to the PC via the RS-232 connector, or wireless receiver. The button type General and associated options appear in the PROPERTIES page as shown in Figure 154.

Button Properties page for a General button

| BORDER                                                         | CHANNEL<br>DEV : 1<br>CHAN : 0 | UAR TEXT<br>DEU:1<br>CHAN:0 |  |
|----------------------------------------------------------------|--------------------------------|-----------------------------|--|
| BUTTON TYPE:G                                                  | BUTTON TYPE:GENERAL            |                             |  |
| BUTTON OPTION                                                  | BUTTON OPTIONS:NONE            |                             |  |
| FLIP STANDARD NONE                                             |                                |                             |  |
| STRING:                                                        |                                |                             |  |
| CHANNEL OFF COLOR CHANNEL ON BORDER FILL TEXT BORDER FILL TEXT |                                |                             |  |
| EXIT EXIT<br>SAVE CHANGE NO CHANGE                             |                                | IT<br>IANGE                 |  |

• **BUTTON OPTIONS** Opens the BUTTON OPTION menu, shown in Figure 155. Use this menu to set the feedback type. Press ABORT to close the menu.

#### Figure 155

BUTTON OPTION menu -General button

| **BUTTON OPTION** |
|-------------------|
| NONE              |
| CHANNEL           |
| INVERTED CHANNEL  |
| GREY CHANNEL      |
| ALWAYS ON         |
| MOMENTARY         |
| BLINK             |
|                   |
|                   |
|                   |
| ABORT             |
|                   |

 NONE Sets the button feedback Off. This option also sets the button border, fill, and text colors to match the CHANNEL OFF color palette in the PROPERTIES page.

- CHANNEL Sets the button border, fill, and text colors to match the CHANNEL ON color options in the Attributes page when the assigned button function is on.
- INVERTED CHANNEL Sets the button border, fill, and text colors to match the CHANNEL ON color options in the Properties page when the assigned button function is off.
- GREY CHANNEL Sets button feedback color to grey.
- ALWAYS ON Sets the button feedback On. This option also sets the button border, fill, and text colors to match the CHANNEL ON color options in the PROPERTIES page.
- MOMENTARY Sets the button border, fill, and text colors to match the CHANNEL ON color options in the Properties page when you touch the button regardless of the assigned function.
- BLINK Sets the button to toggle between On and Off states.
- ABORT Press ABORT to close the menu.
- FLIP <FLIP TYPE> Opens the PAGE FLIP TYPE menu (Figure 156) where you set the page flip action for the button. Press ABORT to close the menu.

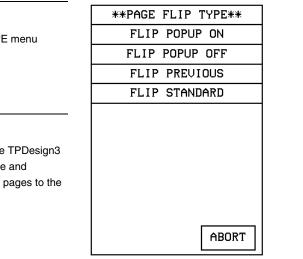

FLIP POPUP ON Sets the button action to open a popup page. Select the FLIP menu buttons (Figure 157) to open the POPUP PAGE menu (Figure 158) and select a popup page.

# Figure 156

PAGE FLIP TYPE menu

#### Note

You must use the TPDesign3 program to create and download popup pages to the touch panel.

Page FLIP menu buttons

# FLIP STANDARD

MAIN PAGE

FLIP POPUP OFF Sets the button action to close a popup page. Select the FLIP menu buttons (Figure 157) to open the POPUP PAGE menu (Figure 158) and select a popup page to close.

| Figure 158      | **POPUP PAGE**     |
|-----------------|--------------------|
| POPUP PAGE menu | Temperature Page   |
|                 | VCR Transport Page |
|                 | CDR Transport Page |
|                 | TV Transport Page  |
|                 |                    |
|                 | MORE ABORT         |

- FLIP PREVIOUS Sets the button action to open the previous touch panel page on the panel.
- FLIP STANDARD Sets the button action to open a touch panel page. Use the FLIP menu button to open the PAGE menu (Figure 159), and select the target touch panel page.

| Figure 159 | **PAGE**               |
|------------|------------------------|
| PAGE menu  | NONE                   |
|            | Main Page              |
|            | Page 1 (Camera)        |
|            | Page 2 (Spa)           |
|            | Page 3 (Stereo System) |
|            | Page 4 (Surr. Sound)   |
|            | Page 5 (UCR 1)         |
|            | Page 6 (VCR 2)         |
|            | Page 7 (UCR 3)         |
|            | Page 8 (UCR 4)         |
|            | MORE ABORT             |

• **STRING** Opens the keyboard where you enter the data string to be sent to the Central Controller via AXlink or RF communications. The data string appears in the STRING button. Press ABORT to close the menu.

For a description of the other items in the Button Properties: GENERAL page, refer to the *Properties* subsection.

## Joystick

Select JOYSTICK from the Button Types menu to set the selected button as a Joystick button. The button type JOYSTICK and associated options appear in the Button Properties page as shown in Figure 160.

| BORDER                             | CHANNEL<br>DEU : 1<br>CHAN : Ø |      | LEVEL<br>DEV:1<br>NUM:0 |
|------------------------------------|--------------------------------|------|-------------------------|
| BUTTON TYPE:                       | JOYSTICK                       |      |                         |
| BUTTON OPTIO                       | NS:JOYSTICK CE                 | NTER |                         |
|                                    |                                |      |                         |
| STRING:                            |                                |      |                         |
| CHANNEL OFF COLOR CHANNEL ON       |                                |      |                         |
| BORDER FILL TEXT BORDER FILL TEXT  |                                |      |                         |
| EXIT EXIT<br>SAVE CHANGE NO CHANGE |                                |      |                         |

• **BUTTON OPTIONS** Opens the BUTTON OPTION menu(Figure 161) where you set the joystick button type. Press ABORT to close the menu.

# Figure 160 Button Properties page for a Joystick button

#### Note

One-way ViewPoints do not support bargraphs, sliders, joysticks, VGA, video, variable text, or variable text.

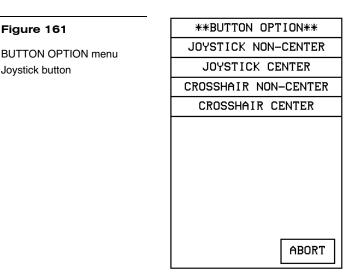

#### Note

Figure 161

Joystick button

When you move the control stick, for both joystick buttons, the touch panel sends feedback (data) to the Central Controller and to the external device to perform a preprogrammed operation.

- JOYSTICK NON-CENTER Sets the button to a four-quadrant joystick with a control stick. When you remove your finger from the screen, the control stick and external device stay in that position.
- JOYSTICK CENTER Sets the button to a four-quadrant joystick with a control stick located in the center. When you remove your finger from the screen, the control stick returns to the center of the button and the external device returns to its default position.
- CROSSHAIR NON-CENTER Sets the button to a four-quadrant crosshair with a control stick located in the center. When you move the control stick, the touch panel sends feedback (data) to the Central Controller and to the external device to perform a pre-programmed operation. When you remove your finger from the screen, the control stick returns to the center of the button and the external device returns to its default position.
- CROSSHAIR CENTER Sets the button to a four-quadrant crosshair with a control stick. When you move the control stick, the touch panel sends feedback (data) to the Central Controller and to the external device to perform a pre-programmed operation. When you remove your finger from the screen, the control stick and external device stay in that position.
- STRING Opens the keyboard where you enter the data string to be sent to the Central Controller via AXlink or RF communications. The data string appears in the STRING button. Press ABORT to close the menu.

For a description of the other items in this page, refer to the *Properties* subsection.

# Vertical Bargraph

Select VERTICAL BARGRAPH from the Button Types menu to set the selected button as a Vertical Bargraph button (VPW-CP/VPW-GS only). The button type VERTICAL BARGRAPH and associated options appear in the Button Properties page as shown in Figure 162.

#### Figure 162

Button Properties page for a Vertical Bargraph button

# Note

One-way ViewPoints do not support bargraphs, sliders, joysticks, VGA, video, variable text, or variable text.

| BORDER                                                            | CHANNEL<br>DEU : 1<br>CHAN : Ø |             | LEVEL<br>DEV:1<br>NUM:0 |
|-------------------------------------------------------------------|--------------------------------|-------------|-------------------------|
| BUTTON TYPE:                                                      | VERTICAL BARGE                 | raph (      |                         |
| BUTTON OPTIONS: BARGRAPH ACTIVE                                   |                                |             |                         |
| STRING:                                                           |                                |             |                         |
| CHANNEL OFF COLOR CHANNEL ON<br>BORDER FILL TEXT BORDER FILL TEXT |                                |             |                         |
|                                                                   |                                |             |                         |
| EXIT<br>SAVE CHANGE                                               |                                | EX<br>NO CH | I T<br>IANGE            |

• **BUTTON OPTIONS** Opens the BUTTON OPTION menu (Figure 163) where you set the button type. Press ABORT to close the menu.

#### Figure 163

**BUTTON OPTION menu** 

| **BUTTON OPTION**  |
|--------------------|
| BARGRAPH DISPLAY   |
| BARGRAPH ACTIVE    |
| BARGRAPH CENTERING |
| SLIDER DISPLAY     |
| SLIDER ACTIVE      |
| SLIDER CENTERING   |
| BATTERY VOLTAGE    |
|                    |
|                    |
|                    |
| ABORT              |
|                    |

- BARGRAPH DISPLAY Sets the bargraph as a vertical indicator for external devices. Indicator levels must be defined in the AXCESS software program.
- BARGRAPH ACTIVE Sets the bargraph as a vertical controller for external devices. Indicator levels must be defined in the AXCESS software program. When a control level is set on the vertical bargraph, control data is sent to the Central Controller to control an external device.
- BARGRAPH CENTERING Sets the bargraph as a vertical controller with a default control level. Levels must be defined in the AXCESS software program. When a control level change is sent to the Central Controller, the external device changes accordingly until the control data input stops. Then the control level on the vertical bargraph returns to the default position and the external device returns to a default control position.
- SLIDER DISPLAY Sets the slider as a horizontal status indicator for external devices. Levels must be defined in the AXCESS software program.
- SLIDER ACTIVE Sets the slider as a controller for external devices.
   Control levels must be defined in the AXCESS software program. When a control level is set on the vertical bargraph, data is sent to the Central Controller to control an external device.
- SLIDER CENTERING Sets the slider as a horizontal controller with a default control level. Control levels must be defined in the AXCESS software program. When a control level change is sent to the Central Controller, the external device changes accordingly until the control data input stops. Then the control level on the bargraph returns to the default position and the external device returns to its default control position.
- BATTERY VOLTAGE Sets the button to show the voltage level of the battery (if equipped).
- **STRING** Opens the keyboard where you enter the data string to be sent to the Central Controller via AXlink or RF communications. The data string appears in the STRING button. Press ABORT to close the menu.

For a description of the other items in this page, refer to the *Properties* subsection.

# Horizontal Bargraph

Select HORIZONTAL BARGRAPH from the Button Types menu to set the selected button as a Horizontal Bargraph button (VPW-CP/VPW-GS only). The button type HORIZONTAL BARGRAPH and associated options appear in the Button Properties page as shown in Figure 164.

Button Properties page for a Horizontal Bargraph button

#### Note

One-way ViewPoints do not support bargraphs, sliders, joysticks, VGA, video, variable text, or variable text.

| BORDER                                                            | CHANNEL<br>DEV:1<br>CHAN:0 |             | LEVEL<br>DEV:1<br>NUM:0 |
|-------------------------------------------------------------------|----------------------------|-------------|-------------------------|
| BUTTON TYPE                                                       | HORIZONTAL BA              | RGRAPH      |                         |
| BUTTON OPTIC                                                      | DNS:BARGRAPH A             | CTIVE       |                         |
|                                                                   |                            |             |                         |
| STRING:                                                           |                            |             |                         |
| CHANNEL OFF COLOR CHANNEL ON<br>BORDER FILL TEXT BORDER FILL TEXT |                            |             |                         |
|                                                                   |                            |             |                         |
| EXIT<br>SAVE CHANGE                                               |                            | EX<br>NO CH |                         |

• **BUTTON OPTIONS** Opens the BUTTON OPTION menu (Figure 165) where you set the button type. Press ABORT to close the menu.

# \*\*BUTTON OPTION\*\* BARGRAPH DISPLAY BARGRAPH ACTIVE BARGRAPH CENTERING SLIDER DISPLAY SLIDER ACTIVE SLIDER CENTERING BATTERY VOLTAGE ABORT

- BARGRAPH DISPLAY Sets the bargraph as a vertical indicator for external devices. Indicator levels must be defined in the AXCESS software program.
- BARGRAPH ACTIVE Sets the bargraph as a vertical controller for external devices. Indicator levels must be defined in the AXCESS software program.

# Figure 165

BUTTON OPTION menu

When a control level is set on the horizontal bargraph, control data is sent to the Central Controller to control an external device.

- BARGRAPH CENTERING Sets the bargraph as a vertical controller with a default control level. Levels must be defined in the AXCESS software program. When a control level change is sent to the Central Controller, the external device changes accordingly until the control data input stops. Then the control level on the horizontal bargraph returns to the default position and the external device returns to a default control position.
- SLIDER DISPLAY Sets the slider as a horizontal status indicator for external devices. Levels must be defined in the AXCESS software program.
- SLIDER ACTIVE Sets the slider as a controller for external devices.
   Control levels must be defined in the AXCESS software program. When a control level is set on the horizontal bargraph, data is sent to the Central Controller to control an external device.
- SLIDER CENTERING Sets the slider as a horizontal controller with a default control level. Control levels must be defined in the AXCESS software program. When a control level change is sent to the Central Controller, the external device changes accordingly until the control data input stops. Then the control level on the bargraph returns to the default position and the external device returns to its default control position.
- BATTERY VOLTAGE Sets the button to show the voltage level of the battery (if equipped).
- **STRING** Opens the keyboard where you enter the data string to be sent to the Central Controller via AXlink, RS-232, or RF communications. The data string appears in the STRING button. Press ABORT to close the menu.

For a description of the other items in this page, refer to the *Properties* subsection.

# Brightness

Select BRIGHTNESS from the Button Types menu to set the selected button as a Brightness button. The button type BRIGHTNESS and associated options appear in the Button Properties page as shown in Figure 166.

Button Properties page for a Brightness button

#### Note

When the panel is attached to an optional battery source, a lower brightness settings information button appears in the lower right-hand of the screen.

#### Note

For a description of the other items in the Button Properties: Brightness page, refer to the *Properties* subsection.

# Figure 167

Brightness page

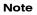

When the panel is attached to an optional battery source, a lower brightness settings information button appears in the lower right-hand of the screen when the brightness setting exceeds 5.

| BORDER CHANNEL<br>DEV:1<br>CHAN:0 |                   |
|-----------------------------------|-------------------|
| BUTTON TYPE:BRIGHTNESS            |                   |
| -                                 |                   |
|                                   |                   |
| STRING:                           |                   |
| CHANNEL OFF COL                   |                   |
| BORDER FILL TEXT                  | BORDER FILL TEXT  |
| EXIT<br>SAVE CHANGE               | EXIT<br>NO CHANGE |

Press the UP and DN buttons to set the LCD brightness and contrast on the touch panels. The Brightness page allows you to set the touch panel's LCD light level.

This sets the button to open the BRIGHTNESS page shown in Figure 167. The BRIGHTNESS page displays the color palette.

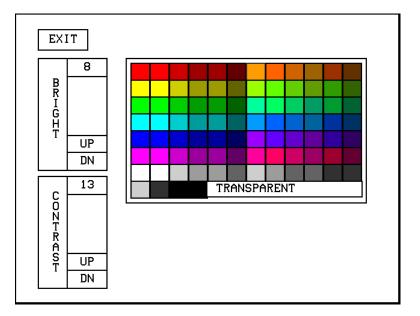

The maximum Brightness level is 8 and a the maximum Contrast level is 13. The TRANSPARENT and ABORT buttons are disabled for this page.

# Time

Select TIME from the Button Types menu to set the selected button as a Time button. A Time button sets the button to display the current time. The time is supplied to the button by the Central Controller. The button type TIME and associated options appear in the Button Properties page as shown in Figure 168.

| Figure 168<br>Button Properties page for a<br>Time button | CHANNEL           DEU:1           CHAN:0                          |
|-----------------------------------------------------------|-------------------------------------------------------------------|
|                                                           | BUTTON TYPE:TIME                                                  |
|                                                           | BUTTON OPTIONS:COLON BLINK                                        |
|                                                           | STRING:                                                           |
|                                                           | CHANNEL OFF COLOR CHANNEL ON<br>BORDER FILL TEXT BORDER FILL TEXT |
|                                                           | EXIT<br>SAVE CHANGE NO CHANGE                                     |

Set the time in the Time/Date page. To open the Time/Date page, press SET TIME AND DATE in the Setup page. Refer to Set time and date described in this section for more information.

• **BUTTON OPTIONS** Opens the BUTTON OPTION menu (Figure 169) that lets you set the colon blink option.

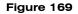

BUTTON OPTION menu (Time button)

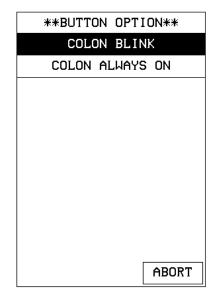

— COLON BLINK Sets the colon in the displayed time to blink once/second.

— COLON ALWAYS ON Sets the colon in the displayed time to never blink.

For a description of the other items in this page, refer to the Properties subsection.

# Date

Select DATE from the Button Types menu to set the selected button as a Date button. A Date button displays the current date. The date is supplied to the button by the Central Controller. The button type DATE and associated options appear in the Button Properties page as shown in Figure 170.

Set the date in the Time/Date page. To open the Time/Date page, press SET TIME AND DATE in the Setup page. Refer to Set *time and date* described in this section for more information.

Button Properties page for a Date button

| BORDER CHANNEL<br>DEU:1<br>CHAN:0   |                                   |
|-------------------------------------|-----------------------------------|
| BUTTON TYPE:DATE                    |                                   |
|                                     |                                   |
|                                     |                                   |
| <br>                                |                                   |
| STRING:                             |                                   |
| CHANNEL OFF COI<br>BORDER FILL TEXT | OR CHANNEL ON<br>BORDER FILL TEXT |
|                                     |                                   |
| EXIT<br>SAVE CHANGE                 | EXIT<br>NO CHANGE                 |

For a description of the other items in this page, refer to the *Properties* subsection.

# Keypad

Select KEYPAD from the Button Types menu to set the selected button as a Keypad button. The button type KEYPAD and associated options appear in the Button Properties page as shown in Figure 171.

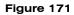

Button Properties page for a Keypad button

| BORDER CHANNEL<br>DEU:1<br>CHAN:0 |                  |
|-----------------------------------|------------------|
| BUTTON TYPE:KEYPAD                |                  |
| CHANNEL OFF COI                   | OR CHANNEL ON    |
| BORDER FILL TEXT                  | BORDER FILL TEXT |
| EXIT                              | EXIT             |
| SAVE CHANGE                       | NO CHANGE        |

This sets the button to open the keypad so you can enter a password or value assignment. All the keypad buttons are interactive except for the entry field.

For a description of the other items in the Button Properties: Keypad page, refer to the Properties subsection.

### Keyboard

Select KEYBOARD from the Button Types menu to set the selected button as a Keyboard button. The button type KEYBOARD and associated options appear in the Button Properties page as shown in Figure 172.

| Figure 172<br>Button Properties page for a<br>Keyboard button                                                                     | BORDER CHANNEL<br>DEV:1<br>CHAN:0   |                                   |
|----------------------------------------------------------------------------------------------------|-------------------------------------|-----------------------------------|
|                                                                                                    | BUTTON TYPE:KEYBOARD                |                                   |
| Note                                                                                                    |                                     |                                   |
| For a description of the other<br>items in the Button Properties:<br>Keyboard page, refer to the<br><i>Properties</i> subsection. | CHANNEL OFF COL<br>BORDER FILL TEXT | OR CHANNEL ON<br>BORDER FILL TEXT |
|                                                                                                    | EXIT<br>SAVE CHANGE                 | EXIT<br>NO CHANGE                 |

This sets the button to open the keyboard so you can enter a name or string. All the keyboard buttons are interactive except for the message field.

For a description of the keyboard page, refer to the Keyboard subsection.

#### Note

The VIDEO SETUP, VIDEO WINDOW, VIDEO JOYSTICK, AND RGB SETUP button types are not available on these touch panels.

#### Setup

Select SETUP from the Button Types menu to set the selected button as a Setup button. This sets the button to open the Setup page. Refer to Setup Page in this section for more information.

# Video Setup

Select VIDEO SETUP from the Button Types menu to set the selected button as a Video Setup button. The button type VIDEO SETUP and associated options appear in the Button Properties page as shown in Figure 173.

#### Figure 173

Button Properties page for a Video Setup button

#### Note

For a description of the other items in the Button Properties: Video Setup page, refer to the *Properties* subsection.

#### Note

One-way ViewPoints do not support bargraphs, sliders, joysticks, VGA, video, variable text, or variable text.

| BORDER CHANNEL<br>DEV:1<br>CHAN:0 |                  |
|-----------------------------------|------------------|
| BUTTON TYPE:VIDEO SETUP           |                  |
|                                   |                  |
|                                   |                  |
| <b></b>                           |                  |
| STRING:                           |                  |
| CHANNEL OFF COL                   |                  |
| BORDER FILL TEXT                  | BORDER FILL TEXT |
|                                   |                  |
| EXIT                              | EXIT             |
| EXIT<br>SAVE CHANGE               | NO CHANGE        |

This sets the button to open the Video Setup page shown in Figure 174.

#### Figure 174

Video Setup page

#### Note

Without support for video, this page displays the NO VID HW button.

| EXIT |              |  |
|------|--------------|--|
|      |              |  |
|      |              |  |
|      |              |  |
|      |              |  |
|      | NO VID<br>HU |  |

# Video Window

Select VIDEO WINDOW from the Button Types menu to set the selected button as a Video Window button. The button type VIDEO WINDOW and associated options appear in the Button Properties page as shown in Figure 175.

#### Figure 175

Button Properties page for a Video Window button

#### Note

If video capable, the incoming signal is displayed through a button, while graphics are displayed as a background color option on the page.

#### Note

The VIDEO SETUP, VIDEO WINDOW, VIDEO JOYSTICK, and RGB SETUP button types are not available on these touch panels.

#### Note

One-way ViewPoints do not support bargraphs, sliders, joysticks, VGA, video, variable text, or variable text.

| BORDER CHANNEL<br>DEV:1<br>CHAN:0 |                   |  |
|-----------------------------------|-------------------|--|
| BUTTON TYPE:VIDEO WINDOW          |                   |  |
|                                   |                   |  |
| FLIP STANDARD MAIN PAGE           |                   |  |
| STRING:                           |                   |  |
| CHANNEL OFF COI                   | LOR CHANNEL ON    |  |
| BORDER FILL TEXT                  | BORDER FILL TEXT  |  |
| EXIT<br>SAVE CHANGE               | EXIT<br>NO CHANGE |  |

This sets the button to display an incoming video signal; only one video input source is available.

For a description of the other items in this page, refer to the *Properties* subsection.

# Video Joystick

Select VIDEO JOYSTICK from the Button Types menu to set the selected button as a Video Joystick button. The button type VIDEO JOYSTICK and associated options appear in the Button Properties page as shown in Figure 176.

Button Properties page for a Video Joystick button

#### Note

The VIDEO SETUP, VIDEO WINDOW, VIDEO JOYSTICK, and RGB SETUP button types are not available on these touch panels.

| BORDER CHANNEL<br>DEV:1<br>CHAN:0   | LEVEL<br>DEU:1<br>NUM:0 |
|-------------------------------------|-------------------------|
| BUTTON TYPE: VIDEO JOYSTIC          | <                       |
| BUTTON OPTIONS: JOYSTICK CE         | ENTER                   |
|                                     |                         |
| STRING                              |                         |
| CHANNEL OFF COL<br>BORDER FILL TEXT | OR CHANNEL ON           |
|                                     |                         |
| EXIT<br>SAVE CHANGE                 | EXIT<br>NO CHANGE       |

#### Note

If the panel is video capable, the video is displayed behind the joystick display. Sets the button to a video joystick that displays the incoming video signal, and a control stick. When you move the control stick, the touch panel sends feedback (data) to the Central Controller and to the external device to perform a pre-programmed operation, depending on the slot attribute.

• **BUTTON OPTIONS** Opens the JOYSTICK BUTTON OPTION menu, shown in Figure 177. Use this menu to set the joystick button type. Press ABORT to close the menu.

| **BUTTON OPTION**    |
|----------------------|
|                      |
| JOYSTICK NON-CENTER  |
| JOYSTICK CENTER      |
| CROSSHAIR NON-CENTER |
| CROSSHAIR CENTER     |
| ABORT                |
|                      |

- JOYSTICK NON-CENTER Sets the button to a four-quadrant joystick with a control stick. When you move the control stick, the touch panel sends feedback (data) to the Central Controller and to the external device to perform a pre-programmed operation. When you release the mouse button (or other touch device), the control stick and external device stay in that position.
- JOYSTICK CENTER Sets the button to a four-quadrant joystick with a control stick located in the center. When you move the control stick, the touch panel sends feedback (data) to the Central Controller and to the external device to perform a pre-programmed operation. When you release the mouse button (or other touch device), the control stick returns to the center of the icon and the external device returns to its default position.
- CROSSHAIR NON-CENTER Sets the button to a four-quadrant crosshair with a control stick located in the center. When you move the control stick, the touch panel sends feedback (data) to the Central Controller and to the external device to perform a pre-programmed operation. When you release the mouse button (or other touch device), the control stick returns to the center of the icon and the external device returns to its default position.
- CROSSHAIR CENTER Sets the button to a four-quadrant crosshair with a control stick. When you move the control stick, the touch panel sends feedback (data) to the Central Controller and to the external device to perform a pre-programmed operation. When you release the mouse button (or other touch device), the control stick and external device stay in that position.

For a description of the other items in this page, refer to the Properties subsection.

#### RGB Setup

Select RGB SETUP from the Button Types menu to set the selected button as an RGB Setup button. The button type RGB SETUP and associated options appear in the Button Properties page as shown in Figure 178.

Button Properties page for a RGB Setup button

#### Note

For a description of the other items in the Button Properties: RGB Setup page, refer to the *Properties* subsection.

#### Note

The RGB Setup page acts the same as the Video Setup page, and adapts to the specific (RGB) input module.

| BORDER CHANNEL<br>DEV:1<br>CHAN:0   |                   |
|-------------------------------------|-------------------|
| BUTTON TYPE:RGB SETUP               |                   |
|                                     |                   |
|                                     |                   |
| STRING:                             |                   |
| CHANNEL OFF COI<br>BORDER FILL TEXT | OR CHANNEL ON     |
|                                     |                   |
| EXIT<br>SAVE CHANGE                 | EXIT<br>NO CHANGE |

This sets the button to open the RGB Setup page so that you can adjust the incoming video signal on the touch panel.

Without RGB support, the PGB Setup page displays a NO RGB HW button (Figure 179).

Figure 179 NO RGB HW button

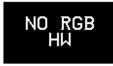

#### Protected

Select PROTECTED from the Button Types menu to set the selected button as a Protected button. The button type PROTECTED and associated options appear in the Button Properties page as shown in Figure 180.

Button Properties page for a Protected button

| BORDER CHANNEL<br>DEU:1<br>CHAN:0                                 |                   |  |
|-------------------------------------------------------------------|-------------------|--|
| BUTTON TYPE: PROTECTED                                            |                   |  |
| BUTTON OPTIONS: CHANNEL                                           |                   |  |
| FLIP STANDARD NONE                                                |                   |  |
| STRING:                                                           |                   |  |
| CHANNEL OFF COLOR CHANNEL ON<br>BORDER FILL TEXT BORDER FILL TEXT |                   |  |
| EXIT<br>SAVE CHANGE                                               | EXIT<br>NO CHANGE |  |

This sets the button as a Protected button. Protected buttons are similar to General type buttons, except that they require the user to enter a password to flip to the specified destination page. Pressing a Protected button opens the Keypad. Use the Keypad to enter the correct password. If the correct password is entered, the page flips to the specified destination page. If the correct password is not entered, no page flip occurs.

To set the Page Password, open the Protected Setup page, and press PAGE PASSWORD. This opens the keypad. Enter the password (up to 5 digits) and press ENTER to set the Page Password. For more information on passwords, refer to the *Protected Setup Page* section.

# **Properties Page - External Buttons**

The following paragraphs describe how to configure the External buttons in the Button Properties page. Certain features on the BUTTON menu are not applicable to external pushbuttons because they are not created by the firmware but rather are a part of the panel hardware itself. The only features that are applicable from the BUTTON menu are the TEXT/IMAGE and PROPERTIES buttons. The steps used to configure the external pushbutton's text/image are identical to those for the buttons created using the panel's firmware. Refer to the *Text/image* subsection for detailed information about associating text with a button.

#### External buttons

#### Note

You must press the external button on the panel rather that pressing a displayed button on the LCD. External buttons are recognized by the touch panel as external button numbers. The panel recognizes eight buttons per side for total of 16 buttons. Refer to the *Button Properties* subsection for detailed information about external pushbuttons. The BUTTON TYPE button (Figure 181) is set to the number assigned to the external button which was pressed after the PROPERTIES operation bar appears. Refer to the *Setting the channel code, Setting the variable text code,* and *Setting the level code* subsections for detailed information on setting the device and channel numbers.

| ies page for<br>Is | CHANNEL<br>DEV:1<br>CHAN:0 |                   |
|--------------------|----------------------------|-------------------|
|                    | BUTTON TYPE:EXTERNAL BUTTO | 2 NC              |
|                    | FLIP STANDARD              | NONE              |
|                    | STRING:                    |                   |
|                    |                            |                   |
|                    | EVIT                       | EVIT              |
|                    | EXIT<br>SAVE CHANGE        | EXIT<br>NO CHANGE |

• **FLIP <FLIP TYPE>** Opens the PAGE FLIP TYPE menu (Figure 182) where you set the page flip action for the button. Press ABORT to close the menu.

Button Properties page External buttons

Figure 181

PAGE FLIP TYPE menu

| **PAGE FLIP TYPE** |
|--------------------|
| FLIP POPUP ON      |
| FLIP POPUP OFF     |
| FLIP PREVIOUS      |
| FLIP STANDARD      |
|                    |
|                    |
|                    |
|                    |
|                    |
|                    |
| ABORT              |
|                    |

#### Note

You must use the TPDesign3 program to create and download popup pages to the touch panel.

— FLIP POPUP ON Sets the button action to open a popup page. Select the FLIP menu button (Figure 183) to open the POPUP PAGE menu (Figure 184) and select a popup page.

Flip to Page button Figure 183 FLIP STANDARD MAIN PAGE Page FLIP menu buttons

> FLIP POPUP OFF Sets the button action to close a popup page. Select the FLIP menu button (Figure 183) to open the POPUP PAGE menu (Figure 184) and select a popup page to close.

|                 | -                  |
|-----------------|--------------------|
| Figure 184      | **POPUP PAGE**     |
|                 | Temperature Page   |
| POPUP PAGE menu | VCR Transport Page |
|                 | CDR Transport Page |
|                 | TV Transport Page  |
|                 |                    |
|                 |                    |
|                 |                    |
|                 |                    |
|                 |                    |
|                 |                    |
|                 | MORE ABORT         |
|                 |                    |

- FLIP PREVIOUS Sets the button action to open the previous touch panel page on the panel.
- FLIP STANDARD Sets the button action to open a touch panel page. Use the FLIP menu button to open the PAGE menu (Figure 185), and select the target touch panel page.

| **P <b>AGE</b> **      |  |  |  |  |  |
|------------------------|--|--|--|--|--|
| NONE                   |  |  |  |  |  |
| Main Page              |  |  |  |  |  |
| Page 1 (Camera)        |  |  |  |  |  |
| Page 2 (Spa)           |  |  |  |  |  |
| Page 3 (Stereo System) |  |  |  |  |  |
| Page 4 (Surr. Sound)   |  |  |  |  |  |
| Page 5 (VCR 1)         |  |  |  |  |  |
| Page 6 (UCR 2)         |  |  |  |  |  |
| Page 7 (VCR 3)         |  |  |  |  |  |
| Page 8 (UCR 4)         |  |  |  |  |  |
| MORE ABORT             |  |  |  |  |  |

• **STRING** Opens the keyboard where you enter the data string to be sent to the Central Controller via AXlink or RF communications. The data string appears in the STRING button. Press ABORT to close the menu.

## Setting external button properties

- 1. Press EDIT, BUTTON, and PROPERTIES to open the PROPERTIES operation bar.
- **2.** Press the target button to open the Button Properties page. The BUTTON TYPE: EXTERNAL BUTTON appears in the Properties page and can't be altered.

Refer to the *Button Properties* and *Creating a Joystick* subsections for detailed information about setting up button's properties such as channels code, flip type, and string information.

| Figure 1 | 85 |
|----------|----|
|----------|----|

PAGE menu

# **Page Menu Options**

Press EDIT and PAGE to open the PAGE menu as shown in Figure 186.

| Figure 1 | 86 |
|----------|----|
|----------|----|

Page menu

| EXIT | BUTTON | PAGE      | NEW I | QUIT<br>EDITOR |  |
|------|--------|-----------|-------|----------------|--|
|      |        | AI        | ADD   |                |  |
|      |        | CO        | PY    |                |  |
|      |        | REN       | AME   |                |  |
|      |        | DEL       | ETE   |                |  |
|      |        | PAGE      | COLOR |                |  |
|      |        | GO        | GO TO |                |  |
|      |        | POPUP ON  |       |                |  |
|      |        | POPUP OFF |       |                |  |
|      |        | MOVE EDIT |       |                |  |
|      |        | SNAP GRID |       |                |  |
|      |        |           |       |                |  |
|      |        |           |       |                |  |
|      |        |           |       |                |  |
|      |        |           |       |                |  |

The PAGE menu includes operations to add, copy, rename, delete, change the page color, go to a page, turn popup pages on/off, move the Edit button, and snap to a grid. Press EXIT on the Edit bar to close the menu.

# Add

#### Note

The new page must have a button with assigned attributes before it can be used.

Press ADD to add a new touch panel page. This command opens the keyboard (Figure 187) so you can name the page. The text appears in the window at the top of the keyboard. If you exceed the space in the button, the touch panel edits the message to fit in the space provided. Change the size of the button or reduce the font size to compensate.

Keyboard

#### Note

Page naming does not allow you to change the font type, as for such things as buttons.

| Q W            | ER             | Т           | Y          | U           | Ι  | 0    | Р          | BKS                        |
|----------------|----------------|-------------|------------|-------------|----|------|------------|----------------------------|
| A S            | DF             | G           | н          | J           | к  | L    | :          | R<br>E<br>T<br>U<br>R<br>N |
| ZX             | C V            | В           | N          | Μ           | <  | >    | 7          | U<br>R<br>N                |
| CHAR<br>CAPS I | Har<br>Low Num | R CI<br>S M | HAR<br>Ore | CHAI<br>MOR | RE | SPA  | <b>ICE</b> | DEL                        |
| LT RT          | UP DN          |             |            |             | Â  | 30RT |            | IXIT<br>IANGE              |

- **CHAR CAPS** Sets the keyboard to uppercase characters.
- CHAR LOW Sets the keyboard to lowercase characters.
- CHAR NUMS Sets the keyboard to numeric characters.
- CHAR MORE Toggles the keypad to special characters.
- **SPACE** Enters a blank space.
- **DEL** Deletes a space or character where the flashing cursor appears.
- LT, RT, UP, DN Moves the flashing cursor position left, right, up, and down.
- **ABORT** Cancels the current task and returns you to the previous screen.
- **EXIT CHANGE** Returns you to the previous screen while effecting the change that was made within the keyboard.

# Copy

Press COPY to make a copy of the active page. This command opens the keyboard. Use the keyboard to give the copied page a new name. Press EXIT CHANGE to store the new page name in memory.

#### Rename

Press RENAME to rename the active page. This command opens the keyboard. Use the keyboard to rename the current page. Press EXIT CHANGE to store the new page name in memory.

### Delete

Press DELETE to delete the current page. This command opens the delete message shown in Figure 188. You cannot delete the Main page or Page 1.

#### Figure 188

DELETE decision message

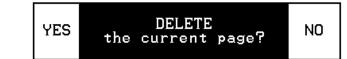

- **YES** Deletes the page and returns to the Main page.
- NO Cancels the deletion process and returns to the current page.

#### Page color

Press PAGE COLOR to open the color palette shown in Figure 189 and set the page color.

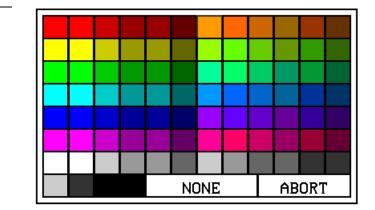

- **NONE** Sets the page color to no color.
- **ABORT** Cancels the color selection process and returns to the current page.

Figure 189

Color palette

#### Go to

Press GO TO to open the PAGE GOTO menu (Figure 190) and select the target page.

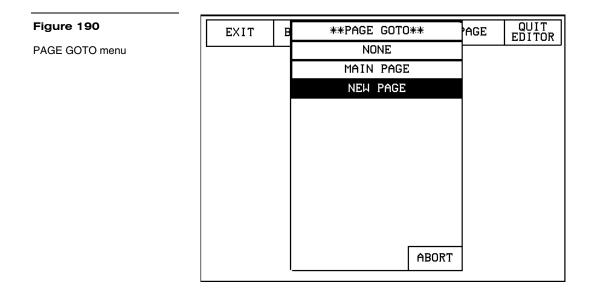

• **ABORT** Cancels the Go To process and returns to the current page.

Pressing the active page button (Figure 191) in the Edit bar will display the PAGE GOTO menu (Figure 190) where you can select a target page.

| Figure 191                              |      |        |      |          | Active page button |
|-----------------------------------------|------|--------|------|----------|--------------------|
| Edit bar showing the active page button | EXIT | BUTTON | PAGE | NEW PAGE | QUIT<br>EDITOR     |

After selecting the target page, the active page button will display the current page.

#### Popup on

Press POPUP ON to open the POPUP ON menu shown in Figure 192. Press a popup page in the menu to open the Popup page and return to the current page.

POPUP ON menu

#### Note

Popup pages are created in TPDesign3 then downloaded into the touch panel. For detailed information on popup pages, refer to the TPDesign3 Touch Panel Program instruction manual.

| **POPUP ON**       |  |  |  |  |  |  |
|--------------------|--|--|--|--|--|--|
| Temperature Page   |  |  |  |  |  |  |
| VCR Transport Page |  |  |  |  |  |  |
| CDR Transport Page |  |  |  |  |  |  |
| TV Transport Page  |  |  |  |  |  |  |
|                    |  |  |  |  |  |  |
|                    |  |  |  |  |  |  |
|                    |  |  |  |  |  |  |
|                    |  |  |  |  |  |  |
|                    |  |  |  |  |  |  |
|                    |  |  |  |  |  |  |
| MORE ABORT         |  |  |  |  |  |  |

- MORE Provides more Popup On page choices.
- Cancels the POPUP ON process and returns to the current page. ABORT

# Popup off

Press POPUP OFF to open the POPUP OFF menu shown in Figure 193.

Press a popup page in the menu to close the selected Popup page and return to the current page.

- **MORE** Provides more Popup Off page choices.
- Cancels the POPUP OFF process and returns to the current page. ABORT

| Figure 193     | **POPUP OFF**      |
|----------------|--------------------|
| POPUP OFF menu | Temperature Page   |
|                | VCR Transport Page |
|                | CDR Transport Page |
|                | TV Transport Page  |
|                |                    |
|                |                    |
|                |                    |
|                |                    |
|                |                    |
|                |                    |
|                | MORE ABORT         |
|                |                    |

#### 128 **Touch Panel Program Reference**

#### Move edit

Press MOVE EDIT in the PAGE menu to move the Edit button to the bottom of the page. Press the EDIT button to open the Edit bar as shown in Figure 194.

#### Figure 194

Main page after using the MOVE EDIT button

| MA   | [N     |      |           |                |
|------|--------|------|-----------|----------------|
| SET  | UP     |      |           |                |
| EDIT | BUTTON | PAGE | MAIN PAGE | QUIT<br>EDITOR |
|      |        |      |           |                |

Press MOVE EDIT again to move the EDIT button back to its original position at the top of the page.

# Snap grid

Press SNAP GRID to set up an invisible grid on the page. The grid allows you to easily align buttons on the page. This command opens the SNAP GRID menu shown in Figure 195.

Figure 196

EDITOR button

Edit bar showing the QUIT

SNAP GRID menu

#### Note

The touch panel contains pixels throughout the screen. By selecting 1, 2, 4, or 8 PIXEL, the object will move by the pixel increment selected in the SNAP GRID menu.

| EXIT | BUT | **SNAP GRID** | QUIT<br>EDITOR |
|------|-----|---------------|----------------|
|      |     | 1 PIXEL       |                |
|      |     | 2 PIXEL       |                |
| M    | AIN | 4 PIXEL       |                |
|      |     | 8 PIXEL       |                |
| SE   | TUP |               |                |
|      |     |               |                |
|      |     |               |                |
|      |     |               |                |
|      |     | ABORT         |                |
|      |     |               |                |

Set the movement increment in pixels. Select 1, 2, 4, or 8 PIXEL to set the grid and return to the current page.

• **ABORT** Cancels the SNAP GRID process and returns to the current page.

# Edit Bar - Quit Editor option

The QUIT EDITOR button is located on the Edit bar. This button allows you to exit the EDIT mode without having to open the Setup page, access the Protected Setup page and deactivate the EDITOR button.

**1.** Press EXIT to open the Edit bar shown in Figure 196.

|      |        | Active page button |          |                |  |  |
|------|--------|--------------------|----------|----------------|--|--|
| EXIT | BUTTON | PAGE               | NEW PAGE | QUIT<br>EDITOR |  |  |

**2.** Press the QUIT EDITOR button to open the decision button shown in Figure 197.

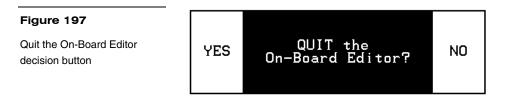

**3.** If you select YES, the page will appear as shown in Figure 198 without the Edit bar.

| Figure 198                 |       |
|----------------------------|-------|
| Main page without Edit bar | MAIN  |
|                            | SETUP |
|                            |       |
|                            |       |
|                            |       |

# **AXCESS Programming**

#### Note

There are no programming

CP and VPT-GS.

differences between the VPT-

**Overview** 

This section outlines how to connect your PC to the ViewPoint for programming the ViewPoint. Also, programming commands for the new AMX G3 software is included.

# **PC to ViewPoint Connections**

Figure 199 shows the connections required for connecting the ViewPoint to your PC.

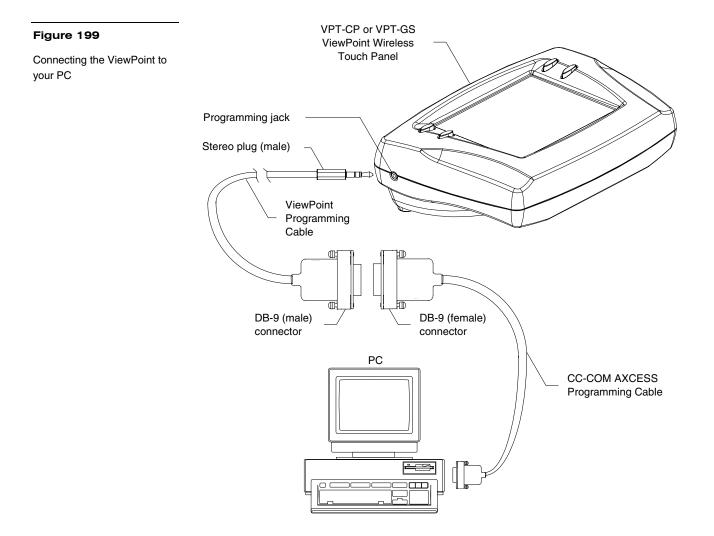

## **Programming the ViewPoint**

You can program the ViewPoint to perform a wide variety of operations using AXCESS Send\_Commands and variable text commands. Use the commands described in this section along with the AXCESS Programming Language instruction manual to program the ViewPoint.

# **AXCESS Programming Changes**

The AXCESS program may need to be modified to conform to those ranges and variables set in the new version 3.xx firmware.

The following describes those version 2.xx features that have either been modified or are no longer supported within the new version 3.xx firmware:

- The elapsed timer feature is not supported by the version 3.xx. E - Timer ٠ firmware. AXCESS code can be written to simulate this feature.
- **ICONS features** Some features within the Icons drop-down menu in the • version 2.xx firmware, such as the E-Timer, 16 and 32 Char Term, are also not supported in version 3.xx.
- **SEND\_COMMANDs** Figure 200 is a list of some commands that need to be adapted to conform with the new parameters and enhanced functionality present in the version 3.xx firmware.

| Figure 200             | Affected Send_Commands |                                                                     |
|------------------------|------------------------|---------------------------------------------------------------------|
| Affected Send_Commands | Command                | Description                                                         |
|                        | !C                     | Sets the border, font, and text in one command                      |
|                        | !F                     | Shorthand version of 'FONT' command                                 |
|                        | !!                     | Shorthand version of 'ICON' command                                 |
|                        | CBON                   | Sets the ON feedback border color to the specified color            |
|                        | CBOFF                  | Sets the OFF feedback border color to the specified color           |
|                        | FONT                   | Changes the font size (or style) of the text in a specific button   |
|                        | ICON                   | Changes border style of a specific button                           |
|                        | All other A)           | CFSS Color and Variable text Send. Commands are listed in this sect |

All other AXCESS Color and Variable text Send\_Commands are listed in this section. They should be checked to verify that they comply with version 3.xx parameters and functionality.

# System Send\_Commands

System Send\_Commands (Figure 201) are stored in the AXCESS Control System and direct the Touch Panel to perform various operations.

| Command                                      | Description                                                                                                    |
|----------------------------------------------|----------------------------------------------------------------------------------------------------|
| "'ABEEP'"                                    | Output one panel beep even if the Beep value is set to 0 in Setup page.                                                                                  |
|                                              | Example:                                                                                                    |
|                                              | SEND_COMMAND TP,"'ABEEP'"                                                                                                    |
|                                              | Beeps the panel.                                                                                                    |
| "'ADBEEP'"                                   | Output a double-beep even if the double beep value is set in the Setup page.                                                                             |
|                                              | Example:                                                                                                    |
|                                              | SEND_COMMAND TP,"'ADBEEP'"                                                                                                    |
|                                              | Double-beeps the panel.                                                                                                    |
| "'AKEYB- <text string="">'"</text>           | Open the touch panel keyboard and initialize the text string<br>entry. The keyboard string is set to null during power-up an<br>stored until power-down. |
|                                              | <text string=""> = 0 - 59 characters</text>                                                                                                    |
|                                              | Example:                                                                                                    |
|                                              | SEND_COMMAND TP,"'AKEYB-TOUCH HERE'"                                                                                                    |
|                                              | Opens the touch panel keyboard with TOUCH HERE in the<br>display.                                                                                        |
| "'AKEYP- <number<br>string&gt;'"</number<br> | Open the touch panel keypad and initialize the number strin<br>entry. The keypad string is set to null during power-up and<br>stored until power-down.   |
|                                              | <number string=""> = 0 - 9999</number>                                                                                                    |
|                                              | Example:                                                                                                    |
|                                              | SEND_COMMAND TP,"'AKEYP-1988'"                                                                                                    |
|                                              | Opens the touch panel keypad with 1988 in the display.                                                                                                   |

Figure 201

System Send\_Commands

| Commond                   | Description                                                                                                  |
|---------------------------|----------------------------------------------------------------------------------------------------|
| Command                   | Description                                                                                                  |
| "'AKEYR'"                 | Close the touch panel keyboard or keypad opened with the 'AKEYB', 'AKEYP', or 'PKEYP' commands.              |
|                           | Example:                                                                                                    |
|                           | SEND_COMMAND TP,"'AKEYR'"                                                                                    |
|                           | Closes the keyboard or keypad opened using the 'AKEYB', 'AKEYP', or 'PKEYP' commands.                        |
| "'BEEP'"                  | Output one beep. The Beep button in the Protected Setup page must be set from 1 through 10 for this command. |
|                           | Example:                                                                                                    |
|                           | SEND_COMMAND TP,"'BEEP'"                                                                                     |
|                           | Beeps the panel if the Beep button is not set to 0.                                                          |
| "'BRIT- <level>'"</level> | Adjust brightness of display. The brightness range is 1 (minimum) to 5 (maximum).                            |
|                           | <level> = 1 - 5</level>                                                                                      |
|                           | Example:                                                                                                    |
|                           | SEND_COMMAND TP,"'BRIT-5'"                                                                                   |
|                           | Sets to highest brightness level.                                                                            |
| "'CONT- <level>'"</level> | Adjust brightness of display. The brightness range is 1 (minimum) to 12 (maximum).                           |
|                           | <level> = 1 - 12</level>                                                                                     |
|                           | Example:                                                                                                    |
|                           | SEND_COMMAND TP,"'CONT-12'"                                                                                  |
|                           | Sets to highest brightness level.                                                                            |
| "'CALIBRATE'"             | Start touch panel calibration.                                                                               |
|                           | Example:                                                                                                    |
|                           | SEND_COMMAND TP,"'CALIBRATE'"                                                                                |
|                           | Starts the calibration operation on the touch panel.                                                         |

| System Send_Commands (Cont.)                                                         |                                                                                                    |  |
|--------------------------------------------------------------------------------------|----------------------------------------------------------------------------------------------------|--|
| Command                                                                              | Description                                                                                                    |  |
| "'CLOCK <mm-dd-yy></mm-dd-yy>                                                        | Set the time and date.                                                                                           |  |
| <hh:mm:ss>'"</hh:mm:ss>                                                              | <mm -="" 01="" 12,="" 31,="" 99<="" =="" dd="01" td="" yy="00"></mm>                                             |  |
|                                                                                      | hh = 00 - 23, mm = 00 - 59, ss = 00 - 59>                                                                        |  |
|                                                                                      | Example:                                                                                                    |  |
|                                                                                      | SEND_COMMAND TP,"'CLOCK 02-08-98 19:16:00'                                                                       |  |
|                                                                                      | Sets the touch panel's date to February 8, 1998, and time to 7:16 p.m.                                           |  |
| "'DBEEP'"                                                                            | Output a double-beep. This command works only if the Double Beep value in the Protected Setup page is set to ON. |  |
|                                                                                      | Example:                                                                                                    |  |
|                                                                                      | SEND_COMMAND TP,"'DBEEP'"                                                                                        |  |
|                                                                                      | Double-beeps the panel.                                                                                          |  |
| "'PAGE- <page name="">'"</page>                                                      | Flip to page with specified page name.                                                                           |  |
|                                                                                      | <page name=""> = 1 - 50 ASCII characters</page>                                                                  |  |
|                                                                                      | Example:                                                                                                    |  |
|                                                                                      | SEND_COMMAND TP,"'PAGE-MAIN PAGE'"                                                                               |  |
|                                                                                      | Flips the touch panel to the page named MAIN PAGE.                                                               |  |
| "'PKEYP- <number< td=""><td>Display asterisks (*) for keypad entries.</td></number<> | Display asterisks (*) for keypad entries.                                                                        |  |
| string>'"                                                                            | <number string=""> = 0 - 9999</number>                                                                           |  |
|                                                                                      | Example:                                                                                                    |  |
|                                                                                      | SEND_COMMAND TP,"'PKEYP-1988'"                                                                                   |  |
|                                                                                      | Displays the touch panel keypad with **** instead of 1988.                                                       |  |

| Command                          | Description                                                                  |
|----------------------------------|------------------------------------------------------------------------------|
| "'PPOF - <page name="">'"</page> | Close a specific popup page.                                                 |
|                                  | equation <= 1 - 50 ASCII characters                                          |
|                                  | Example:                                                                     |
|                                  | SEND_COMMAND TP,"'PPOFF-Popup Page 1'"                                       |
|                                  | Closes Popup Page 1.                                                         |
| "'PPON - <page name="">'"</page> | Open a specific popup page.                                                  |
|                                  | <pre><page name=""> = 1 - 50 ASCII characters</page></pre>                   |
|                                  | Example:                                                                     |
|                                  | SEND_COMMAND TP,"'PPON-Popup Page 1'"                                        |
|                                  | Opens Popup Page 1.                                                          |
| "'QBEEP'"                        | Stop all beeps, including "'ABEEP'", "'ADBEEP'" and AXlink beeps.            |
|                                  | Example:                                                                     |
|                                  | SEND_COMMAND TP,"'QBEEP'"                                                    |
|                                  | Stops all beeps.                                                             |
| "'RESET'"                        | Clear panel status (same as power up). Data stored in memory is not cleared. |
|                                  | Example:                                                                     |
|                                  | SEND_COMMAND TP,"'RESET'"                                                    |
|                                  | Resets the touch panel.                                                      |
| "'SETUP'"                        | Go to the Setup page.                                                        |
|                                  | Example:                                                                     |
|                                  | SEND_COMMAND TP,"'SETUP'"                                                    |
|                                  | Flips the touch panel to the Setup page.                                     |
| "'SLEEP'"                        | Force the touch panel to screen-saver mode.                                  |
|                                  | Example:                                                                     |
|                                  | SEND_COMMAND TP,"'SLEEP'"                                                    |
|                                  | Activates the screen-saver mode.                                             |

| System Send_Commands (Cont.) |                                      |  |
|------------------------------|--------------------------------------|--|
| Command                      | Description                          |  |
| "'TPAGEOFF'"                 | Deactivates page tracking.           |  |
|                              | Example:                             |  |
|                              | SEND_COMMAND TP,"'TPAGEOFF'"         |  |
|                              | Deactivate the page tracking option. |  |
| "'TPAGEON'"                  | Activate page tracking.              |  |
|                              | Example:                             |  |
|                              | SEND_COMMAND TP,'TPAGEON'            |  |
|                              | DEFINE_DEVICE                        |  |
|                              | TP1 = 128 (*AMX Touch Panel*)        |  |
|                              | TP2 = 129 (*AMX Touch Panel*)        |  |
|                              | DEFINE_VARIABLE                      |  |
|                              | TP1_BUFFER[100] (*Buffer for TP1*)   |  |
|                              | TP2_BUFFER[100] (*Buffer for TP2*)   |  |
|                              | TRASH[50] (*For Parsing Above*)      |  |
|                              | DEFINE_START                         |  |
|                              | CREATE_BUFFER TP1,TP1_BUFFER         |  |
|                              |                                      |  |

# System Send\_Commands (Cont.)

| Command | Description                                                                                                    |  |  |
|---------|----------------------------------------------------------------------------------------------------|--|--|
|         | CREATE_BUFFER TP2,TP2_BUFFER                                                                                                    |  |  |
|         | SEND_COMMAND TP1, 'TPAGEON'                                                                                                    |  |  |
|         | SEND_COMMAND TP2, 'TPAGEON'                                                                                                    |  |  |
|         | DEFINE_PROGRAM                                                                                                    |  |  |
|         | IF(LENGTH_STRING(TP1_BUFFER))                                                                                                    |  |  |
|         | {                                                                                                    |  |  |
|         | <pre>IF(FIND_STRING(TP1_BUFFER, 'PAGE-',1))</pre>                                                                                                    |  |  |
|         | {<br>TRASH=REMOVE_STRING(TP1_BUFFER,'PAGE-',1)                                                                                                    |  |  |
|         | SEND_COMMAND TP2,"'PAGE-', TP1_BUFFER"                                                                                                    |  |  |
|         | CLEAR_BUFFER TP1_BUFFER                                                                                                    |  |  |
|         | }                                                                                                    |  |  |
|         | }                                                                                                    |  |  |
|         | IF((FIND_STRING(TP1_BUFFER, 'PPON-',1)                                                                                                    |  |  |
|         | <pre>OR(FIND_STRING(TP1_BUFFER',(PPOF-',1)))</pre>                                                                                                    |  |  |
|         | {                                                                                                    |  |  |
|         | SEND_COMMAND TP2,TP1_BUFFER                                                                                                    |  |  |
|         | CLEAR_BUFFER TP1_BUFFER                                                                                                    |  |  |
|         | }                                                                                                    |  |  |
|         | }                                                                                                    |  |  |
|         | <pre>IF (LENGTH_STRING(TP2_BUFFER))</pre>                                                                                                    |  |  |
|         | {                                                                                                    |  |  |
|         | }                                                                                                    |  |  |
|         | }                                                                                                    |  |  |
|         | <pre>IF (LENGTH_STRING(TP2_BUFFER))</pre>                                                                                                    |  |  |
|         | {                                                                                                    |  |  |
|         | IF(FIND_STRING(TP2_BUFFER, 'PAGE-',1))                                                                                                    |  |  |
|         | {                                                                                                    |  |  |
|         | TRASH=REMOVE_STRING(TP2_BUFFER,'PAGE-',1)                                                                                                    |  |  |
|         | SEND_COMMAND TP1,"'PAGE-', TP2_BUFFER"                                                                                                    |  |  |
|         | CLEAR_BUFFER TP2_BUFFER                                                                                                    |  |  |
|         | }                                                                                                    |  |  |
|         | }                                                                                                    |  |  |
|         | In this program, the command string is sent to the Central<br>Controller in the 'PAGE-(page name)' format. The string can I<br>captured with the CREATE_BUFFER command for one panel |  |  |

|                                                                 | System Send_Commands (Cont.) |                                                                           |
|-----------------------------------------------------------------|------------------------------|---------------------------------------------------------------------------|
|                                                                 | Command                      | Description                                                               |
|                                                                 | "'WAKE'"                     | Deactivate screen-saver mode and reset sleep timer.                       |
|                                                                 |                              | Example:                                                                  |
|                                                                 |                              | SEND_COMMAND TP,"'WAKE'"                                                  |
|                                                                 |                              | Deactivates the touch panel screen-saver mode and resets the sleep timer. |
|                                                                 | "'XMTO <number>'"</number>   | Set the new network communication delay for the panel and SOFTROM.        |
|                                                                 |                              | <number> = 4-30 ASCII characters</number>                                 |
|                                                                 |                              | Example:                                                                  |
|                                                                 |                              | SEND_COMMAND TP,"'XMTO 5'"                                                |
|                                                                 |                              | Sets the new delay time to 5 seconds.                                     |
|                                                                 | "'XMRT <number>'"</number>   | Set the new network communication retry value for the panel and SOFTROM.  |
|                                                                 |                              | <number> = 1-15 ASCII characters</number>                                 |
|                                                                 |                              | Example:                                                                  |
|                                                                 |                              | SEND_COMMAND TP,"'XMRT 9'"                                                |
|                                                                 |                              | Sets the number of retries to 9.                                          |
| Warning You should only use the ZAP!                            | "'ZAP!'"                     | Clear all memory and erase buttons, pages, drawings, and symbols.         |
| command to erase all the                                        |                              | Example:                                                                  |
| stored data in the touch panel.<br>The data cannot be recovered |                              | SEND_COMMAND TP,"'ZAP!'"                                                  |
| after it is erased.                                             |                              | Clears all memory and erases all buttons, pages, drawings, and symbols.   |

# **Gray Scale and Programming Numbers**

Gray scale shades for the VPT-GS are obtained by using color programming numbers 72-86. These numbers correspond to the basic 16 shades of gray.

# **Colors/Shades of Gray and Programming Numbers**

The colors and their programming numbers are listed in Figure 202, and can be used to set the colors on buttons, sliders, gauges, and pages. The lowest color number represents the lightest color-specific display, and the highest number represents the darkest display. For example, the color number 0 is light red, and 5 is dark red.

| Colors and programming numbers |         |             |         |
|--------------------------------|---------|-------------|---------|
| Color                          | No.     | Color       | No.     |
| Red                            | 0 - 5   | Purple      | 54 - 59 |
| Orange                         | 6 - 11  | Magenta     | 60 - 65 |
| Yellow                         | 12 - 17 | Pink        | 66 - 71 |
| Lime                           | 18 - 23 | White       | 72 - 77 |
| Green                          | 24 - 29 | Gray        | 78 - 83 |
| Aqua                           | 30 - 35 | More Gray   | 84 - 86 |
| Cyan                           | 36 - 41 | Black       | 87      |
| Royal                          | 42 - 47 | Transparent | 255     |
| Blue                           | 48 - 53 |             |         |

# Font Styles and Programming Numbers

Figure 203 lists the font styles and their numbers you can use to program the text fonts on buttons, sliders, gauges, and pages. The programming numbers are assigned consecutively when they are downloaded to the touch panel. For more information on variable fonts, see the *Setting the variable text code* subsection.

| Font styles and programming numbers |             |        |                    |
|-------------------------------------|-------------|--------|--------------------|
| No.                                 | Font styles | No.    | Font styles        |
| 1                                   | Extra small | 5      | Extra large        |
| 2                                   | Small       | 6      | Hollow medium      |
| 3                                   | Medium      | 8      | Hollow extra large |
| 4                                   | Large       | 32-255 | Variable fonts     |

# **Border Styles and Programming Numbers**

Figure 204 lists border styles and their numbers you can use to program borders on buttons, sliders, and gauges.

#### Figure 202

Colors and programming numbers

#### Figure 203

Font styles and programming numbers

## Note

You must import variable text fonts into a TPDesign3 project file, and download the project file containing the fonts to the Touch Panel. The variable fonts are assigned programming numbers by the Touch Panel during the download process.

| Border styles and programming numbers |                        |     |                           |
|---------------------------------------|------------------------|-----|---------------------------|
| No.                                   | Border styles          | No. | Border styles             |
| 0                                     | No border              | 11  | Double shadow             |
| 1                                     | No border special      | 20  | 3-dimensional rectangle 1 |
| 2                                     | Single line            | 21  | 3-dimensional rectangle 2 |
| 3                                     | Double line            | 22  | 3-dimensional round 1     |
| 4                                     | Triple line            | 23  | 3-dimensional round 2     |
| 5                                     | Single rounded         | 24  | 3-dimensional neon 1      |
| 6                                     | Double rounded         | 25  | 3-dimensional neon 2      |
| 7                                     | Single raised          | 26  | 3-dimensional neon blue   |
| 8                                     | Double raised          | 27  | 3-dimensional neon green  |
| 9                                     | Triple raised          | 40  | Single diamond            |
| 10                                    | Double-line two single | 41  | Double diamond            |

# Figure 204

Border styles and programming numbers

**Shorthand Send Commands** 

Figure 205 lists the shorthand Send\_Commands you can use with the VPT-CP Touch Panels. The shorthand command data is 1-byte, non-ASCII format except for pages, passwords, text, and bitmap names.

### Figure 205

Shorthand Send\_Commands

#### Note

Shorthand commands were designed by AMX to streamline receiving, processing, and transmitting AXCESS control system data. The shorthand commands operate control equipment just like the standard Send\_Commands still used in a wide variety of AMX products, but they are simply smaller byte-for-byte, and thus processed more efficiently.

| Shorthand Send_Commands                                                                 |                                                                                                    |  |
|-----------------------------------------------------------------------------------------|----------------------------------------------------------------------------------------------------|--|
| Command                                                                                 | Description                                                                                                    |  |
| "'@CBF', <variable text<br="">address&gt;,<color_<br>number&gt;"</color_<br></variable> | Set the OFF feedback border color to the specified color.<br><variable address="" text=""> = 1 - 255<br/><color_number> = see Figure 202</color_number></variable>                                               |  |
|                                                                                         | Example:<br>SEND_COMMAND TP,"'@CBF',1,0"<br>Sets the OFF feedback border color to Red for the variable<br>text button 1.                                                                                         |  |
| "'@CBN', <variable text<br="">address&gt;,<color_<br>number&gt;"</color_<br></variable> | Set the ON feedback border color to the specified color.<br><variable address="" text=""> = 1 - 255<br/><color_number> = see Figure 202<br/>Example:<br/>SEND_COMMAND_TP,"'@CBN',2,78"</color_number></variable> |  |
|                                                                                         | Sets the ON feedback border color to Gray for variable text                                                                                                    |  |

Sets the ON feedback border color to Gray for variable text button 2.

| Shorthand Send_Comma                                                                                          |                                                                                |
|----------------------------------------------------------------------------------------------------|--------------------------------------------------------------------------------|
| Command                                                                                                    | Description                                                                    |
| "'@CFF', <variable td="" text<=""><td>Set the OFF feedback fill color to the specified color.</td></variable> | Set the OFF feedback fill color to the specified color.                        |
| address>, <color_<br>number&gt;"</color_<br>                                                                  | <variable address="" text=""> = 1 - 255</variable>                             |
|                                                                                                    | <color_number> = see Figure 202</color_number>                                 |
|                                                                                                    | Example:                                                                       |
|                                                                                                    | SEND_COMMAND TP,"'@CFF',1,72"                                                  |
|                                                                                                    | Sets the OFF feedback fill color to White for variable text button 1.          |
| "'@CFN', <variable td="" text<=""><td>Set the ON feedback fill color to the specified color.</td></variable>  | Set the ON feedback fill color to the specified color.                         |
| address>, <color_< td=""><td><variable address="" text=""> = 1 - 255</variable></td></color_<>                | <variable address="" text=""> = 1 - 255</variable>                             |
| number>"                                                                                                    | <color_number> = see Figure 202</color_number>                                 |
|                                                                                                    | Example:                                                                       |
|                                                                                                    | SEND_COMMAND TP,"'@CFN',1,30"                                                  |
|                                                                                                    | Sets the ON feedback fill color to Aqua for variable text button 1.            |
| "'@CPG', <color_number>,<br/>'<page name="">'"</page></color_number>                                          | Set the page with specified page name background color to the specified color. |
|                                                                                                    | <color_number> = see Figure 202</color_number>                                 |
|                                                                                                    | <page name=""> = 1 - 50 ASCII characters</page>                                |
|                                                                                                    | Example:                                                                       |
|                                                                                                    | SEND_COMMAND TP,"'@CPG',87,'Main Page'"                                        |
|                                                                                                    | Sets the page title to Main Page, and the color to Black.                      |
| "'@CPP', <color_number>,<br/>'<pop-up name="" page="">'"</pop-up></color_number>                              | Set the page with specified page name background color to the specified color. |
|                                                                                                    | <color_number> = see Figure 202</color_number>                                 |
|                                                                                                    | <pop-up name="" page=""> = 1 - 50 ASCII characters</pop-up>                    |
|                                                                                                    | Example:                                                                       |
|                                                                                                    | SEND_COMMAND TP,"'@CPP',54,'Audio Page'"                                       |
|                                                                                                    | Sets the popup page title to Audio Page, and the color to Purple.              |

# Shorthand Send Commands (Cont.)

| Shorthand Send_Commands (Cont.)                                                                                                    |                                                                                       |  |
|----------------------------------------------------------------------------------------------------|---------------------------------------------------------------------------------------|--|
| Command                                                                                                    | Description                                                                           |  |
| "'@CTF', <variable text<br="">address&gt;,<color_< th=""><th>Set the OFF feedback text color to the specified color.</th></color_<></variable> | Set the OFF feedback text color to the specified color.                               |  |
| number>"                                                                                                    | <color_number> = see Figure 202</color_number>                                        |  |
|                                                                                                    | Example:                                                                              |  |
|                                                                                                    | SEND_COMMAND TP,"'@CTF',1,48"                                                         |  |
|                                                                                                    | Sets the OFF feedback text color to Blue for variable text button 1.                  |  |
| "'@CTN', <variable text<="" th=""><th>Set the ON feedback text color to the specified color.</th></variable>                                   | Set the ON feedback text color to the specified color.                                |  |
| address>, <color_< th=""><td><variable address="" text=""> = 1 - 255</variable></td></color_<>                                                 | <variable address="" text=""> = 1 - 255</variable>                                    |  |
| number>"                                                                                                    | <color_number> = see Figure 202</color_number>                                        |  |
|                                                                                                    | Example:                                                                              |  |
|                                                                                                    | SEND_COMMAND TP,"'@CTN',1,72"                                                         |  |
|                                                                                                    | Sets the ON feedback text color to White for variable text button 1.                  |  |
| "'@IDF'"                                                                                                    | Query the touch panel to return a string with the MS-DOS filename of the touch panel. |  |
|                                                                                                    | Example:                                                                              |  |
|                                                                                                    | SEND_COMMAND TP,"'@IDF'"                                                              |  |
|                                                                                                    | The touch panel returns its MS-DOS file name in a string.                             |  |
| "'@IDP'"                                                                                                    | Query the touch panel to return a string with the TPDesign3 project name.             |  |
|                                                                                                    | Example:                                                                              |  |
|                                                                                                    | SEND_COMMAND TP,"'@IDP'"                                                              |  |
|                                                                                                    | The touch panel returns a string that contains its TPDesign3 project name.            |  |

| Command                                                                                                 | Description                                                                                                    |
|----------------------------------------------------------------------------------------------------|----------------------------------------------------------------------------------------------------|
| "'@PPA- <page name="">'"</page>                                                                         | Remove all popup pages from a specified page. If no page is specified, the current page is used.                                             |
|                                                                                                    | Example:                                                                                                    |
|                                                                                                    | SEND_COMMAND TP,"'@PPA-Main Page'"                                                                                                    |
|                                                                                                    | If there were several popup pages on 'MAIN PAGE' that are<br>active, sending the previous command would remove them all<br>from 'MAIN PAGE'. |
| "'@PPF- <popup page<="" td=""><td>Deactivate a popup page on a touch panel page.</td></popup>           | Deactivate a popup page on a touch panel page.                                                                                               |
| name>; <page name="">'"</page>                                                                          | <popup name="" page=""> = target popup page name</popup>                                                                                     |
|                                                                                                    | <page name=""> = target touch panel page name</page>                                                                                         |
|                                                                                                    | Example:                                                                                                    |
|                                                                                                    | SEND_COMMAND TP,"'@PPF-Laser Disc 2 Transport                                                                                                |
|                                                                                                    | Control;Laser Disc Control Page'"                                                                                                    |
|                                                                                                    | Deactivates the Laser Disc 2 Transport Control popup page o the Laser Disc Control Page.                                                     |
| "'@PPK- <popup page<="" td=""><td>Deactivate a popup page on <i>all</i> touch panel pages.</td></popup> | Deactivate a popup page on <i>all</i> touch panel pages.                                                                                     |
| name>'"                                                                                                 | <popup name="" page=""> = target popup page name</popup>                                                                                     |
|                                                                                                    | <page name=""> = target Touch Panel page name</page>                                                                                         |
|                                                                                                    | Example:                                                                                                    |
|                                                                                                    | SEND_COMMAND TP,"'@PPK-Laser Disc 2 Transport<br>Control'"                                                                                   |
|                                                                                                    | Deactivates the Laser Disc 2 Transport Control popup page o<br>all touch panel pages.                                                        |
| "'@PPN- <popup page<="" td=""><td>Activate a popup page on a touch panel page.</td></popup>             | Activate a popup page on a touch panel page.                                                                                                 |
| name>; <page name="">'"</page>                                                                          | <popup name="" page=""> = Popup page name</popup>                                                                                            |
|                                                                                                    | <page name=""> = Page name</page>                                                                                                    |
|                                                                                                    | Example:                                                                                                    |
|                                                                                                    | SEND_COMMAND TP,"'@PPN-Laser Disc 2 Transport<br>Control;Laser Disc Control Page'"                                                           |
|                                                                                                    | Activates the Laser Disc 2 Transport Control popup page on the Laser Disc Control Page.                                                      |

| Shorthand Send_Commands (Cont.)                                                                     |                                                                                                    |
|----------------------------------------------------------------------------------------------------|----------------------------------------------------------------------------------------------------|
| Command                                                                                             | Description                                                                                                    |
| "'@PPX- <popup page="">'"</popup>                                                                   | Remove all popup pages from all pages in a panel. The group that needs to be turned Off must contain the popup page given.         |
|                                                                                                    | Example:                                                                                                    |
|                                                                                                    | SEND_COMMAND TP,"'@PPX-POP VCR2'"                                                                                                  |
|                                                                                                    | The popup page 'POP VCR' must be in a popup group. If so,<br>then any popup page in that group will be turned off on all<br>pages. |
| "'@PWD- <page flip<="" td=""><td>Set the password for the Page Flip on the touch panel.</td></page> | Set the password for the Page Flip on the touch panel.                                                                             |
| password>'"                                                                                         | page flip password> = 0 through 9999                                                                                               |
|                                                                                                    | Example:                                                                                                    |
|                                                                                                    | SEND_COMMAND TP,"'@PWD-1988'"                                                                                                    |
|                                                                                                    | Sets the page flip password to 1988.                                                                                               |
| "'@SSL- <string>'"</string>                                                                         | Change the Sleep string sent to the Central Controller when the touch panel activates sleep mode.                                  |
|                                                                                                    | <string> = alphanumeric characters</string>                                                                                        |
|                                                                                                    | Example:                                                                                                    |
|                                                                                                    | SEND_COMMAND TP,"'@SSL-Touch Panel                                                                                                 |
|                                                                                                    | Deactivated'"                                                                                                    |
|                                                                                                    | Sends Touch Panel Deactivated to the Central Controller.                                                                           |
| "'@SST- <string>'"</string>                                                                         | Change the Startup string sent to the Central Controller when the touch panel powers up.                                           |
|                                                                                                    | <string> = alphanumeric characters</string>                                                                                        |
|                                                                                                    | Example:                                                                                                    |
|                                                                                                    | SEND_COMMAND TP,"'@SST-Touch Panel Power On'"                                                                                      |
|                                                                                                    | Sends touch panel Power On to the Central Controller when the touch panel powers up.                                               |

| Shorthand Send Commands | (Cont ) |
|-------------------------|---------|
| Shorthand Send Commands | (Cont.) |

| Command                     | Description                                                                                |
|-----------------------------|--------------------------------------------------------------------------------------------|
| "'@SWK- <string>'"</string> | Change the Wakeup string sent to the Central Controller when the touch panel is activated. |
|                             | <string> = alphanumeric characters</string>                                                |
|                             | Example:                                                                                   |
|                             | SEND_COMMAND TP,"'@SWK-Touch Panel Activated'"                                             |
|                             | Sends Touch Panel Activated to the Central Controller.                                     |

# Color/Gray Scale Send\_Commands

Use the color Send\_Commands (Figure 206) to set the colors for text, buttons, and pages. Use the same command for setting gray scale values only change the color number value to reflect the gray scale (72-86) value.

| Command                                                                                                    | Description                                                                  |
|----------------------------------------------------------------------------------------------------|------------------------------------------------------------------------------|
| "'CALL <variable td="" text<=""><td>Set the colors for a variable text button. See Figure 202 for color numbers.</td></variable> | Set the colors for a variable text button. See Figure 202 for color numbers. |
| address>- <data>'"</data>                                                                                                    | <variable address="" text=""> = 1 - 255</variable>                           |
|                                                                                                    | <data> = 6 color_number series for:</data>                                   |
|                                                                                                    | FILL COLOR ON                                                                |
|                                                                                                    | FILL COLOR OFF                                                               |
|                                                                                                    | BORDER COLOR ON                                                              |
|                                                                                                    | BORDER COLOR OFF                                                             |
|                                                                                                    | TEXT COLOR ON                                                                |
|                                                                                                    | TEXT COLOR OFF                                                               |
|                                                                                                    | Example:                                                                     |
|                                                                                                    | SEND_COMMAND TP,"'CALL1-1 3 0 0 72 74'"                                      |
|                                                                                                    | Sets variable text button 1 to:                                              |
|                                                                                                    | FILL COLOR ON = Red one shade from brightest                                 |
|                                                                                                    | FILL COLOR OFF = Red three shades from brightest                             |

# Figure 206

Color Send\_Commands

### Note

You must use the variable text assignments to change button colors.

| Color Send_Commands (Cont.)                                                                                    |                                                                           |  |
|----------------------------------------------------------------------------------------------------|---------------------------------------------------------------------------|--|
| Command                                                                                                    | Description                                                               |  |
|                                                                                                    | BORDER COLOR ON = Red brightest                                           |  |
|                                                                                                    | BORDER COLOR OFF = Red brightest                                          |  |
|                                                                                                    | TEXT COLOR ON = White brightest                                           |  |
|                                                                                                    | TEXT COLOR OFF = White two shades from brightest                          |  |
| "'CBOFF <variable td="" text<=""><td>Set the OFF feedback border color to the specified color.</td></variable> | Set the OFF feedback border color to the specified color.                 |  |
| address>- <color< td=""><td><variable address="" text=""> = 1 - 255</variable></td></color<>                   | <variable address="" text=""> = 1 - 255</variable>                        |  |
| _number>'"                                                                                                    | <color_number> = see Figure 202</color_number>                            |  |
|                                                                                                    | Example:                                                                  |  |
|                                                                                                    | SEND_COMMAND TP,"'CBOFF1-0'"                                              |  |
|                                                                                                    | Sets the OFF feedback border color to Red for the variable text button 1. |  |
| "'CBON <variable td="" text<=""><td>Set the ON feedback border color to the specified color.</td></variable>   | Set the ON feedback border color to the specified color.                  |  |
| address>- <color< td=""><td><variable address="" text=""> = 1 - 255</variable></td></color<>                   | <variable address="" text=""> = 1 - 255</variable>                        |  |
| _number>'"                                                                                                    | <color_number> = see Figure 202</color_number>                            |  |
|                                                                                                    | Example:                                                                  |  |
|                                                                                                    | SEND_COMMAND TP,"'CBON1-48'"                                              |  |
|                                                                                                    | Sets the ON feedback border color to Blue for variable text button 1.     |  |
| "'CFOFF <variable td="" text<=""><td>Set the OFF feedback fill color to the specified color.</td></variable>   | Set the OFF feedback fill color to the specified color.                   |  |
| address>- <color< td=""><td><variable address="" text=""> = 1 - 255</variable></td></color<>                   | <variable address="" text=""> = 1 - 255</variable>                        |  |
| _number>'"                                                                                                    | <color_number> = see Figure 202</color_number>                            |  |
|                                                                                                    | Example:                                                                  |  |
|                                                                                                    | SEND_COMMAND TP,"'CFOFF1-72'"                                             |  |
|                                                                                                    | Sets the OFF feedback fill color to White for variable text button 1.     |  |

| Command                                                                                                    | Description                                                          |
|----------------------------------------------------------------------------------------------------|----------------------------------------------------------------------|
| "'CFON <variable text<br="">address&gt;-<color<br>_number&gt;'"</color<br></variable>                        | Set the ON feedback fill color to the specified color.               |
|                                                                                                    | <variable address="" text=""> = 1 - 255</variable>                   |
|                                                                                                    | <color_number> = see Figure 202</color_number>                       |
|                                                                                                    | Example:                                                             |
|                                                                                                    | SEND_COMMAND TP,"'CFON1-48'"                                         |
|                                                                                                    | Sets the ON feedback fill color to Blue for variable text button 1.  |
| "'CPAGE <color_number>-</color_number>                                                                       | Set the background page color to the specified color.                |
| <page name="">'"</page>                                                                                      | <color_number> = see Figure 202</color_number>                       |
|                                                                                                    | <pre><page name=""> = 1 - 50 ASCII characters</page></pre>           |
|                                                                                                    | Example:                                                             |
|                                                                                                    | SEND_COMMAND TP,"'CPAGE48-MAIN PAGE'"                                |
|                                                                                                    | Sets the background color on the MAIN PAGE to Blue.                  |
| "'CTOFF <variable td="" text<=""><td>Set the OFF feedback text color to the specified color.</td></variable> | Set the OFF feedback text color to the specified color.              |
| address>- <color< td=""><td><variable address="" text=""> = 1 - 255</variable></td></color<>                 | <variable address="" text=""> = 1 - 255</variable>                   |
| _number>'"                                                                                                   | <color_number> = see Figure 202</color_number>                       |
|                                                                                                    | Example:                                                             |
|                                                                                                    | SEND_COMMAND TP,"'CTOFF1-48'"                                        |
|                                                                                                    | Sets the OFF feedback text color to Blue for variable text button 1. |
| "'CTON <variable td="" text<=""><td>Set the ON feedback text color to the specified color.</td></variable>   | Set the ON feedback text color to the specified color.               |
| address>- <color< td=""><td><variable address="" text=""> = 1 - 255</variable></td></color<>                 | <variable address="" text=""> = 1 - 255</variable>                   |
| _number>'"                                                                                                   | <color_number> = see Figure 202</color_number>                       |
|                                                                                                    | Example:                                                             |
|                                                                                                    | SEND_COMMAND TP,"'CTON1-72'"                                         |
|                                                                                                    | Sets the ON feedback text color to White for variable text button 1. |
|                                                                                                    |                                                                      |

# Note

Page names are casesensitive.

150 AXCESS Programming

# Variable Text Send Commands

Use variable text Send\_Commands (Figure 207) to set the borders, fonts, and text.

| Command                                                                                           | Description                                            |
|---------------------------------------------------------------------------------------------------|--------------------------------------------------------|
| "'!B', <variable text<br="">address 1-255&gt;,</variable>                                         | Set a specific button to on or off.                    |
|                                                                                                   | <variable address="" text=""> = 1 - 255</variable>     |
| <on 0-1="" off="">"</on>                                                                          | $\langle ON \rangle = 0$ and $\langle OFF \rangle = 1$ |
|                                                                                                   | Example:                                               |
|                                                                                                   | SEND_COMMAND TP,"'!B',128, 1"                          |
|                                                                                                   | Sets button 128 off.                                   |
| "'BTOF, <variable td="" text<=""><td>Set a specific button's active state to Off.</td></variable> | Set a specific button's active state to Off.           |
| address>'"                                                                                        | <variable address="" text=""> = 1 - 255</variable>     |
|                                                                                                   | Example:                                               |
|                                                                                                   | SEND_COMMAND TP,"'BTOF',255'"                          |
|                                                                                                   | Sets the state for button 255 to Off.                  |
| "'BTON', <variable td="" text<=""><td>Set a specific button's active state to On.</td></variable> | Set a specific button's active state to On.            |
| address>'"                                                                                        | <variable address="" text=""> = 1 - 255</variable>     |
|                                                                                                   | Example:                                               |
|                                                                                                   | SEND_COMMAND TP,"'BTON',128"                           |
|                                                                                                   | Sets the state for button 128 to On.                   |

Figure 207

Variable text Send\_Commands

| Variable text Send_Commands (Cont.)                                                                                    |                                                                                                    |  |
|----------------------------------------------------------------------------------------------------|----------------------------------------------------------------------------------------------------|--|
| Command                                                                                                    | Description                                                                                                    |  |
| "'!C', <variable td="" text<=""><td>Set the border, font, and text in one command.</td></variable>                     | Set the border, font, and text in one command.                                                                                      |  |
| address>, <border<br>style&gt;,<font size="">,'<new<br>button text&gt;'"</new<br></font></border<br>                   | <variable address="" text=""> = 1 - 255</variable>                                                                                  |  |
|                                                                                                    | <border style=""> = See Figure 204</border>                                                                                         |  |
|                                                                                                    | <font size=""> = See Figure 203</font>                                                                                              |  |
|                                                                                                    | <br>button text> = Enter button text to appear on button                                                                            |  |
|                                                                                                    | Example:                                                                                                    |  |
|                                                                                                    | SEND_COMMAND TP,"'!C',1,6,6,'VCR PLAY'"                                                                                             |  |
|                                                                                                    | Sets the variable text button one title to VCR PLAY using a hollow medium font, and changes the border attribute to double rounded. |  |
| "'!F', <variable td="" text<=""><td>Shorthand version of 'FONT' command.</td></variable>                               | Shorthand version of 'FONT' command.                                                                                                |  |
| address>,' <font size="">'"</font>                                                                                     | <variable address="" text=""> = 1 - 255</variable>                                                                                  |  |
|                                                                                                    | <font size=""> = See Figure 203</font>                                                                                              |  |
|                                                                                                    | Example:                                                                                                    |  |
|                                                                                                    | SEND_COMMAND TP,"'!F',1,6"                                                                                                    |  |
|                                                                                                    | Changes variable text button one font to hollow medium.                                                                             |  |
| "'FONT, <variable td="" text<=""><td>Change the font size (or style) of the text in a specific button.</td></variable> | Change the font size (or style) of the text in a specific button.                                                                   |  |
| address>- <font size="">'"</font>                                                                                      | <variable address="" text=""> = 1 - 255</variable>                                                                                  |  |
|                                                                                                    | <font size=""> = See Figure 203</font>                                                                                              |  |
|                                                                                                    | Example:                                                                                                    |  |
|                                                                                                    | SEND_COMMAND TP,"'FONT,1-6'"                                                                                                    |  |
|                                                                                                    | Changes variable text button one font to hollow medium.                                                                             |  |
| "'!I', <variable td="" text<=""><td>Shorthand version of 'ICON' command.</td></variable>                               | Shorthand version of 'ICON' command.                                                                                                |  |
| address>,' <border<br>style&gt;'"</border<br>                                                                          | <variable address="" text=""> = 1 - 255</variable>                                                                                  |  |
|                                                                                                    | <border style=""> = See Figure 204</border>                                                                                         |  |
|                                                                                                    | Example:                                                                                                    |  |
|                                                                                                    | SEND_COMMAND TP,"'!I',1,'6'"                                                                                                    |  |
|                                                                                                    | Changes the variable text button one border style to double rounded.                                                                |  |

### Variable text Send Commands (Cont.)

| Command                                                                                            | Description                                                                                                    |
|----------------------------------------------------------------------------------------------------|----------------------------------------------------------------------------------------------------|
| "'ICON, <variable text<br="">address&gt;-<border<br>style&gt;'"</border<br></variable>             | Change the border style of a specific button.                                                                                                    |
|                                                                                                    | <variable address="" text=""> = 1 - 255</variable>                                                                                                    |
| Style>                                                                                             | <body><br/> <br/> <br/></body> |
|                                                                                                    | Example:                                                                                                    |
|                                                                                                    | SEND_COMMAND TP,"'ICON,25-6'"                                                                                                    |
|                                                                                                    | Changes the variable text button 25 border style to double-rounded.                                                                                                    |
| "'!T', <variable td="" text<=""><td>Shorthand version of 'TEXT' command.</td></variable>           | Shorthand version of 'TEXT' command.                                                                                                    |
| address>,' <new button<="" td=""><td><variable address="" text=""> = 1 - 255</variable></td></new> | <variable address="" text=""> = 1 - 255</variable>                                                                                                    |
| text>'"                                                                                            | <new button="" text=""> = 1 - 60 characters</new>                                                                                                    |
|                                                                                                    | Example:                                                                                                    |
|                                                                                                    | SEND_COMMAND TP,"'!T',1,'VCR PLAY'"                                                                                                    |
|                                                                                                    | Changes the variable text button one title to VCR PLAY.                                                                                                    |
| "'TEXT, <variable text<br="">address&gt;-<new button<br="">text&gt;'"</new></variable>             | Enter text on a button. Use the I character to display text on multiple lines.                                                                                                    |
|                                                                                                    | <variable address="" text=""> = 1 - 255</variable>                                                                                                    |
|                                                                                                    | <br>sutton text> = Enter button text to appear on button                                                                                                    |
|                                                                                                    | Example:                                                                                                    |
|                                                                                                    | SEND_COMMAND TP,"'TEXT2-VCR PLAY'"                                                                                                    |
|                                                                                                    | Sets the VCR and PLAY text on variable button 2. The I character places VCR above PLAY on the button.                                                                                                    |
|                                                                                                    |                                                                                                    |

# **Shorthand Variable Text Commands**

Figure 208 lists the shorthand variable text commands you can use with the Touch Panel. The shorthand command data is one-byte, non- ASCII format except for pages, passwords, text, and bitmap names.

#### Figure 208

Shorthand variable text commands

### Note

Shorthand commands were created by AMX designers to streamline receiving, processing, and transmitting Central Controller data. The short-hand commands operate Control Equipment just like the standard Send\_Commands still used in a wide variety of AMX products, but they are simply smaller byte-for-byte, and thus processed more efficiently.

## Shorthand variable text commands

| Command                                                                                                    | Description                                                                                                    |
|----------------------------------------------------------------------------------------------------|----------------------------------------------------------------------------------------------------|
| "'@BMF', <variable text<br="">address&gt;,'<attribute< td=""><td>Set multiple attributes to a button, slider, or gauge. This command allows you to program up to 12 attributes on one command line.</td></attribute<></variable> | Set multiple attributes to a button, slider, or gauge. This command allows you to program up to 12 attributes on one command line. |
| data>'"                                                                                                    | <variable address="" text=""> = 1 - 255</variable>                                                                                 |
|                                                                                                    | <optional data=""> = See below</optional>                                                                                          |
|                                                                                                    | Optional data:                                                                                                    |
|                                                                                                    | '%B', <border styles=""> = See Figure 204</border>                                                                                 |
|                                                                                                    | '%F', <font styles=""> = See Figure 203</font>                                                                                     |
|                                                                                                    | '%T', <button text=""> = ASCII characters (empty is clear)</button>                                                                |
|                                                                                                    | '%P', <bitmap> = Bitmap filename (empty is clear)</bitmap>                                                                         |
|                                                                                                    | '%I', <icon> = 1 - 255 (icon numbers are assigned in TPDesign3 project file)</icon>                                                |
|                                                                                                    | '%J', <text alignment=""> = 1 - 9 as shown the following alignment chart</text>                                                    |
|                                                                                                    | 1       2       3         4       5       6         7       8       9                                                              |

'%C1',<on-state fill color> = See Figure 202 for color numbers

'%C2',<off-state fill color> = See Figure 202 for color numbers

'%C3',<on-state border color> = See Figure 202 for color numbers

'%C4',<off-state border color> = See Figure 202 for color numbers

'%C5',<on-state text color> = See Figure 202 for color numbers

'%C6',<off-state text color> = See Figure 202 for color numbers

#### Example:

SEND\_COMMAND TP,"'@BMF',255,'%T POWER |ON '%B',4',%C1',72'"

Sets the text on button 255 to POWER ON (appears on two lines), adds a triple-line border, and sets the On-state color to White.

| Command                                                                                                  | Description                                                                                                    |  |
|----------------------------------------------------------------------------------------------------|----------------------------------------------------------------------------------------------------|--|
| "'@BMP', <variable text<br="">address&gt;,'<bitmap>'"</bitmap></variable>                                | Add a bitmap file to a button. The bitmap files are imported int the TPDesign3 software program, and their numbers are assigned by the touch panel during the download process. |  |
|                                                                                                    | <variable address="" text=""> = 1 - 255</variable>                                                                                                    |  |
|                                                                                                    | <br>bitmap> = Bitmap                                                                                                    |  |
|                                                                                                    | Example:                                                                                                    |  |
|                                                                                                    | SEND_COMMAND TP, "'@BMP',85,'Bitmap1'"                                                                                                    |  |
|                                                                                                    | Adds the Bitmap1 file to button 85.                                                                                                    |  |
| "'@BOR', <variable td="" text<=""><td>Set the border style on a button.</td></variable>                  | Set the border style on a button.                                                                                                    |  |
| address>, <border< td=""><td><variable address="" text=""> = 1 - 255</variable></td></border<>           | <variable address="" text=""> = 1 - 255</variable>                                                                                                    |  |
| style>"                                                                                                  | <br>style> = See Figure 204                                                                                                    |  |
|                                                                                                    | Example:                                                                                                    |  |
|                                                                                                    | SEND_COMMAND TP, "'@BOR',65 ,11"                                                                                                    |  |
|                                                                                                    | Sets the border style to Double shadow on button 65.                                                                                                    |  |
| "'@ENA', <variable td="" text<=""><td>Set a specific button's active state to On or Off.</td></variable> | Set a specific button's active state to On or Off.                                                                                                    |  |
| address>, <button state<="" td=""><td><variable address="" text=""> = 1 - 255</variable></td></button>   | <variable address="" text=""> = 1 - 255</variable>                                                                                                    |  |
| on/off>"                                                                                                 | <1> = button off and <0> = button on                                                                                                    |  |
|                                                                                                    | Example:                                                                                                    |  |
|                                                                                                    | SEND_COMMAND TP,"'@ENA',128,1"                                                                                                    |  |
|                                                                                                    | Sets the state for button 128 on.                                                                                                    |  |
| "'@FON', <variable td="" text<=""><td>Set the text font on a button.</td></variable>                     | Set the text font on a button.                                                                                                    |  |
| address>, <font style="">"</font>                                                                        | <variable address="" text=""> = 1 - 255</variable>                                                                                                    |  |
|                                                                                                    | <font style=""> = See Figure 203</font>                                                                                                    |  |
|                                                                                                    | Example:                                                                                                    |  |
|                                                                                                    | SEND_COMMAND TP, "'@FON',56,32"                                                                                                    |  |
|                                                                                                    | Sets the text on button 56 to variable font style 32.                                                                                                    |  |

| Command                                                                                        | Description                                                                                                    |
|------------------------------------------------------------------------------------------------|----------------------------------------------------------------------------------------------------|
| "'@ICO', <variable text<br="">address&gt;,<icon>"</icon></variable>                            | Assign an icon to a button. The icon files are imported into the TPDesign3 software program, and their numbers are assigned by the touch panel during the download process. |
|                                                                                                | <variable address="" text=""> = 1 - 255</variable>                                                                                                    |
|                                                                                                | <icon file="" number=""> = 1 - 255</icon>                                                                                                    |
|                                                                                                | Example:                                                                                                    |
|                                                                                                | SEND_COMMAND TP,'"'@ICO',16,12"                                                                                                    |
|                                                                                                | Adds icon 12 on button 16.                                                                                                    |
| "'@JUS', <variable td="" text<=""><td>Set the text alignment on a button.</td></variable>      | Set the text alignment on a button.                                                                                                    |
| address>, <text<br>alignment&gt;"</text<br>                                                    | <variable address="" text=""> = 1 - 255</variable>                                                                                                    |
|                                                                                                | <text alignment=""> = 1 - 9 as shown in the following alignment<br/>chart<br/><math display="block"> \begin{array}{rrrrrrrrrrrrrrrrrrrrrrrrrrrrrrrrrrrr</math></text>       |
|                                                                                                | SEND_COMMAND TP, "'@JUS',9,5"                                                                                                    |
|                                                                                                | Centers the text on button 9.                                                                                                    |
| "'@SHO', <variable td="" text<=""><td>Set a specific button to on or off.</td></variable>      | Set a specific button to on or off.                                                                                                    |
| address>, <button< td=""><td><variable address="" text=""> = 1 - 255</variable></td></button<> | <variable address="" text=""> = 1 - 255</variable>                                                                                                    |
| on/off>"                                                                                       | <0> = button off and <1> = button on                                                                                                    |
|                                                                                                | Example:                                                                                                    |
|                                                                                                | SEND_COMMAND TP,"'@SHO',128,0"                                                                                                    |
|                                                                                                | Sets button 128 off.                                                                                                    |

| Command                                                                             | Description                                                                                           |
|-------------------------------------------------------------------------------------|----------------------------------------------------------------------------------------------------|
| "'@TXT', <variable text<br="">address&gt;.'<text>'"</text></variable>               | Add text on a button. Use the I character to display text or multiple lines.                          |
|                                                                                     | <variable address="" text=""> = 1 - 255</variable>                                                    |
|                                                                                     | <br>button text> = Enter button text to appear on button                                              |
|                                                                                     | Example:                                                                                              |
|                                                                                     | SEND_COMMAND TP,"'@TXT',2,'VCR PLAY'"                                                                 |
|                                                                                     | Sets the VCR and PLAY text on variable button 2. The I character places VCR above PLAY on the button. |
| "'@UNI'. <variable td="" text<=""><td>Add Unicode text on a button.</td></variable> | Add Unicode text on a button.                                                                         |
| address>,' <text>'"</text>                                                          | <variable address="" text=""> = 1 - 255</variable>                                                    |
|                                                                                     | <br>button text> = Enter button text to appear on button                                              |
|                                                                                     | Example:                                                                                              |
|                                                                                     | SEND_COMMAND TP,"'@UNI',2,'(Foreign Text)''                                                           |
|                                                                                     | Sets the Foreign Text on variable button 2. The I characte places VCR above PLAY on the button.       |

# **Buttons String Commands**

Figure 209 lists string commands you can assign to buttons using the Touch Panel editor. You select the PROPERTIES option in the Edit bar, press the target button, and enter the string command with the Touch Panel keyboard. Then, the string command is sent to the control system when you press the button. Refer to the *Touch Panel Reference* section for detailed editing information.

# Note

Characters for Middle Eastern languages such as Arabic are *not* supported within the Unicode fonts because they are bi-directional. Buttons with Unicode fonts can only be created and edited using TPDesign3 Touch Panel Design Program.

| Figure 209                                         | Buttons string commands         |                                                                                                    |  |  |
|----------------------------------------------------|---------------------------------|----------------------------------------------------------------------------------------------------|--|--|
| Buttons string commands                            | Command                         | Description                                                                                                    |  |  |
|                                                    | "'\$ID <group id="">'"</group>  | Set the WAV-PK group ID number on VPW panels.                                                                                                    |  |  |
|                                                    |                                 | <group id=""> = 0 (off) - 15</group>                                                                                                    |  |  |
|                                                    |                                 | Example:                                                                                                    |  |  |
|                                                    |                                 | \$ID15                                                                                                    |  |  |
|                                                    |                                 | Sets the touch panel button group ID to 15.                                                                                                    |  |  |
| Note                                               | "'\$SL'"                        | Activate sleep mode on the touch panel.                                                                                                    |  |  |
| At present, VGA and video are not supported by the |                                 | Example:                                                                                                    |  |  |
| ViewPoint.                                         |                                 | \$SL                                                                                                    |  |  |
|                                                    |                                 | Activates sleep mode on the touch panel.                                                                                                    |  |  |
|                                                    | "'#ST <sleep time="">'"</sleep> | Set the idle time to activate sleep mode for a touch panel in<br>1-minute increments. When the touch panel's input time<br>matches the sleep time, the panel goes to sleep. |  |  |
|                                                    |                                 | <sleep time=""> = 0 (off) - 120 minutes</sleep>                                                                                                    |  |  |
|                                                    |                                 | Example:                                                                                                    |  |  |
|                                                    |                                 | #ST5                                                                                                    |  |  |
|                                                    |                                 | Sets the touch panel's sleep time to 5 minutes.                                                                                                    |  |  |

# **Button Macro Commands**

Only one macro can run at a time and the panel will be "locked" for the duration of the macro. A message will appear in the center of the touch panel signifying that a macro is executing and will not disappear until the completion of the macro. In addition, the touch panel must be pointed at the IR receivers during the entire macro execution cycle. Otherwise, some transmitted IR signals from the touch panel may not reach the receiver.

An unsupported feature, at this time, is the mixture of other strings within IR macro string blocks. However, other string types may occur before and after the macro blocks as long as the strings are separated from the macro block with a <CR> and the macro command exists at the beginning of the line.

The two commands are identified and defined in Figure 210.

# Figure 210

Macro Commands

| Macro Commands                      |                                                                                                    |
|-------------------------------------|----------------------------------------------------------------------------------------------------|
| Command                             | Description                                                                                                    |
| \$P <dn> <cn> <tpo></tpo></cn></dn> | Send a pulse command for a specified period of time.                                                                                                    |
| <tdp><cr></cr></tdp>                | dn = device number 2, 3, or 4                                                                                                    |
|                                     | cn = channel number 1-255                                                                                                    |
|                                     | t p = time pulse on in tenths of a second (max. 65535)                                                                                                    |
|                                     | tdp = time delay after pulse in tenths of a second (max. 65535)                                                                                                    |
|                                     | <pre><cr>&gt; = end of statement (Enter key pressed)</cr></pre>                                                                                                    |
|                                     | Example                                                                                                    |
|                                     | \$P 3 15 10 100 <cr></cr>                                                                                                    |
|                                     | Transmit the IR code at device 3, channel 15 for 1 second.<br>Then, the macro will pause 10 seconds before executing the<br>next command or before finishing the macro if no other<br>commands exist. |
| \$W <tdbp><cr></cr></tdbp>          | Used as a delay between pulses                                                                                                    |
|                                     | tdbp = time delay before pulse in tenths of a second (max.65535)                                                                                                    |
|                                     | <pre><cr>&gt; = end of statement (Enter key pressed)</cr></pre>                                                                                                    |
|                                     | Example:                                                                                                    |
|                                     | \$W 455 <cr></cr>                                                                                                    |
|                                     |                                                                                                    |

This command will wait 45.5 seconds before executing the next macro command.

# Loading Infrared (IR) Files

# **Overview**

Note

IR files can be loaded into the ViewPoint touch panels when used as stand-alone units. If the ViewPoint is loaded with a VPXpress program, you should not load IR files for stand-alone operation.

### Figure 211

**IRLIB** file listings

This section provides instructions for loading IR files in your ViewPoint touch panel using IRLIBX.EXE. The ViewPoint has 32 kB of memory specifically for IR file storage. To load IR files, you need a copy of the AMX Control Disk CD-ROM containing AMX's IRLIB files or access to the AMX Bulletin Board on the Internet.

# IRLIBX

The IRLIB files (Figure 211) are the library files that AMX has constructed to program IR control devices. You will find the listing of IR files on your AMX Control Disc. The listing is in .pdf format and you require an installed copy of Adobe Acrobat to read the listing.

| <u>D</u> ocument <u>V</u> iew <u>W</u> indo | w <u>H</u> elp     |                                     |                              |
|---------------------------------------------|--------------------|-------------------------------------|------------------------------|
| 🔳 🕐 🔍 To, 📧                                 | ★ → →   +          | DDD #                               |                              |
|                                             |                    |                                     |                              |
|                                             |                    |                                     |                              |
|                                             | IR Libra           | ary Files                           |                              |
| Manufacturers                               | Hand Controls      | Model Numbers                       | IR Filenames                 |
| 3m                                          | "3m1"              | mp8650(vp)                          | 3M000001.IRL                 |
| 3M                                          | "3M2"              | VCS3000/VCS3100                     | 3M000004.IRL                 |
| 3M                                          | 3M9A2A             | MP8730(VP)                          | 3M000007.IRL                 |
| 3M                                          | ACS3000            | VCS3000(VID CONF)                   | 3M000006.IRL                 |
| Зm                                          | mp8020             | mp8020(vp)                          | 3M000000.IRL                 |
| 3M                                          | MP8630             | MP8630(VP)                          | 3M000002.IRL                 |
| 3M                                          | MP8640             | MP8640(VP)                          | 3M000003.IRL                 |
| 3M                                          | MP8660             | MP8660(vp)                          | 3M000005.IRL                 |
| ADA (AUDIO DESIGN ASSOC)                    | MC009BR            | MASTER FOR ADA                      | ADA.IRL                      |
| ADA (AUDIO DESIGN ASSOC)                    | VS3                | VS3 (SW)                            | ADA00000.IRL                 |
| ADAPTIVE MICRO SYSTEMS                      | ALPHA              | 215C(SIGN)                          | ADAPTIVE.IRL                 |
| ADC(AUTOMATIC DEVICES<br>CO)                | OMAC M30           | OMAC M30(DRAP)                      | OMAC.IRL                     |
| ADCOM                                       | "ADC1"             | GCD575(cd)                          | ADCOM003.IRL                 |
| ADCOM                                       | "ADCOM1"           | GSP560 (SS)                         | ADCOM001.IRL                 |
| ADCOM                                       | "ADCOM2"           | GTP740 (TUN)                        | ADCOM005.IRL                 |
| ADCOM                                       | GFB800             | GFT555 (RCV)                        | ADCOM002.IRL                 |
| ADCOM                                       | GTP500II           | GTP500II/GR500                      | ADCOM.IRL                    |
| ADCOM                                       | RC45II             | GTP450 (PAMP)                       | ADCOM000.IRL                 |
| ADCOM                                       | RC600CD            | GCD600(CD)                          | ADCO2.IRL                    |
| ADCOM                                       | RC65 (ALL M)       | GTP600 (PAMP)                       | ADCOO.IRL                    |
| ADCOM                                       | RC65(TUN M)        | (TUN)                               | ADCO1.IRL                    |
| ADMIRAL                                     | "AD1"              | JKY67215 (CD)                       | ADMIRALO.IRL                 |
| ADMIRAL                                     | "AD2"              | (CD)                                | ADMIRAL1.IRL                 |
| ADMIRAL<br>ADS                              | G0797GE<br>"ADS1"  | JSJ20401 (VCR)<br>CHANNEL SURFER EX | ADMIRAL2.IRL<br>ADS00000.IRL |
| ads<br>Aethra                               | TCH384             | VEGA 383 (codec)                    | AETHRA00.IRL                 |
| AETHRA<br>AIWA                              | TCH384<br>RC6AS14  | NSAV2100(CD)                        | AETHRAUU.IRL<br>AIWA0004.IRL |
| AIWA                                        | RC6AS14<br>RC7VR23 | HVMX100U(VCR)                       | AIWA0004.IRL<br>AIWA0005.IRL |
| AIWA                                        | RCC201             | XT6 (CD)                            | AIWA0005.IRL<br>AIWA0000.IRL |
| 15 ± 1115                                   | 10 C C 20 C 2      | ADF850 (CAS)                        | ATMAGG000. IKI               |

To use the IRLIB Files listing:

1. Choose Start, then Programs and follow the pathway shown in Figure 212.

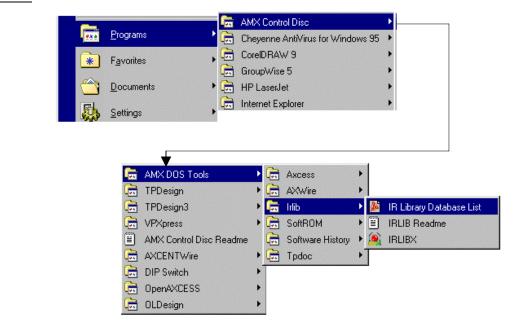

 Click IR Library Database List to open the IRLIB infrared library program PDF. The Adobe Acrobat Reader will then launch itself and open the PDF file (Figure 213).

| Device<br>Manufacture                    | Hand Cont<br>r Model Nun                  | _                | _                                     | Device Model             | IR Filename |
|------------------------------------------|-------------------------------------------|------------------|---------------------------------------|--------------------------|-------------|
| 🝌 Acrobat Reader                         | - [IRFILES.pdf]                           |                  |                                       |                          |             |
| 🥻 <u>F</u> ile <u>E</u> dit <u>V</u> iew | <u>I</u> ools <u>W</u> indow <u>H</u> elp |                  |                                       |                          | _ & ×       |
|                                          |                                           |                  |                                       |                          |             |
|                                          |                                           | IR Libr          | ary Files                             |                          |             |
|                                          | Menutecturer                              | Hand Control     | Model Number                          |                          |             |
|                                          | ан                                        | 3901             | MP-5550(97%)                          | 36000001.#SL             |             |
|                                          | ан<br>ан                                  | MP8040           | MP-5000(PP)                           | 38.000000.IRL            |             |
|                                          | 34                                        | MP9630<br>MP9640 | MP-5570(PP)<br>MP-5540(PP)            | 3.00002.FL<br>3.00003.FL |             |
|                                          | ADA (A UDIO DEGION AGOOD)                 | WOCCONST         | WANTER PORADA                         | ADA.ML                   |             |
|                                          | ADA (A VENO DEGIGN ASOCO)                 | N62              | x #3(#W)                              | A 040000.00.             |             |
|                                          | AD OR UT ON AT ID DEVICES CO)             | CMR O M2D        | ONINO MEN(DIFR.P)                     | OMAG. IPL                |             |
|                                          | ADOOM                                     | X0011            | 000675                                | A DOCMOSTIPL             |             |
|                                          | ADOOM                                     | 200001           | 097550(00)                            | A DOCMONI, IP2.          |             |
|                                          | ADOOM                                     | GF 5400          | GPT555(FICH)                          | ADOCHO217L               |             |
|                                          | AD COM                                    | GTF5001<br>F0451 | GT P 500 MG P200<br>GT P 450 (P 30 P) | ADOCMUM.                 |             |
|                                          | ADOOM                                     | 705000           | G(1460(1500F)<br>G005500(00)          | ADOGE FIL                |             |
|                                          | ADOOM                                     | PORS(ALLIN)      | GTP500(PAUP)                          | ADOCO.ISL                |             |
|                                          | ADOOM                                     | ROST(TUN M)      | (TUN)                                 | ADOOL RL                 |             |
|                                          | ADMINAL                                   | 3.01             | JKV6721 S(0D)                         | ADMINALO. INL            |             |

# Figure 212

Figure 213

IR Library Files listing

Pathway to IR Library Database List

**3.** Scan through the listing and select the manufacturer and model number of the device you want to control. Make note of the data provided.

## Note

IR files can be loaded into the ViewPoint touch panels when used as stand-alone units. If the ViewPoint is loaded with a VPXpress program, you should not load IR files for stand-alone operation.

## Loading an IR File

The following steps guide you through the process of loading an IR file into a ViewPoint touch panel. To aid you, a Sony DVD Player (Model DVPC600D) will be used as an example. Also, IRLIB.EXE is used as the executable file.

**1.** Select Start/Programs from the Windows Main menu taskbar and follow the pathway shown in Figure 214.

| Programs        |             | sc   /irus for Windows 95      |
|-----------------|-------------|--------------------------------|
| ₭ Favorites     | CorelDRAW 9 | •                              |
|                 |             |                                |
| V               | ~           |                                |
| 🚍 AMX DOS Tools | 🔁 🗖 Axcess  | •                              |
| 🛱 TPDesign      | 🕨 🔚 AXWire  | •                              |
| 💼 TPDesign3     | 🕨 🔚 Trlib   | 🔸 🎉 🛛 IR Library Database List |
|                 |             | IRLIB Readme                   |
|                 |             | 🧕 IRLIBX                       |

- 2. Click IRLIBX to open the IRLIB infrared library program.
- **3.** Pres **Alt-**. (period button)+ **ENTER** to view the IRLIB program in a smaller window on your Windows Desktop. IRLIB opens and Figure 215 is shown.

| Figure 215   | IRLibx                                                             | _ 🗆 ×   |
|--------------|--------------------------------------------------------------------|---------|
| IRLIB screen |                                                                    |         |
|              | Hand Control Function DCU/IRS IRIS Communications                  |         |
|              |                                                                    |         |
|              | INFRARED LIBRARY MANAGER                                           |         |
|              | <<< Version 2.03 >>><br>COPYRIGHT <c> 1989-1998</c>                |         |
|              | AMX REMOTE CONTROL SYSTEMS<br>11995 Forestgate Drive               |         |
|              | Dallas, Texas 75243<br>U.S.A.                                      |         |
|              | 1-800-222-0193                                                     |         |
|              | Creating Database                                                  |         |
|              | Currently selected hand control                                    | i       |
|              |                                                                    |         |
|              | F1-Hand Control F2-Function F3-DCU/IRS F4-IRIS F5-Communications I | 76-Help |

# Figure 214

Pathway to open IRLIB

4. After the Database has been created, press F5 and select Configure. Figure 216 appears.

| 🧕 IRLibx             |                                |                                                         |       |                                                         |
|----------------------|--------------------------------|---------------------------------------------------------|-------|---------------------------------------------------------|
| Auto 💽 🛄 🖻 🛍         | 🛃 🖻 🗗                          | Α                                                       |       |                                                         |
| Hand Control Fu      | nction                         | DCU/IRS<br>CONFIGUR<br>BAUD RATE                        |       | Communications<br>Terminal Emulator ctrl-t<br>Configure |
|                      | -<br>J COM 1<br>COM 2<br>COM 3 | 300<br>600<br>1200<br>2400<br>4800                      | √ LPT |                                                         |
|                      |                                | √ 9600<br>19200<br>38400<br>←t→ √J TO 9<br>10 TO SAUE/1 |       | 2                                                       |
|                      |                                | ESC TO EXI                                              | [     | 20]                                                     |
| F1-Hand Control F2-F |                                |                                                         |       | F5-Communications F6-Helv                               |

# Note

Figure 217

Make sure that the ViewPoint touch panel is set to the same Baud rate as your computer.

- 5. Select your computer's Com port and baud rate that you wish to communicate with the ViewPoint touch panel.
- 6. Then, press F10.
- 7. When the Communications screen has disappeared, press F1 on your computer keyboard. Use the up/down arrow keys and select Change Directory. The dialog in Figure 217 will appear.

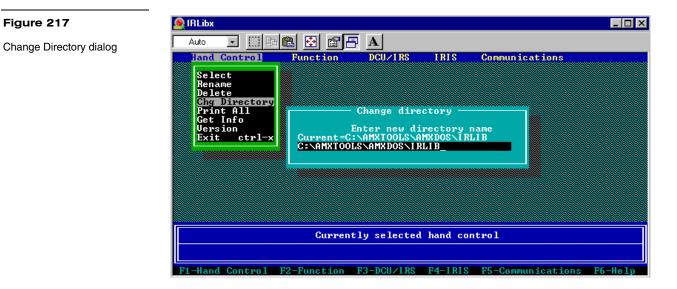

Communications settings

#### Loading Infrared (IR) Files 164

- **8.** Type in the directory path and name for the location of the IRLIB files on your computer. Press Enter on your keyboard. The IRLIB program locates the IRLIB directory and compiles a database of all IR files available.
- **9.** After the Creating Database dialog in Figure 218 disappears, press F1 and choose Select using the up/down arrow keys and the IR database is shown (Figure 219).

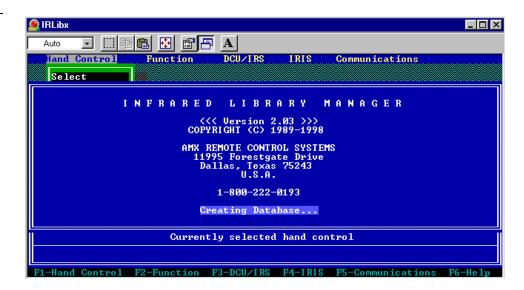

| 🧕 IRLibx        |                    |                    |        |                        | _ 🗆 × |
|-----------------|--------------------|--------------------|--------|------------------------|-------|
| Auto 💽 🛄        | 🖻 🛍 🛃 🗚            |                    |        |                        |       |
| Hand Control    | Function D         |                    | RIS    | Communications         |       |
| SONY            | IDMI               | = Choose =<br>)900 |        | CDPC9ØES (CD)          |       |
| sony            |                    | md910              |        | cdpc910(cd)            |       |
| SONY            |                    | 910                |        | CDPC910(CD)            |       |
| SONY            |                    | mdc41              |        | cdpce315(rvcr)         |       |
| SONY            |                    | mdx100(all         | m >    | cdpcx100(cd)           |       |
| sony            |                    | MDX151,RMD         |        | CDPCX151(CD)           |       |
| sony            |                    | mdx200             |        | cdpcx200, cdpcx205     |       |
| sony            |                    | mdx250             |        | cdpcx255, CDPCX70ES    |       |
| SONY            |                    | MDX270             |        | CDPCX90ES(CD)          |       |
| SONY            |                    | 791.RMD490         |        | CDPX111, CDP209ES(CD)  |       |
| SONY            |                    | D100U              |        | DSU3000(DUD)           |       |
| SONY            | RMI                | 578/6708/7         | 20     | DTC59ES, DTC670, DTCA7 |       |
| SONY            | RMI                | 0690A              |        | DTC690(DAT)            |       |
| SONY            | RMI                | D104A              |        | DUPC600D(DUD)          |       |
| SONY            |                    | D100A              |        | DUPS7000(DUD)          |       |
| SONY            | RMI                | U119(UTR2          | MD     | EUA50(UIDE08 UCR)      |       |
| SONY            | RMI                | 450                |        | EUC3(UCR)              |       |
| SONY            | RMS                |                    |        | EV0520P                |       |
| SONY            | RMG                | 69                 |        | EV0520P, UTX100M       |       |
| SONY            |                    | 540                |        | EU0540(UCR)            |       |
| ‡ PgDi          | n PgUp 🛃 to Select | Esc-Abor           | t F1-F | ile Info F2-Sort       |       |
| F1-Hand Control | F2-Function F3-    | CU/IRS F4          | I-IRIS | F5-Communications F6   | -Help |

**10.** Locate the Manufacturer and model in the database and press ENTER on your keyboard. You then see a dialog that says the computer is loading your IRL file.

Figure 219

Figure 218

**Creating Database** 

**IRLIB** Database

 Once the IR file has loaded into your computer and the loading dialog disappears, press F3. Click Modify and press ENTER. The Modify dialog will appear (Figure 220).

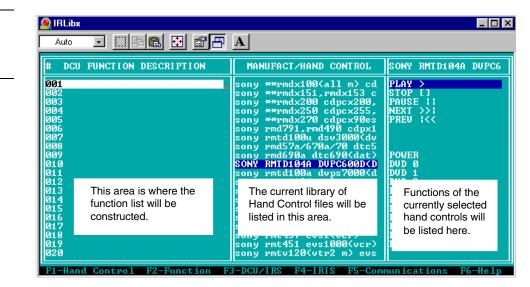

**12.** Enter **Alt D** and then enter **Alt C**. You have cleared the DCU Function Description and have copied the Sony RMT 104A<DVP> IR settings into the DCU Function column (Figure 221).

| Auto 🔽 🛄 🖻 💼 🛃                        |                                                      | 1                  |
|---------------------------------------|------------------------------------------------------|--------------------|
| DCU FUNCTION DESCRIPTION              | MANUFACT/HAND CONTROL                                | SONY RMTD104A DUPC |
| 01 PLAY > SONY RMTD104A DUPC6         | sony **rmdx100(all m) cd                             | PLAY >             |
| 102 stop [] sony rmtd104a dvpc        |                                                      | STOP []            |
| 103 pause    sony rmtd104a dvr        |                                                      | PAUSE              |
| 104 next >>  sony rmtd104a dvr        | sony **rmdx250 cdpcx255,                             | NEXT >>1           |
| 105 prev I<< sony rmtd104a dvr        |                                                      | PREU I<<           |
| 106 ¯                                 | sony rmd791,rmd490 cdpx1                             |                    |
| 107<br>108                            | sony rmtd100u dsv3000(dv<br>sony rmd57a/670a/70 dtc5 |                    |
| 100<br>109 power sony rmtd104a dvpc60 |                                                      | POWER              |
| 10 dvd 0 sony rmtd104a dvpc60         | SONY RMTD104A DUPC600DCD                             | DUD Ø              |
| 11 dvd 1 sony rmtd104a dvpc60         |                                                      | DUD 1              |
| 112 dvd 2 sony rmtd104a dvpc60        |                                                      |                    |
| 13 dvd 3 sony rmtd104a dvpc60         |                                                      | DUD 3              |
| 14 dvd 4 sony rmtd104a dvpc60         |                                                      |                    |
| 115 dvd 5 sony rmtd104a dvpc60        | sony rm669 evo520p,vtx10                             | DVD 5              |
| 116 dvd 6 soný rmtd104a dvpc60        | sony rmt540 evo540(vcr)                              | DVD 6              |
| 117 dvd 7 sony rmtd104a dvpc60        |                                                      | DVD 7              |
| 118 dvd 8 sony rmtd104a dvpc60        |                                                      | DUD 8              |
| 19 dvd 9 sony rmtd104a dvpc60         | sony rmt451 evs1000(vcr)                             | IDVD 9             |

### Figure 220

Modify dialog screen

## Note

The IR file loading is the file you identified for your equipment.

# Figure 221

IR commands loaded into DCU

13. Press Esc on your keyboard (exits the Modify dialog) and press F3 (shows menu selections for DCU/IRS). Select Program and press Enter on your keyboard. The IR file is downloaded to your touch panel.

# **IR Memory Check**

To verify the amount of memory available for IR files, when using IRLIB:

**1.** Press F4 and select Memory from the drop-down menu. The dialog in Figure 222 appears.

| Auto <u>• [] @</u><br>Hand Control | Image: Constraint of the second second se | IRIS Communication | s |
|------------------------------------|----------------------------------------------------------------------------------------------------|--------------------|---|
|                                    | Modify<br>Print<br>Load<br>Program<br>Menory<br>Verify<br>Actuate<br>Save File                                                                                                    |                    |   |
|                                    | Enter Device Numbe                                                                                                    | r:2_               |   |
|                                    |                                                                                                    |                    |   |
|                                    |                                                                                                    |                    |   |
|                                    | Currently selected h                                                                                                    | and control        |   |

Figure 222 Enter Device Number

- **2.** Enter the device number (2, 3, or 4) and press ENTER.
- **3.** The ViewPoint is queried by the IRLIB program, and you then see a memory dialog similar to Figure 223.

### Figure 223

Device reports

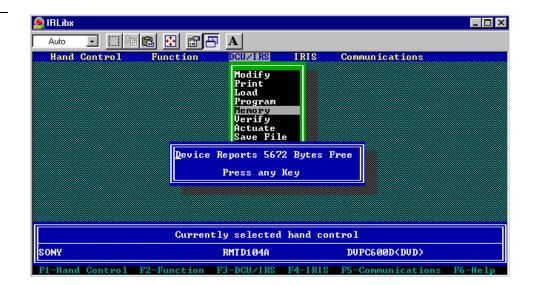

# **Upgrading the Firmware**

# **Overview**

In this section, you'll see how to upgrade the firmware in the PosiTrack 30 using the SOFTROM software program. Your PC must be connected to the PROGRAM DB-9 connector on the Central Controller or camera control unit connector using a Programming Cable.

If power is lost during the download process, the unit will power up with the same set of code it had prior to the download. There is a small window during which a loss of power can be catastrophic. If power is lost between the erase of flash memory and the completion of copying the new boot code from RAM to flash memory, the unit will not operate at all when power returns.

To update the firmware in the touch panels:

- 1. Place the AMX Control Disc into the Compact Disc player of your PC.
- **2.** From the Start menu, go to Programs\AMX Control Disc\AMX DOS Tools\SOFTROM.
- **3.** Click the SOFTROM program. A screen similar to the screen shown in Figure 224 appears on your computer.

| om v1.14 Copyright AMX Corp (c) 1994-1998<br>ys to highlight item, use <enter> to select/desel</enter> |  |  |  |
|----------------------------------------------------------------------------------------------------|--|--|--|
| itch between Firmware & ON-LINE panels window.                                                         |  |  |  |
| ON-LINE PANELS                                                                                         |  |  |  |
| #_ Ver =Typ#_ Ver =Typ#_ Ver :                                                                         |  |  |  |
| 0 v4.02 MŠTR                                                                                           |  |  |  |
| 2 v                                                                                                    |  |  |  |
| 4 v1.33 \$85                                                                                           |  |  |  |
| 146 B3.30S\$82                                                                                         |  |  |  |
| 147 83.308582                                                                                          |  |  |  |
| 148 B3.30S\$82                                                                                         |  |  |  |
|                                                                                                    |  |  |  |
|                                                                                                    |  |  |  |
|                                                                                                    |  |  |  |
|                                                                                                    |  |  |  |
|                                                                                                    |  |  |  |
|                                                                                                    |  |  |  |
|                                                                                                    |  |  |  |
|                                                                                                    |  |  |  |
|                                                                                                    |  |  |  |
|                                                                                                    |  |  |  |
| Ļ                                                                                                    |  |  |  |

#### Caution

Power loss during SOFTROM download can seriously affect the PosiTrack 30 and any previously stored information.

#### Note

Figure 224

SOFTROM.EXE screen

These steps follow the installation of this software from the AMX Control Disc.

# Configuration

To configure the communication setting for the SOFTROM program:

**1.** Press F1 and the screen in Figure 225 appears.

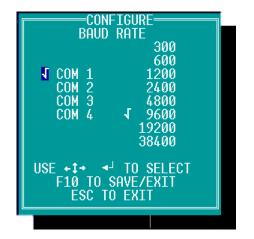

- **2.** Using the up/down arrow keys, select the communications port you are using to interface with the controller and press ENTER.
- **3.** Using the right arrow key, move to the BAUD RATE column. Then use the up/down arrow keys to select the interface communications speed.
- **4.** Press ENTER.
- **5.** Press F10 to save the communication settings and to exit the CONFIGURE screen.

# **Downloading the Firmware**

To download the firmware:

- **1.** Press F5 to acquire the list of online programmable devices.
- **2.** Using the up/down arrow keys, select your firmware versions listed in the Firmware column of the screen, and press ENTER.
- **3.** Using the Tab key, switch to the ONLINE MASTERS list.
- **4.** Using the up/down arrow keys, select the device to be programmed. Press ENTER for each device as it is selected
- **5.** Press F4 to program the selected device; a loading message (Figure 226) appears on the screen

## Note

Make sure that the BAUD RATE selections match the setting on the AXCESS System Central Controller.

## Note

You can press F2 to select all ONLINE programmable devices and F3 to clear all devices.

# Figure 225

Configuration screen

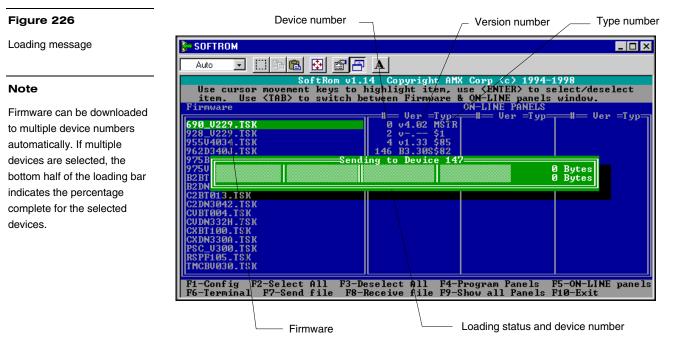

- **6.** Press F5 to refresh the screen. Verify that the selected device has the correct firmware version. If any devices still appear with an old version of the firmware, repeat steps 3 through 5 until it appears with the correct version.
- **7.** Press F10 to exit the SOFTROM program.

Download from Www.Somanuals.com. All Manuals Search And Download.

# **Specifications**

#### **Overview**

Figure 227 shows a ViewPoint touch panel and Figure 228 lists the specifications for the ViewPoint models.

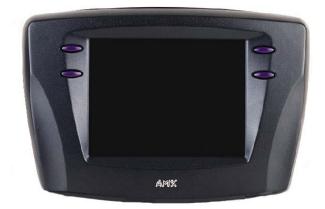

#### Figure 227

ViewPoint Wireless touch panel

#### Figure 228

ViewPoint specifications

#### ViewPoint specifications

| Weight:               |                                                                 |
|-----------------------|-----------------------------------------------------------------|
| VPT-CP/VPT-GS         | 1.8 lbs (0.8 kg) with battery, 1.6 lbs (0.7 kg) without battery |
| VPW-CP/VPW-GS         | 1.9 lbs (0.9 kg) with battery, 1.7 lbs (0.8 kg) without battery |
| Dimensions (HWD)      | 5.99" x 8.75" x 2.78" (153.6 mm x 224.4 mm x 71.3 mm)           |
| Operating temperature | +50°F to +95°F (+10.0°C to +35.0°C)                             |
| Operating humidity    | 5% to 95% non-condensing                                        |
| Operating Frequency:  |                                                                 |
| RF (VPT-CP/VPT-GS)    | 418 MHz standard (other frequencies available upon request)     |
| RF (VPW-CP/VPW-GS)    | 2.4 GHz two-way digital spread spectrum                         |
| IR (VPT-CP/VPT-GS)    | 38 KHz or 455 KHz                                               |
| IR (VPW-CP/VPW-GS)    | 38 KHz or 455 KHz                                               |
| Enclosure             | High impact molded, matte black crinkle finish                  |
| Power:                |                                                                 |
| VPA-BP                | 7.2 VDC NMH (nickel metal hydride) rechargeable battery         |
| Power supply          | 12 VDC @ 1500 mA                                                |
|                       |                                                                 |

| ViewPoint specifications | (Cont.)                                                   |
|--------------------------|-----------------------------------------------------------|
| Display:                 |                                                           |
| VPT-CP/VPW-CP            | 6" LCD (diagonal), 256 colors (153.9 mm)                  |
| VPT-GS/VPW-GS            | 6" LCD (diagonal), 16 gray shades (153.9 mm)              |
| Connectors:              |                                                           |
| External power           | 3/16" (6 mm) coax female power jack                       |
| Programming              | 1/8" (2.5 mm) three conductor female jack                 |
| Memory Available:        |                                                           |
| IR files                 | 32 KB                                                     |
| Buttons                  | 225 KB                                                    |
| Bitmaps                  | 1245 KB                                                   |
| lcons                    | 262 KB                                                    |
| Fonts                    | 262 KB                                                    |
| Assignable devices:      |                                                           |
| VPT-CP/VPT-GS            |                                                           |
| ViewPoint RF             | Device 1                                                  |
| AMX IR                   | Device 1                                                  |
| IR other than AMX        | Device 2, 3, and/or 4                                     |
| VPW-CP/VPW-GS            |                                                           |
| Device ID                | 0-255                                                     |
| Group ID                 | 0-16                                                      |
| ViewPoint                | Device 1, 2, 3, and/or 4                                  |
| IR                       | Device 2, 3, and/or 4                                     |
| Accessories:             |                                                           |
| VPA-BP                   | ViewPoint Rechargeable Battery                            |
| Power supply             | 12 VDC, 1500 mA                                           |
| Cables                   | FG-817 (all models) and FG10-727 (VPT-CP and VPT-GS only) |
| Optional Accessories:    |                                                           |
| VPA-BP                   | ViewPoint Rechargeable Battery                            |
| VPA-CHG                  | Fast-Cycle Battery Charger for VPA-BP                     |
| Power Supply             | 12 VDC, 1500 mA                                           |
| AXR-RF                   | RF Receiver (VPT-CP/VPT-GS only)                          |
| AXR-WAVES                | WaveServer (VPW-CP/VPW-GS only)                           |
|                          |                                                           |

# ViewPoint specifications (Cont.)

## **VPA-BP ViewPoint Rechargeable Battery**

Figure 229 shows the VPA-BP ViewPoint Rechargeable Battery. Figure 230 shows the specifications.

#### Figure 229

VPA-BP ViewPoint Rechargeable Battery

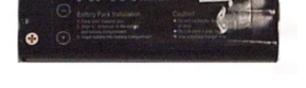

#### Figure 230

VPA-BP ViewPoint Rechargeable Battery specifications

| VPA-BP ViewPoint | <b>Rechargeable Batt</b> | erv specifications |
|------------------|--------------------------|--------------------|
|                  |                          |                    |

| Battery voltage | 7.2 VDC                                          |
|-----------------|--------------------------------------------------|
| Туре            | Rechargeable nickel metal hydride (NiMH)         |
| Amp hour (Ah)   | 6-cell NiMH, 3.7 Ah minimum                      |
| Weight          | 11.7 oz (331.7 g)                                |
| Dimensions      | 5.34" x 2.02" x 0.69" (136 mm x 51 mm x 17.5 mm) |

## VPA-CHG Fast-Cycle Battery Charger for VPA-BP

Figure 231 shows the VPA-CHG Fast-Cycle Battery Charger (charging stand and PS2.4 Power Supply) for VPA-BP and Figure 232 lists the specifications.

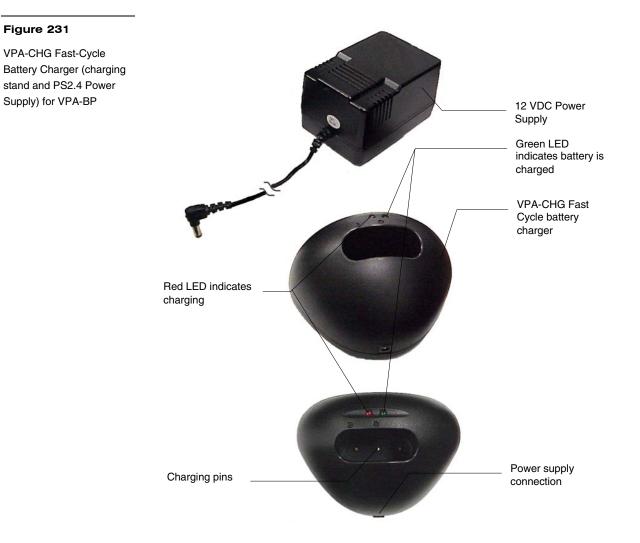

#### Figure 232

Figure 233

VPA-CHG Fast-Cycle Battery Charger for VPA-BP Specifications

## VPA-CHG Fast-Cycle Battery Charger for VPA-BP Specifications

| Power supply:     |                                                        |
|-------------------|--------------------------------------------------------|
| Input             | 110 VAC, 60 Hz                                         |
| Output            | 12 VDC, 1500 mA                                        |
| Indicators:       |                                                        |
| Red LED           | Indicates battery is charging                          |
| Green LED         | Indicates battery is fully charged                     |
| Buzzer            | Indicates battery is inserted incorrectly              |
| Enclosure         | High-impact, black matte molded composite              |
| Dimensions (HWD): |                                                        |
| Charging stand    | 3.15"x 5.15" x 3.74" (80.61 mm x 131.92 mm x 95.90 mm) |
| Weight:           |                                                        |
| Charging stand    | 0.379 lbs. (127 g)                                     |
| Power supply      | 1.427 lbs. (476 g)                                     |
|                   |                                                        |

# **ViewPort Docking Station**

Figure 233 shows the ViewPort Docking Station and Figure 234 lists the specifications.

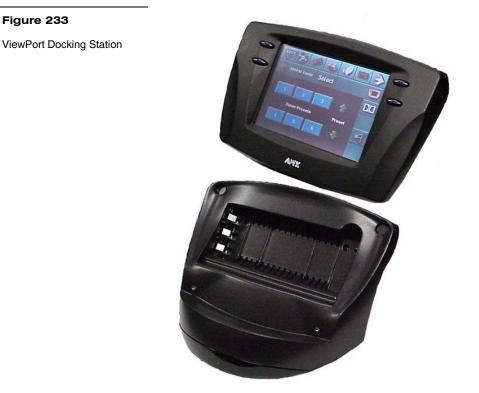

#### Figure 234

ViewPort Docking Station specifications

## ViewPort Docking Station specifications

| Dimensions (HWD)               | 4.83" x 8.26" x 7.62" (122.7 mm x 209.8 mm x 193.4 mm)                   |  |  |  |  |
|--------------------------------|--------------------------------------------------------------------------|--|--|--|--|
| Environmental operating range: | Environmental operating range:                                           |  |  |  |  |
| Temperature                    | 50 F to 95 F (10 C to 35 C)                                              |  |  |  |  |
| Humidity                       | 0% to 95% non-condensing                                                 |  |  |  |  |
| Power requirement              | 12 VDC at 1.5 amp                                                        |  |  |  |  |
| Indicators                     |                                                                          |  |  |  |  |
| Yellow LED                     | Indicates ViewPoint connected to ViewPort Docking Station                |  |  |  |  |
| Green LED                      | Indicates spare battery is fully charged                                 |  |  |  |  |
| Red LED                        | Indicates spare battery is charging                                      |  |  |  |  |
| Options                        |                                                                          |  |  |  |  |
| Power supply                   | ViewPoint 12 VDC @ 1.5 amp power supply                                  |  |  |  |  |
| Battery                        | VPA-BP ViewPoint Rechargeable Battery (NiMH, 7.2 VDC<br>@ 3.7 Amp hours) |  |  |  |  |

# **Contacting Sales and Technical Support**

#### **Overview**

Customer service and satisfaction is our highest priority here at AMX Incorporated. If you are experiencing any problems or have a question about your product, please contact Technical Support or your regional Sales and Support Team for assistance.

#### **U.S. Sales and Technical Support Teams**

To identify your regional Sales and Support Team, refer to the map shown in Figure 235.

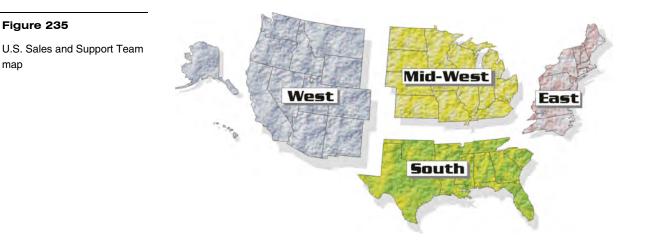

#### Figure 236

U.S. Sales and Support Teams

| U.S. Sales and | J.S. Sales and Support Teams |                 |                      |
|----------------|------------------------------|-----------------|----------------------|
| U.S. Team      | Telephone                    | Fax             | E-mail               |
| West Team      | 800-552-6955                 | 972-907-6222    | West_Team@AMX.com    |
| Mid-West Team  | 800-852-6985                 | 972-907-6224    | Midwest_Team@AMX.com |
| South Team     | 800-752-6975                 | 972-907-6220    | South_Team@AMX.com   |
| East Team      | 800-462-6946                 | 215-643-2808 or | AMX_East@AMX.com     |
|                |                              | 215-657-8799    |                      |

#### Figure 237

Other AMX contacts: Special Projects, Synergy and International Team contacts

| Other AMX contacts |                                       |                 |                            |
|--------------------|---------------------------------------|-----------------|----------------------------|
|                    | Telephone                             | Fax             | E-mail                     |
| Special Projects   | 800-452-6945                          | 972-907-6200    | Special_projects@AMX.com   |
| Synergy            | 800-952-6995                          | 972-644-1291    | Synergy@AMX.com            |
| PHAST              | 800-979-9637                          | 801-264-8271    | Michael.taylor@AMX.com     |
| International Team | +1 972-907-6247 or<br>+1 800-222-0193 | +1 972-907-6213 | International_Team@AMX.com |

#### **AMX International Offices**

Figure 238 lists AMX International offices.

| AMX International Offices |                 |                 |
|---------------------------|-----------------|-----------------|
|                           | Telephone       | Fax             |
| AMX Singapore             | +65 221-2045    | +65 221-2089    |
| AMX Canada -<br>Calgary   | +1 403-256-2232 | +1 403-256-6106 |
|                           | +1 888-222-0193 |                 |
| AMX Canada -<br>Toronto   | +1 905-304-1839 | +1 905-304-6783 |
|                           | +1 888-250-3983 |                 |
| AMX Mexico                | +525-638-0007   | +525-638-0825   |
|                           |                 |                 |

#### **Technical Support**

AMX Inc. provides technical support by telephone, fax, E-mail, or bulletin board system (BBS). For the fastest possible service, please have the following information ready, or provide it in your fax or E-mail message:

- Your name, company name, mailing address, and telephone number
- The name of your authorized Distributor or Dealer
- Dealer ID
- Job Title
- Purchase Order #
- Sales Order #

In addition to the general information listed above, it is necessary for your Technical Support representative to know the nature of your service problem. The more information you provide initially, the faster your representative can resolve the problem. With this in mind, please have the following information at hand.

### Figure 238

AMX International Offices

- If you are having a problem with hardware identify the equipment/ firmware version you are using, what you were doing when the problem occurred, and any troubleshooting you've tried (if any).
- If your problem is with a software program identify the program you are using and the version number, the operating system on your PC, what you were doing when the problem occurred, and any troubleshooting you've tried (if any).

Figure 239 lists the contact numbers for Technical Support

| Figure 239        | Technical Support                            |              |              |  |
|-------------------|----------------------------------------------|--------------|--------------|--|
| Technical Support |                                              | Telephone    | Fax          |  |
|                   | U.S. and Canada (Dallas Office)              | 800-932-6993 | 972-907-6214 |  |
|                   | U.S. East Coast region (Philadelphia office) | 800-462-6946 | 215-643-2808 |  |
|                   |                                              |              | 215-657-8799 |  |
|                   | Technical Support BBS                        | 972-907-2884 | bbs.AMX.com  |  |

# Index

## A

Activate the Editor Bar, 19 Add, 84, 124 Add a button, 25 Add a joystick on a page, 44 Add a page, 23 Adding a bargraph to a page, 49 Adding a bitmap to a button, 35 Adding an icon to a button, 34 Adding text to a button, 33 Adobe Acrobat, 161 Affected Send Commands, 134 Auto assign, 73 AXCESS, 152, 153 AXCESS Control System, 14 **AXCESS** Programming '!B',<variable text address 1-255>,<ON/OFF 0-1>, 151 '!C',<variable text address>,<border style>,<font size>,'<new button text>, 152 '!F',<variable text address>,'<font size >', 152 '#ST<sleep time>', 158 '\$ID<group ID>', 158 '\$SL', 158 '@BMF',<variable text address>,'<attribute data>', 154 '@BMP',<variable text address>,'<bitmap>', 155 '@BOR',<variable text address>,<border style>, 155 '@CBF',<variable text address>,<color\_number >', 143 '@CBN',<variable text address>,<color\_number >', 143 '@CFF',<variable text address>,<color\_number>', 144 '@CFN',<variable text address>,<color\_number >', 144

'@CPG',<color\_number>,'<page name >', 144 '@CPP',<color\_number>,'<pop-up page name >', 144 '@CTF',<variable text address>,<color\_number>, 145 '@CTN',<variable text address>,<color\_number>, 145 @ENA',<variable text address>,<button state on/off>, 155 '@FON',<variable text address>,<font style>, 155 '@ICO',<variable text address>,<icon>, 156 '@IDAP ', 145 '@IDF', 145 '@JUS',<variable text address>,<text alignment>, 156 '@PPA-<page name>', 146 '@PPK-<popup page name>', 146 '@PPX-<popup page>', 147 '@PWD-<page flip password>', 147 '@SHO',<variable text address>,<button on/off>, 156 '@SSL-<string>', 147 '@SST-<string>', 147 '@SWK-<string>', 148 '@TXT',<variable text address>,'<text>', 157 @PPF-<popup page name>, 146 '@PPN-<popup page name>, 146 'ABEEP', 135 'ADBEEP', 135 'AKEYB-<text string>', 135 'AKEYP-<number string>', 135 'AKEYR', 136 'BEEP', 136 'BRIT-<level>', 136 'BTOF, <variable text address>', 151 'BTON', <variable text address>', 151

'CALIBRATE', 136 'CALL<variable text address>-<data>', 148 'CBOFF<variable text address>-<color\_number >', 149 'CBON<variable text address>-<color number>', 149 'CFOFF<variable text address>-<color\_number>', 149 'CFON<variable text address>-<color\_number>', 150 'CLOCK <mm-dd-yy> <hh mm ss>', 137 'CONT-<level>', 136 'CPAGE<color\_number>-<page name>', 150 'CTOFF<variable text address>-<color number>', 150 'CTON<variable text address>-<color\_number>', 150 'DBEEP', 137 'FONT, <variable text address>-<font size >', 152 'PAGE-<page name>', 137 'PKEYP-<number string>', 137 'PPOF - <page name>', 138 'PPON - <page name>', 138 'QBEEP', 138 'RESET', 138 'SETUP', 138 'SLEEP', 138 'TPAGEOFF', 139 'TPAGEON ', 139 'WAKE', 141 'XMRT <number>', 141 'XMTO <number>', 141 'ZAP!', 141 **AXCESS** Programming Color Numbers, 142 Color Send\_Commands, 148 System Send\_Commands, 135, 143, 153 AXCESS Programming Changes, 134 AXlink, output resolution, vX.XX, and

serial number, 62

#### B

Battery, 7 Battery Charging, docking station, 11 Baud, 71 Beep, 60 Border names and styles, 91, 92 Brightness, 109 Brightness button parameters for touch panels, 110 Brightness page, 110 Button Macro Commands, 158 **BUTTON OPTIONS, 94** Button Properties, 27 Button Properties for External Pushbuttons, 39 **BUTTON TYPE, 93 BUTTON TYPE menus**, 94 Button Types, 99, 100 Buttons String Commands, 157

# C

Calibrate, 74 Channel Color OFF and ON, 97 CHANNEL-CHAN, 92 CHANNEL-DEV, 92 Cleaning the Touch Overlay, 7 Color palette, 97 Connectors VPT-CP/VPT-GS -VPW-CP/VPW-GS, 5, 6 VPT-CP/VPT-GS -VPW-CP/VPW-GS, 6, 7 VPT-CP/VPW-CP, 6, 7 Copy, 125 Copy image, 85 Create a Page, 23 Creating a Bargraph, 48 Creating a Button, 25 Creating a Joystick, 44 Creating a Macro Button Pulse command, 40 Wait command, 41 Creating an IR Macro Button, 39

# D

Date, 112

VPXpress ViewPoint System Design/Programming Software Program

Delete, 86, 126 Designing a Touch Panel Page, 19 Device and channel assign-ments, 92 Device base, 71 Device Eff., 69, 81 Device range, 70, 81 Device used, 72 Display timer, 60 Double beep, 62

## E

Edit Bar — Button Menu Options, 84 Edit Bar — Quit Editor option, 130 Edit button, 82 Editor, 78 Exiting Edit Mode, 55 External buttons, 121

# F

Function show, 79

# G

General, 100 General Buttons, 14 Go to, 127 Gray Scale and Programming Numbers, 141

# H

Horizontal Bargraph, 107

# I

Introduction, 1 Connectors, 6 Features, 2 liquid crystal display (LCD), 1 Overview, 1 IR Memory Check, 167 IRLIB, 161 IRLIB files, 161 IRLIB.EXE, 163

#### J

Joystick, 104

Keyboard, 114 Keypad, 113

### L

K

LEVEL-DEV, 93 LEVEL-NUM, 93 Linking the New Page to the Main Page, 52 Loading an IR File, 163 Loading Infrared (IR) Files, 161

# Μ

Module version, 69 Move, 85 Move edit, 129

# N

Network Eff., 69, 81

# 0

Operation bars, 16

## Р

Page Color, 126 Page Menu Options, 124 Page password, 74 Page tracking, 79 Paste, 98 Popup off, 128 Popup on, 127 Power Supply, 8 Power up message, 74 Power up page, 72 Programming, 133 Overview, 133 PC to VPT-CP/VPW-CP Connections, 133 Programming the VPT-CP/VPW-CP, 134 Properties, 90 Properties Page - Button Types, 99 Properties Page - External Buttons, 120

Protected, 119 Protected setup, 63 Put on top, 99

# R

Related Instruction Manuals, 2 Rename, 126 Resize, 85 Resizing a button, 26 RGB Setup, 118 RGB Setup page without hardware support, 119 RSSI, 69, 81

#### S

Save, 98 Save default, 98 Server devices, 70, 81 Server version, 69 Set default, 99 Set the channel code, 29 Set the joystick colors for channel off conditions, 47 Set the page color, 24 Set time and date, 61 Setting external button properties, 123 Setting the bargraph colors/shades for channel-off, 51 Setting the bargraph properties, 50 Setting the button border, 28 Setting the button colors for channel off-conditions, 32 Setting the button properties, 27 Setting the button type, 28 Setting the channel code, 29, 46 Setting the joystick properties, 45 Setting the level code, 47, 51 Setting the page flip, 31 Setting the variable text code, 30 Setup, 114 Setup Page, 59 Show palette, 64 Sleep message, 79 SMT-PKM page, 66 Snap grid, 129 SOFTROM.EXE screen, 169 Specifications, 173

VPT-CP Specifications, 173 Standard Buttons, 14 System page, 75 System Send\_Commands, 135

# Т

Text/image, 86 Time, 111 Touch Panel Basics, 13 General Buttons Adjustment button, 15 Decision buttons, 16 Information button, 15 Keypad buttons, 15 Selection button, 15 Status buttons, 16 Overview, 13 Touch Panel Pages, 14 Touch Panel Program Reference, 59 Protected Setup Page, 70 Setup Page Buttons Brightnes, 62 Touch to Continue buttons, 17

TPDesign 3, 13 TPDesign3, 17

## U

Upgrading the Firmware Configuration, 170 Downloading the Firmware, 170 Upgrading the Firmware, 169 Using TPDesign3 to Download Bitmaps, Icons, and Fonts, 37

#### V

VAR TEXT-CHAN, 93 VAR TEXT-DEV, 93 Variable Text Send\_Commands, 151 Vertical Bargraph, 106 Video Joystick, 116 Video Setup, 115 Video Setup page, 115 Video Window, 116

VPXpress ViewPoint System Design/Programming Software Program

ViewPoint Color Wireless Touch Panels, 1 ViewPoint Models, 1 ViewPoint Specifications, 173 ViewPoint WAVE Touch Panels, 1 ViewPort Docking Station, 10 Specifications, 177 VPA-BP ViewPoint Rechargeable Battery Specifications, 175 VPA-CHG, 8 VPA-CHG FastCycle Battery Charger, 8 VPA-CHG Fast-Cycle Battery Charger for VPA-BP Specifications, 176 VPT-CP ViewPoint Wireless Touch Panel, 173

#### W

Wake up message, 73 Wave-Pak not locked, 69, 81 WAV-PKM page, 64 What's in this Manual, 3 What's New, 3 Wireless settings (optional SMT-PKM), 81 Wireless settings for VPT-CP and VPT-GS, 67 Wireless Settings for VPW-CP and VPW-GS, 68, 80 Wireless Settings page for SMT-PKM, 82 Wireless status (optional SMT-PKM), 66 Wireless status (optional WAV-PKM), 64

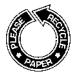

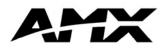

036-004-1752 03/00 ©2000 AMX, Inc. All rights reserved.

The AMX logo is a registered trademark of AMX Incorporated. All other trademarks contained in this document are the properties of their respective owners. AMX Incorporated reserves the right to alter specifications without notice at any time.

11995 Forestgate Drive972/644-3048800/222-0193Dallas, Texas USA 75243Fax 972/907-2053www.AMX.comDallasLos AngelesPhiladelphiaCalgaryTorontoMexicoCitySingapore

Free Manuals Download Website <u>http://myh66.com</u> <u>http://usermanuals.us</u> <u>http://www.somanuals.com</u> <u>http://www.4manuals.cc</u> <u>http://www.4manuals.cc</u> <u>http://www.4manuals.cc</u> <u>http://www.4manuals.com</u> <u>http://www.404manual.com</u> <u>http://www.luxmanual.com</u> <u>http://aubethermostatmanual.com</u> Golf course search by state

http://golfingnear.com Email search by domain

http://emailbydomain.com Auto manuals search

http://auto.somanuals.com TV manuals search

http://tv.somanuals.com